# **KaVo ProXam 2D & 3D**  Návod k použití 2D snímkování

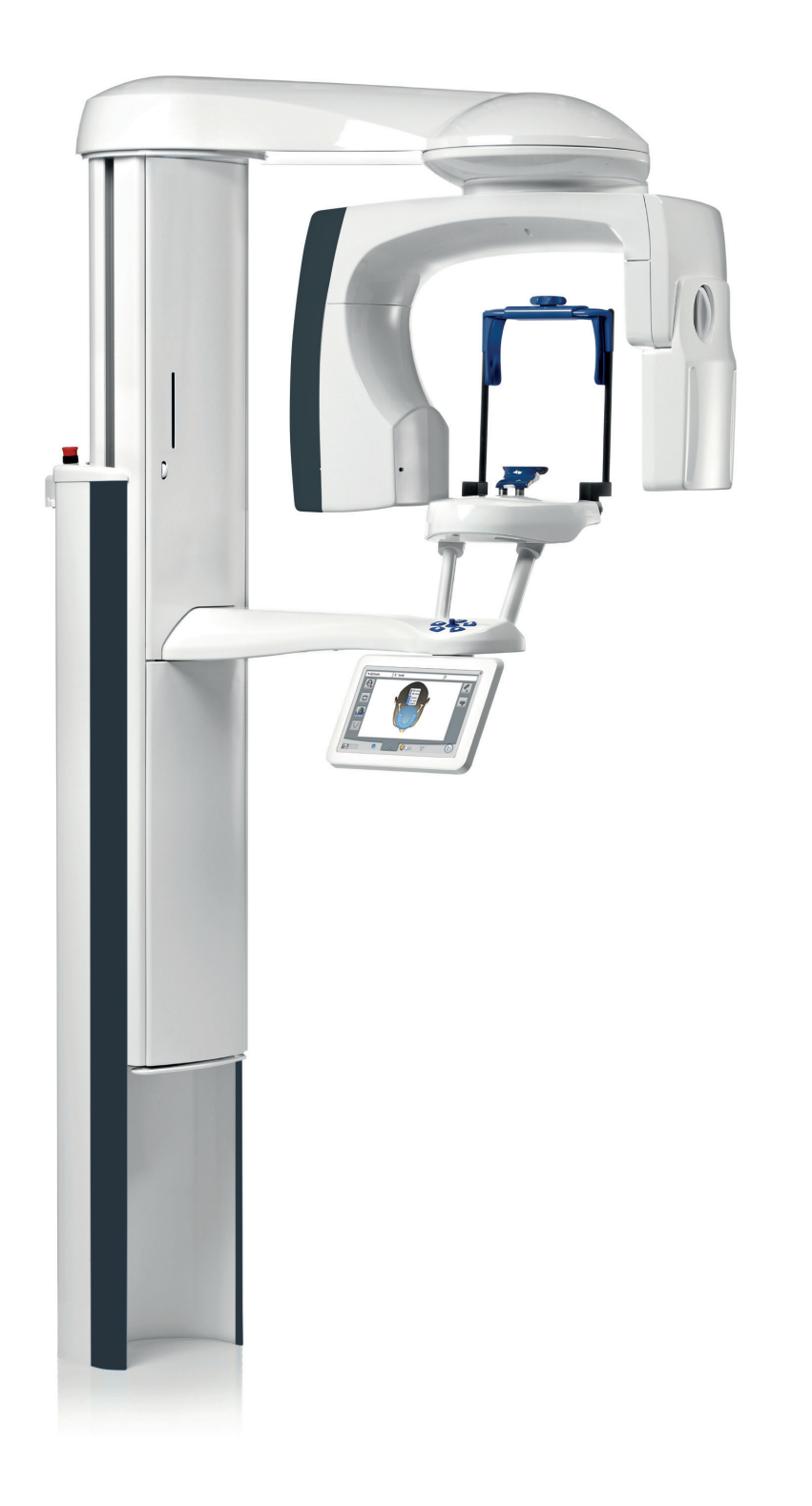

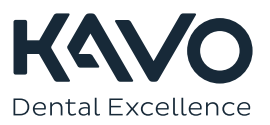

Výrobce, montážní firma a dovozce nesou odpovědnost za bezpečnost, spolehlivost a funkční způsobilost přístroje pouze při splnění následujících podmínek:

- Instalaci, kalibraci, změny a úpravy provádí kvalifikovaní oprávnění pracovníci.
- Elektroinstalace je provedena dle patřičných požadavků, například v souladu s normou IEC 60364.
- Zařízení je používáno ve shodě s návodem k použití.

Společnost Planmeca zastává politiku trvalého vývoje produktů. Ačkoli je vynaloženo veškeré úsilí, aby byla dokumentace k produktu stále aktuální, tuto publikaci nelze považovat za neomylnou z hlediska aktuálních specifikací. Vyhrazujeme si právo na změny bez předchozího upozornění.

COPYRIGHT PLANMECA

Číslo publikace 1.015.2867 Revision 1

Vydáno 12. dubna 2023

Anglický originál publikace:

KaVo ProXam 2D / 3D, 2D Instructions for use

Číslo publikace 1.015.1217 Revision 1

# Obsah

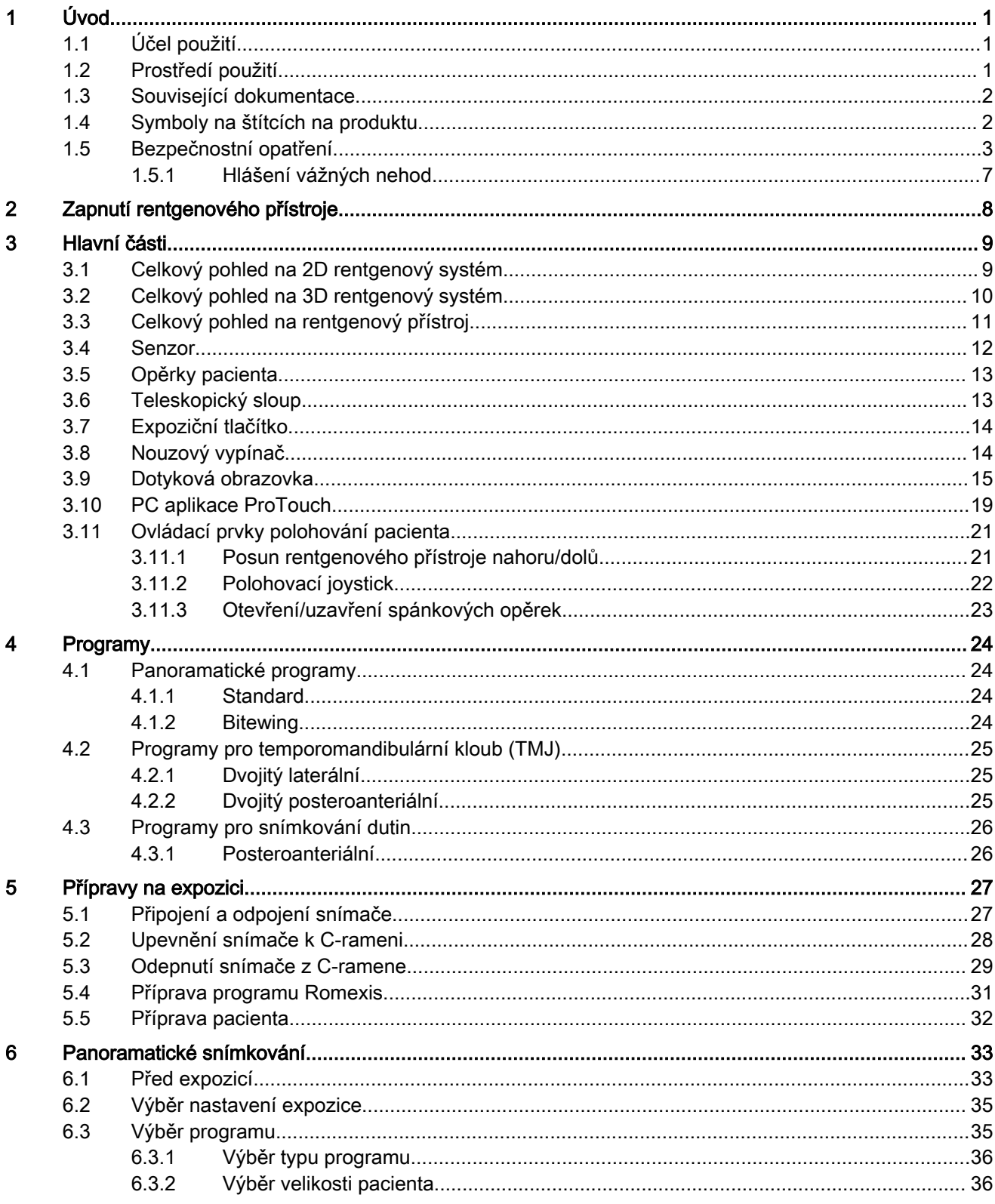

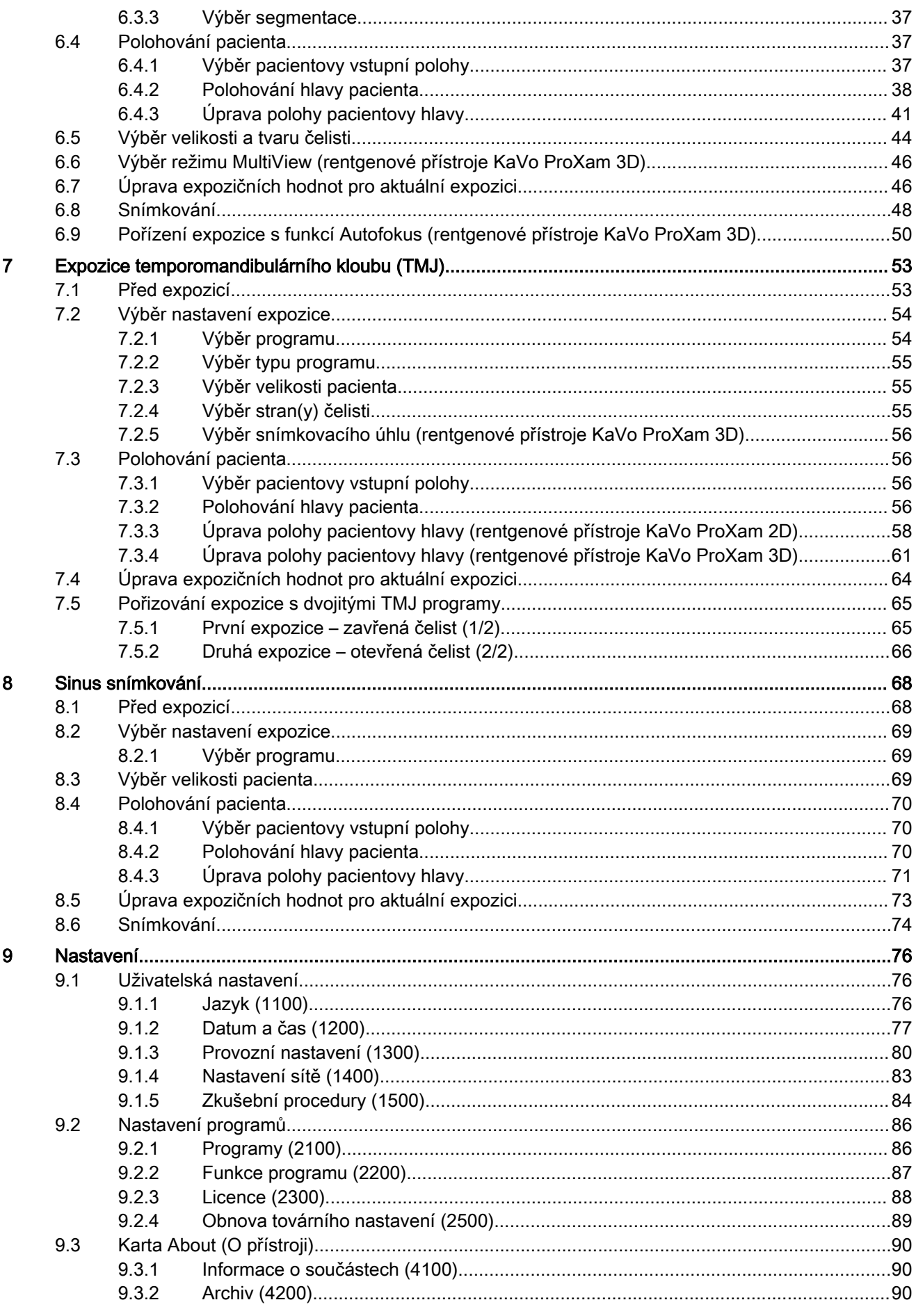

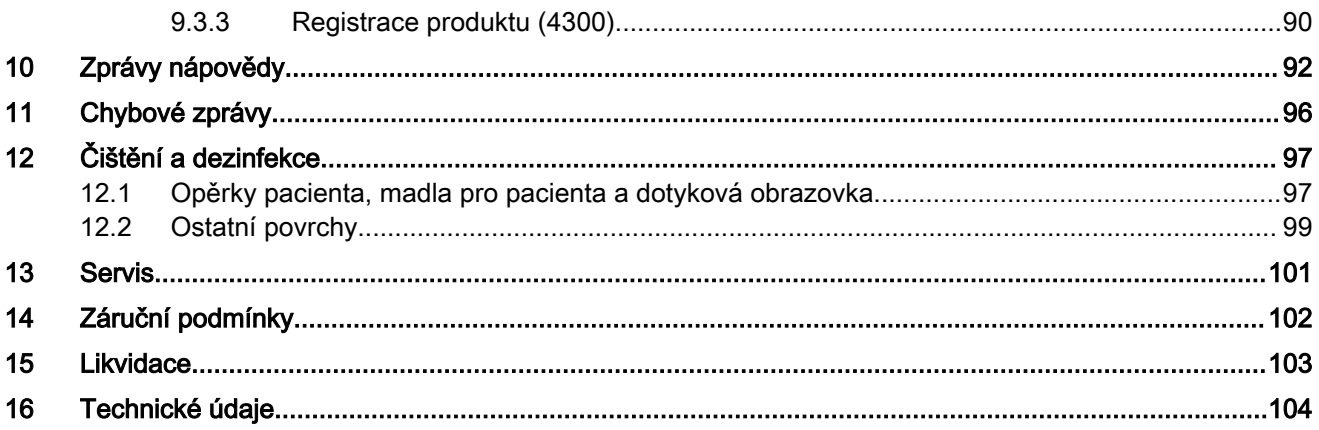

# <span id="page-6-0"></span>1 Úvod

Tento návod k použití popisuje, jak pořizovat 2D panoramatické expozice. Návod k použití je platný pro následující rentgenové přístroje:

- KaVo ProXam 2D
- KaVo ProXam 3D

## POZNÁMKA

Tento návod k použití je platný pro verze softwaru 3.9.14 nebo novější. Tato verze softwaru je kompatibilní s aplikací Romexis verze 6.4.2 nebo novější. Pro ověření verze softwaru vašeho rentgenového přístroje vyberte Settings > About > 4100 Component Information > ProMax SW Version (Nastavení > O přístroji > 4100 Informace o součástech > Verze ProMax SW).

Rentgenový přístroj používá panoramatické techniky pro tvorbu dvourozměrných (2D) rentgenových snímků pro vyšetření dentomaxilofaciální anatomie.

Pro ukládání, zobrazování a úpravu snímků je vyžadováno PC s nainstalovanou aplikací Romexis.

Před použitím přístroje se ujistěte, že jste si plně osvojili odpovídající způsoby ochrany proti záření a tyto pokyny. Váš rentgenový přístroj nemusí být vybaven všemi volitelnými funkcemi popsanými v tomto návodu. Seznam dostupných licencí je uveden v části ["Licence \(2300\)" na str. 88.](#page-93-0)

Návod zahrnuje volitelné možnosti, které nemusí být dostupné ve všech zemích.

#### POZNÁMKA

Rentgenový přístroj smí používat pouze profesionální uživatelé.

# POZNÁMKA

Svůj rentgenový přístroj můžete zaregistrovat online pomocí postupu popsaného v části ["Registrace produktu \(4300\)" na str. 90.](#page-95-0)

KaVo ProXam je obchodní název přístroje Planmeca ProMax, vyrobeného a distribuovaného společností KaVo.

# 1.1 Účel použití

Rentgenový přístroj KaVo ProXam využívá technologie Narrow Beam Tomography (výpočetní tomografie s úzkým svazkem) k vytváření dvojrozměrných (2D) rentgenových snímků a 3D rentgenové přístroje KaVo ProXam využívají technologie Cone Beam Computed Tomography (výpočetní tomografie s kuželovým svazkem) k vytváření trojrozměrných (3D) rentgenových snímků. Během zpracování dvojrozměrných (2D) snímků jsou používány panoramatické, kefalometrické a projekčně-radiografické techniky. Snímky mohou být použity pro vyšetření dentomaxilofaciální, ušní, nosní, krční, krční páteře a také dalších částí kraniální anatomie. Rentgenový přístroj smí být používán pouze pod dohledem odborného zdravotního pracovníka.

# 1.2 Prostředí použití

Tento rentgenový přístroj je určen k použití v prostředí profesionální zdravotní péče, například v zubních ordinacích, na klinikách a podobně.

# <span id="page-7-0"></span>1.3 Související dokumentace

Rentgenový přístroj se dodává spolu s následujícími dokumenty:

- Návod k použití
- Montážní návod
- Technická příručka
- Návod k použití kalibračních nástrojů

Tyto dokumenty jsou zamýšleny pro použití v kombinaci s dokumentací aplikace Romexis. Balík Romexis obsahuje následující příručky:

- Návod k použití
- Technická příručka

Původním jazykem těchto návodů k použití je angličtina.

## POZNÁMKA

Tyto návody k použití jsou dostupné ke stažení na internetových stránkách společnosti KaVo.

# 1.4 Symboly na štítcích na produktu

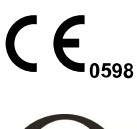

Splňuje požadavky směrnic 93/42/EHS a RoHS, REACH a OEEZ.

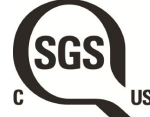

Označení seznamu SGS podle amerických a kanadských norem (ANSI/ AAMI ES60601-1 a CAN/CSA C22.2 No. 60601-1).

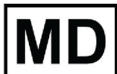

Zdravotnický přístroj

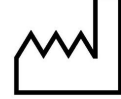

Datum výroby (norma ISO 7000).

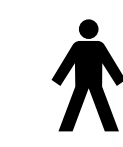

Typ B (norma IEC 60417).

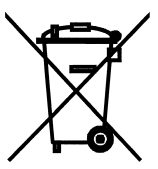

Oddělený sběr elektrických a elektronických zařízení podle směrnice 2012/19/EU (OEEZ).

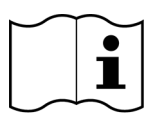

Podívejte se do elektronického návodu k použití (norma ISO 7000-1641).

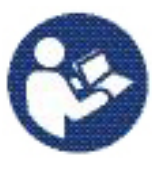

Podívejte se do návodu k použití (norma ISO 7010).

<span id="page-8-0"></span>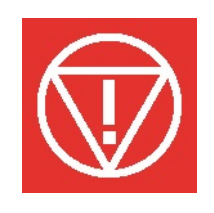

Nouzové zastavení (norma IEC 60417)

Varování: Pozor, elektrický proud (norma ISO 7010).

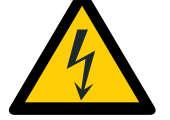

Aby se zabránilo úrazu elektrickým proudem, musí být přístroj připojen k napájení s ochranným uzemněním.

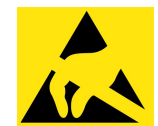

Zařízení citlivé na elektrostatický náboj (norma IEC 60417)

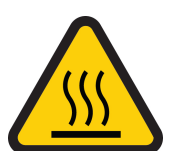

Pozor, horký povrch (norma ISO 7010).

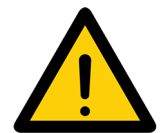

Obecné upozornění (norma ISO 7010).

# 1.5 Bezpečnostní opatření

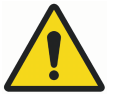

# VAROVÁNÍ

Je nutné dodržovat následující bezpečnostní opatření, aby se zabránilo nebezpečí úrazu nebo poškození rentgenového přístroje.

# UPOZORNĚNÍ

#### PRO POČÍTAČOVÉ UŽIVATELE:

Federální zákon povoluje prodej tohoto přístroje pouze zubnímu lékaři nebo na jeho objednávku.

# UPOZORNĚNÍ

Tento rentgenový přístroj může být nebezpečný pro pacienta a obsluhu, pokud nebudou dodrženy bezpečné expoziční hodnoty a správné pracovní postupy.

#### UPOZORNĚNÍ

Je velmi důležité řádně odstínit prostor, ve kterém je přístroj umístěn a kde se používá, a prostor, odkud ho uživatel ovládá.

#### UPOZORNĚNÍ

Předpisy pro ochranu před zářením se v různých zemích liší, proto je za splnění všech místních bezpečnostních předpisů zodpovědný uživatel.

#### UPOZORNĚNÍ

Polohovací světla pacienta jsou laserová světla. Nedívejte se přímo do laserového paprsku.

# UPOZORNĚNÍ

Snímač neupusťte. KaVo se nevztahuje na poškození způsobená nevhodným zacházením, např. upuštěním senzoru či nedbalostí, nebo jakýmkoli jiným důvodem, než v důsledku běžného zamýšleného užívání. V případě jakýchkoli odůvodněných pochybností o správné funkci snímače proveďte nejprve zkušební expozici, než pořídíte expozici pacienta.

# UPOZORNĚNÍ

V případě přerušení expozice (například při uvolnění expozičního tlačítka nebo stisknutí tlačítka nouzového zastavení) před posunutím C-ramene musíte vyprovodit pacienta z prostoru rentgenového přístroje.

# UPOZORNĚNÍ

Nepřipojujte prvky, které nejsou specifikovány jako součásti systému.

## UPOZORNĚNÍ

Nedotýkejte se elektrického konektoru a pacienta současně.

# UPOZORNĚNÍ

V případě, že rentgenový přístroj vykazuje jakékoli známky úniku oleje, přístroj vypněte a požádejte o pomoc servisního technika.

# UPOZORNĚNÍ

Nepoužívejte rentgenový přístroj v prostředí s vysokou koncentrací kyslíku nebo prostředí obsahujícím hořlavá anestetika.

# UPOZORNĚNÍ

Vadný nebo poškozený rentgenový přístroj nikdy nepoužívejte. Požádejte o pomoc servisního technika.

# UPOZORNĚNÍ

Rentgenový přístroj neupravujte. Servis přístroje smí provádět pouze kvalifikovaný personál.

# UPOZORNĚNÍ

Přenosná vysokofrekvenční komunikační zařízení (včetně periferií, jako jsou anténní kabely a externí antény), nesmí být používány blíže k žádné části přístroje než ve vzdálenosti 30 cm (12 palců), včetně kabelů specifikovaných výrobcem. Jinak může dojít ke snížení výkonu tohoto přístroje.

# POZNÁMKA

Snímkování pomocí kuželového paprsku by nemělo být používáno pro rutinní či screeningové prohlídky. Snímkovací prohlídky musí být u každého jednotlivé pacienta plně ospravedlnitelné a převaha jejich užitku nad rizikem musí být zcela zjevná.

# POZNÁMKA

V případech předpokládané nutnosti provádět v rámci pacientova radiologického vyšetření také vyšetření měkkých tkání je třeba použít konvenční CT nebo MR snímkování, namísto CBCT.

#### POZNÁMKA

Před snímkováním se každé ženy ve fertilním věku zeptejte, zda může být těhotná. Rentgenový přístroj nesmí být používán u těhotných žen.

## POZNÁMKA

#### PRO KANADSKÉ UŽIVATELE:

Každému pacientovi je nutné poskytnout stíněnou zástěru pro ochranu gonád a štít pro štítnou žlázu. Použití štítu štítné žlázy je obzvláště důležité u dětí. Stíněná zástěra a štít štítné žlázy by měly vykazovat stínění srovnatelné s použitím minimálně 0,25 mm olova z obou stran (před a za pacientem).

## POZNÁMKA

Pokud byl rentgenový přístroj skladován při teplotách nižších než +10 °C po dobu delší než několik hodin, je nutné ponechat před zapnutím přístroji čas, aby dosáhl pokojové teploty.

#### POZNÁMKA

V místnosti s rentgenovým přístrojem zajistěte dostatečnou klimatizaci. Doporučujeme trvale udržovat teplotu v místnosti v rozsahu +20 až +25 °C.

## POZNÁMKA

Rychlé pořizování jedné expozice za druhou může způsobit přehřátí rentgenové lampy, v takovém případě se na dotykové obrazovce zobrazí blikající čas nezbytný pro ochlazení. Čas chladnutí znamená dobu, po jejímž uplynutí je možné opět snímkovat.

# POZNÁMKA

Není-li přístroj připojen ke zdroji UPS (Uninterruptible Power Supply), během bouřek přístroj vypněte a odpojte ho od počítačů.

# POZNÁMKA

PRO UŽIVATELE V USA A KANADĚ: Laserová světla jsou laserové produkty třídy II (21 CFR § 1040.10).

#### POZNÁMKA

PRO UŽIVATELE Z EVROPY: Laserová světla jsou laserové produkty třídy 1 (Standard IEC / EN 60825-1: 2007).

# POZNÁMKA

Je nutné vzít v úvahu požadavky EMC a přístroj nainstalovat a uvést do provozu podle specifických informací ohledně EMC poskytnutých v přiložených dokumentech.

## POZNÁMKA

Externí zařízení určené pro spojení se vstupem signálu, výstupem signálu či jiné konektory musí splňovat požadavky příslušné normy IEC (např. IEC 60950 pro IT zařízení a řady IEC 60601 pro zdravotnické elektrické přístroje). Mimo to, veškeré takové kombinace - systémy - musí vyhovovat normě IEC 60601-1, Bezpečnostní požadavky pro zdravotnické elektrické systémy. Zařízení, které nesplňuje požadavky normy IEC 60601, musí být umístěno mimo prostor pacienta (dále než 2 m / 79 stop od rentgenového přístroje). Kterákoli osoba, jenž připojí externí zařízení ke vstupu signálu, výstupu signálu nebo jiným konektorům tímto utvořila systém a tudíž je zodpovídá za shodu tohoto systému s požadavky normy IEC 60601-1. Pokud budete na pochybách, požádejte o pomoc servisního technika nebo místního zástupce.

## POZNÁMKA

Pokud si všimnete snížení kvality snímků, kontaktujte servisního technika.

## POZNÁMKA

Jestliže se po expozici snímek neobjeví v aplikaci Romexis, můžete ho do aplikace Romexis importovat ručně. Další podrobnosti najdete v Návodu k použití aplikace Romexis.

## POZNÁMKA

Nemanipulujte s kapalinami v blízkosti rentgenového přístroje.

#### POZNÁMKA

Na žádnou část rentgenového přístroje nikdy neumisťujte ani nezavěšujte žádné předměty.

#### POZNÁMKA

Dávejte pozor, abyste se ani vy, ani pacient nezachytli nebo nezahákli o žádnou část rentgenového přístroje. Udržujte bezpečně stranou všechny volné části oděvu, vlasy a šperky.

#### POZNÁMKA

Máte-li jakékoli důvodné podezření, že C-rameno může pacienta během expozice udeřit (např. když má pacient široká ramena), proveďte nejdříve zkušební expozici bez radiace. Pro vypnutí radiace vyberte Settings > User > 1300 Operational Settings > 1310 Use Mode > 1311 Set Demo Mode (Nastavení > Uživatel > 1300 Provozní nastavení > 1310 Režim použití > 1311 Nastavit demonstrační režim).

#### POZNÁMKA

Nedotýkejte se ramen přístroje, když se přístroj pohybuje.

#### POZNÁMKA

Pacient se nesmí zavěsit za madla.

## POZNÁMKA

Přenosná mobilní zařízení a jiná zařízení vysílající vysokofrekvenční elektromagnetickou energii používaná v blízkosti přístroje mohou negativně ovlivnit jeho výkon. Může dojít ke ztrátě diagnostických informací z RTG snímku a zbytečnému ozáření pacienta rentgenovým zářením.

# <span id="page-12-0"></span>1.5.1 Hlášení vážných nehod

Vážné nehody, ke kterým došlo v souvislosti se zařízením, musí být nahlášeny výrobci a příslušnému místnímu úřadu.

# <span id="page-13-0"></span>2 Zapnutí rentgenového přístroje

Vypínač je umístěn na spodní straně víka sloupu.

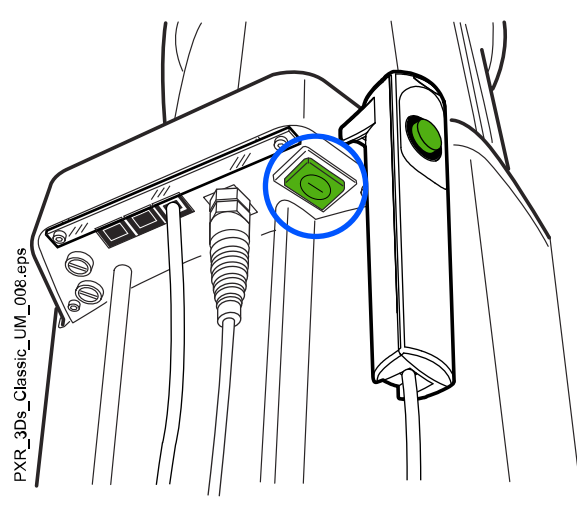

#### POZNÁMKA Abyste prodloužili životnost rentgenového přístroje, vypněte jej, kdykoli není aktivně používán.

# <span id="page-14-0"></span>3 Hlavní části

# 3.1 Celkový pohled na 2D rentgenový systém

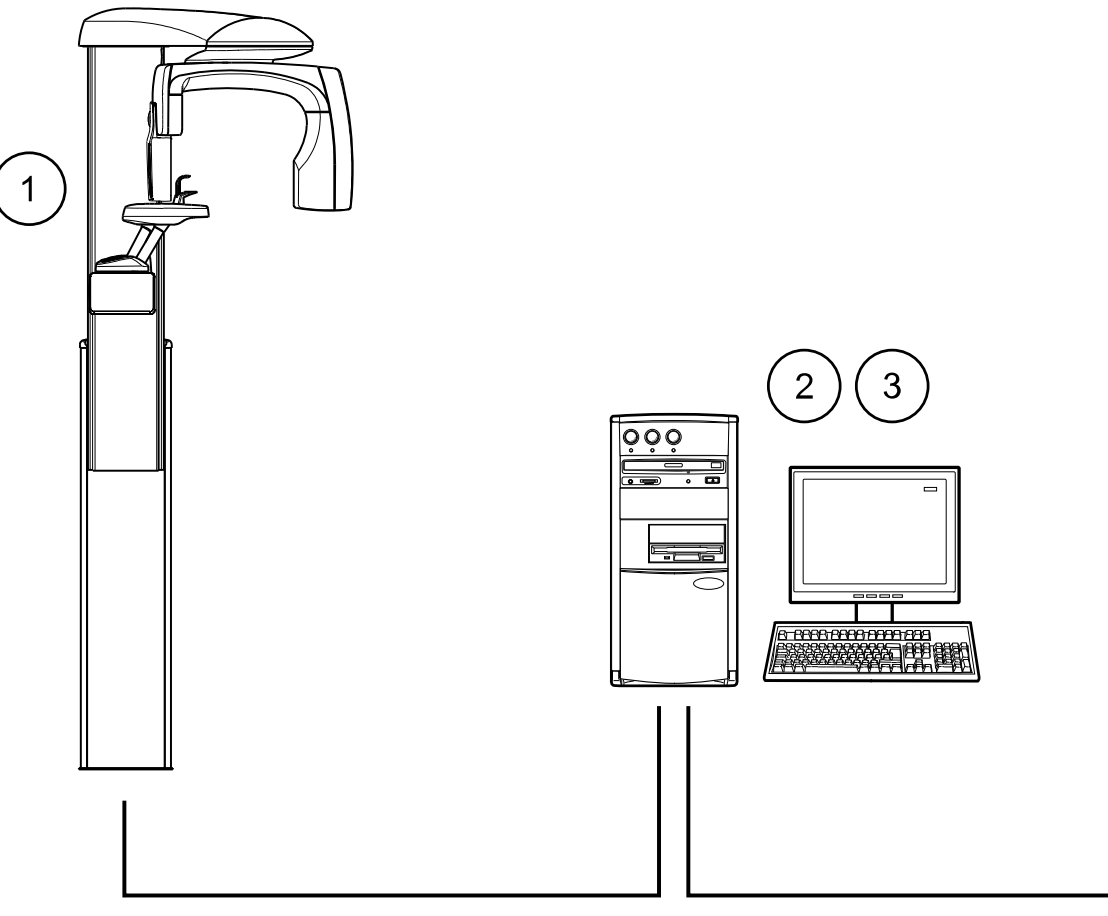

PXR\_2D\_UM\_006.eps

- 1. Rentgenový přístroj
- 2. Aplikace Romexis
- 3. PC aplikace ProTouch

(volitelné, viz část ["PC aplikace ProTouch" na str. 19](#page-24-0))

# <span id="page-15-0"></span>3.2 Celkový pohled na 3D rentgenový systém

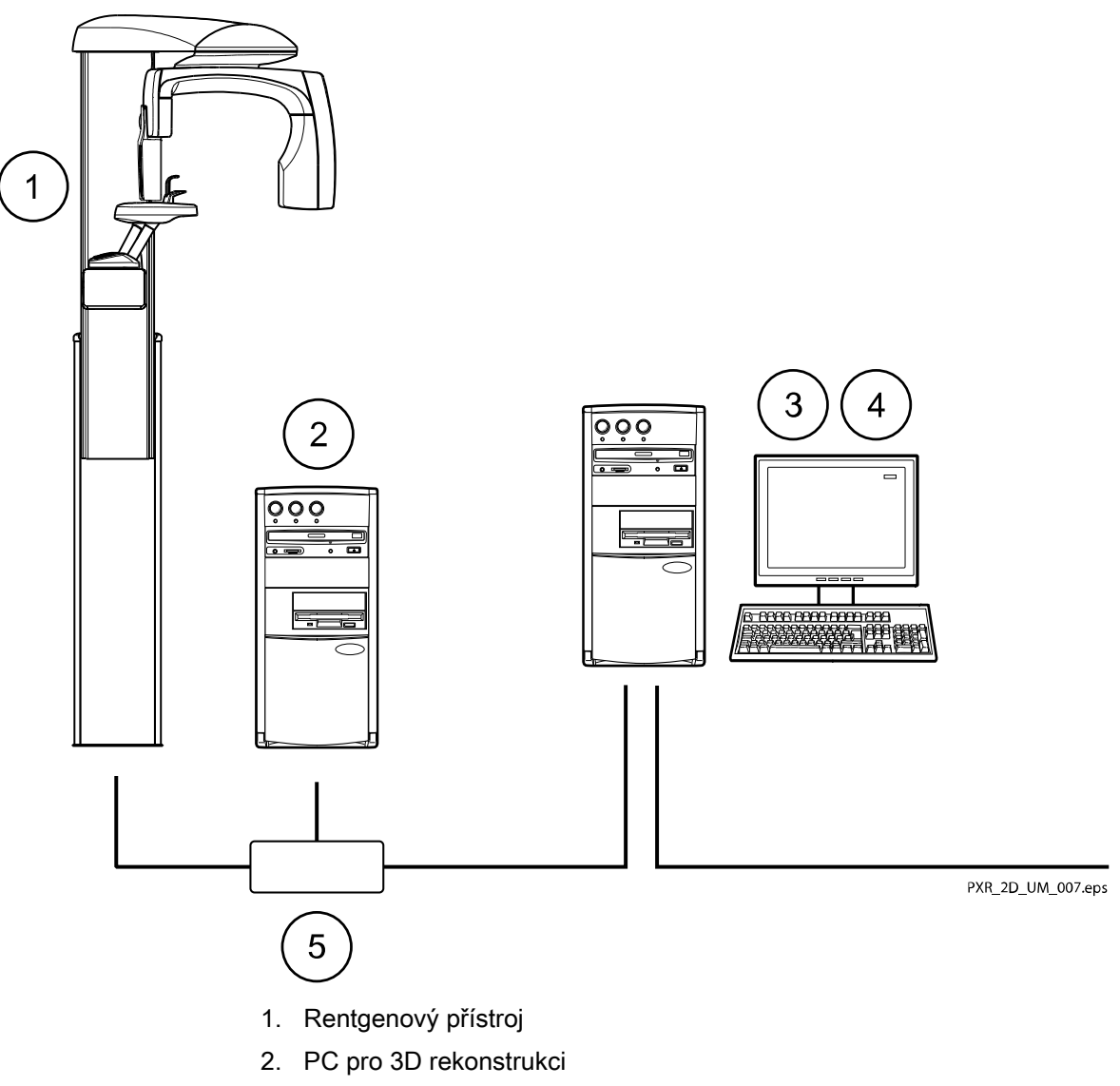

- 3. Aplikace Romexis
- 4. PC aplikace ProTouch

(volitelné, viz část ["PC aplikace ProTouch" na str. 19\)](#page-24-0)

5. Ethernetový switch

# <span id="page-16-0"></span>3.3 Celkový pohled na rentgenový přístroj

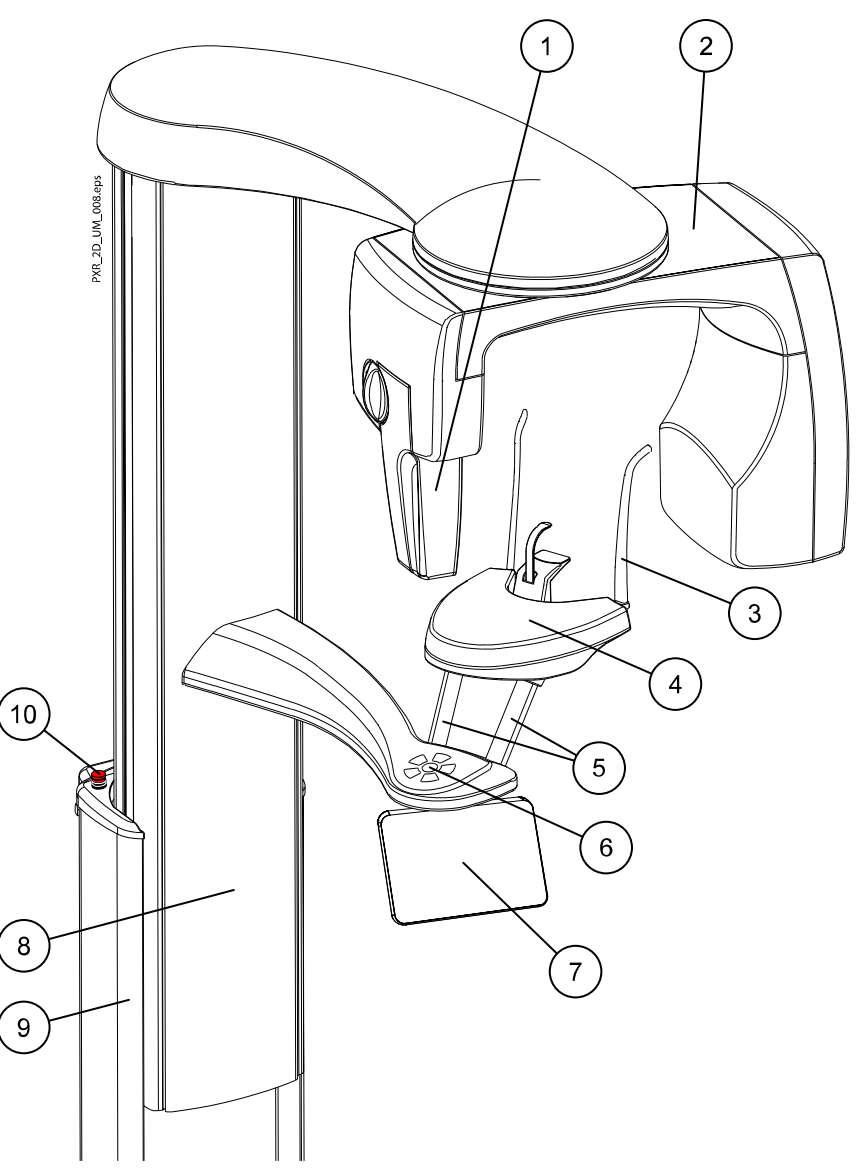

- 1. Snímač (viz část ["Senzor" na str. 12\)](#page-17-0)
- 2. C-rameno
- 3. Opěrky pacienta (viz část ["Opěrky pacienta" na str. 13](#page-18-0))
- 4. Stolek pacienta
- 5. Madla pro pacienta
- 6. Ovládací prvky polohování pacienta (viz část ["Ovládací prvky polohování](#page-26-0) [pacienta" na str. 21](#page-26-0))
- 7. Dotyková obrazovka (viz část ["Dotyková obrazovka" na str. 15\)](#page-20-0)
- 8. Teleskopický sloup (viz část ["Teleskopický sloup" na str. 13](#page-18-0))
- 9. Pevný stojan
- 10. Tlačítko nouzového zastavení (viz část ["Nouzový vypínač" na str. 14\)](#page-19-0)

# <span id="page-17-0"></span>3.4 Senzor

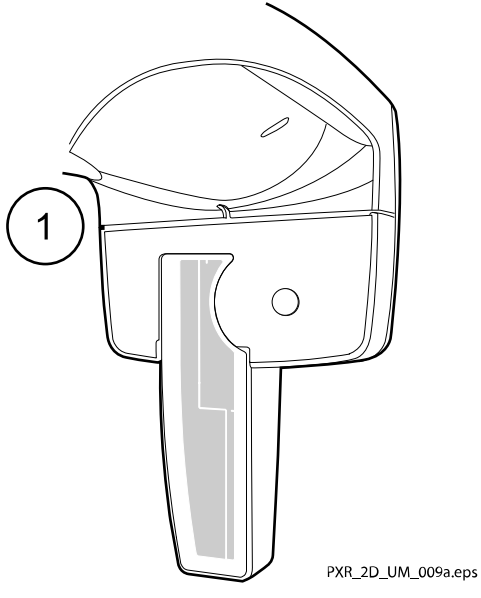

1. Senzor Dimax

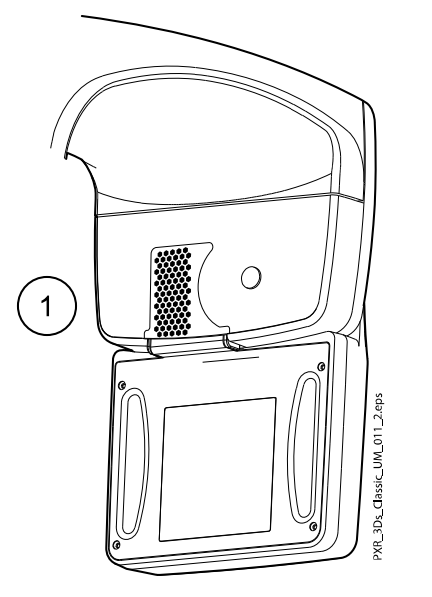

1 3D snímač pro přístroj KaVo ProXam 3D

# <span id="page-18-0"></span>3.5 Opěrky pacienta

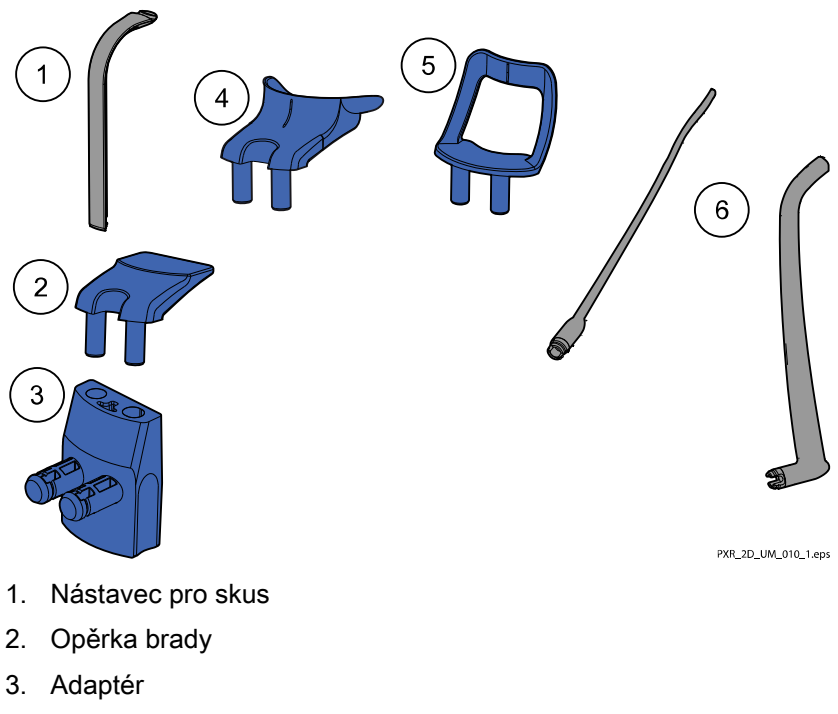

- 4. Misková opěrka brady
- 5. Opěrka brady pro bezzubé
- 6. Opěrky spánků

# 3.6 Teleskopický sloup

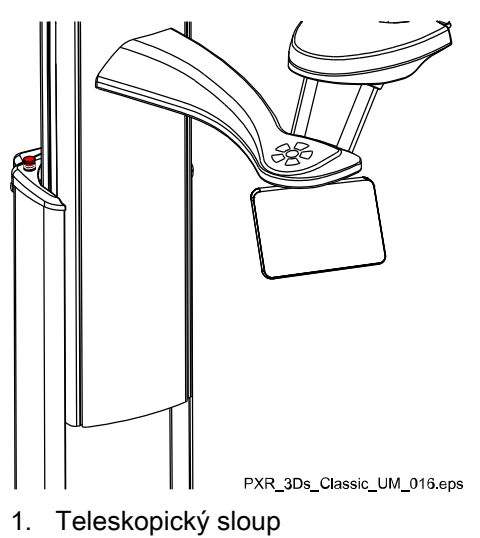

# <span id="page-19-0"></span>3.7 Expoziční tlačítko

Expoziční tlačítko může být upevněno na stěnu nebo, je-li v dosahu stíněná oblast, zavěšeno na háček vyvedený z víka stacionárního sloupu.

Zatímco se rentgenový systém připravuje na expozici, na expozičním tlačítku a dotykové obrazovce blikají zelená světla. Jakmile bude rentgenový systém připraven na expozici, tato zelená světla přestanou blikat a začnou svítit soustavně.

Během expozice svítí na expozičním tlačítku a dotykové obrazovce žlutá výstražná světla varující před radiací. Oznamují, že rentgenový přístroj právě produkuje radiační záření.

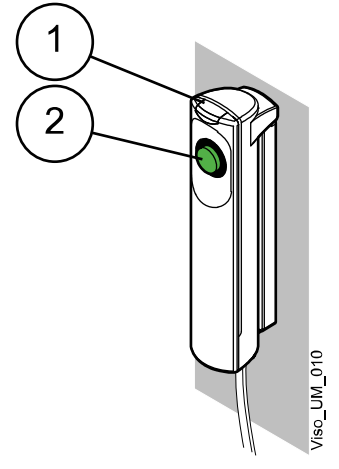

- 1 Expoziční tlačítko
- 2 Spínač expozičního tlačítka

# 3.8 Nouzový vypínač

Tlačítko nouzového zastavení je umístěno na víku stacionárního sloupu. Stisknutím tlačítka lze zastavit rentgenový přístroj v případě nouze. Po stisknutí tlačítka se zablokuje veškerý pohyb přístroje a přístroj přestane vysílat záření. Brzdná dráha posunu nahoru/dolů nepřekročí 10 mm (0,4 palce).

Na dotykové obrazovce se zobrazí pomocná zpráva. Odveďte pacienta z dosahu rentgenového přístroje. Poté uvolněte tlačítko nouzového zastavení. Rentgenový přístroj se automaticky restartuje.

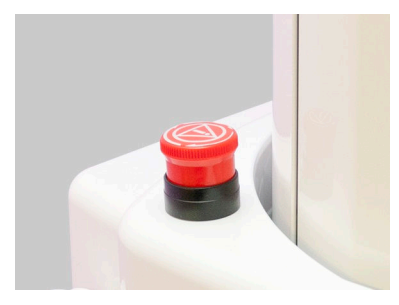

# <span id="page-20-0"></span>3.9 Dotyková obrazovka

#### POZNÁMKA

Rentgenový přístroj je dodáván ve variantách s fyzickým nebo virtuálním ovládacím panelem (případně s oběma). Tento Návod k použití je platný pro veškeré volitelné konfigurace.

## POZNÁMKA

Možnosti zobrazené na dotykové obrazovce závisí na konfiguraci přístroje. Rentgenový přístroj může být rozšířen o nové programy a funkce, kontaktujte svého prodejce a vyžádejte si další podrobnosti. Náhledy a hodnoty v tomto Návodu k použití slouží pouze pro ilustraci.

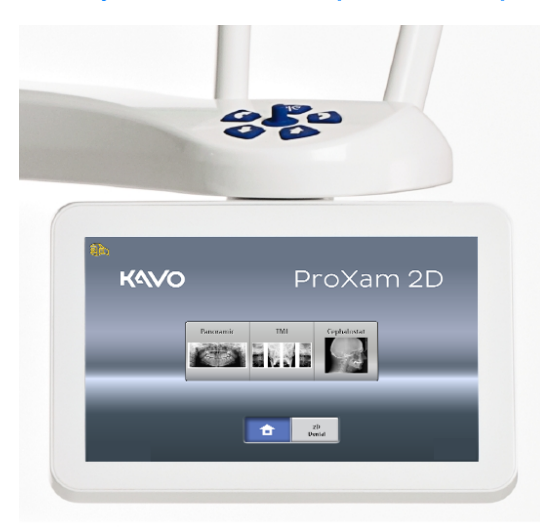

# POZNÁMKA

Ilustrace zobrazované na dotykové obrazovce jsou založeny na odhadu anatomie pacienta. Skutečný nezbytný rozměr expoziční oblasti závisí na konkrétní anatomii daného pacienta.

# POZNÁMKA

Nikdy nedovolte pacientovi, aby během svého polohování v rentgenovém přístroji manipuloval s dotykovou obrazovkou. Dotykem obrazovky během snímkování dojde k zastavení procesu snímkování.

#### Hlavní obrazovka

Hlavní obrazovka zobrazuje název a snímkovací programy daného rentgenového přístroje. Můžete použít tlačítka ve spodní straně hlavní obrazovky pro změnu vzhledu hlavního zobrazení.

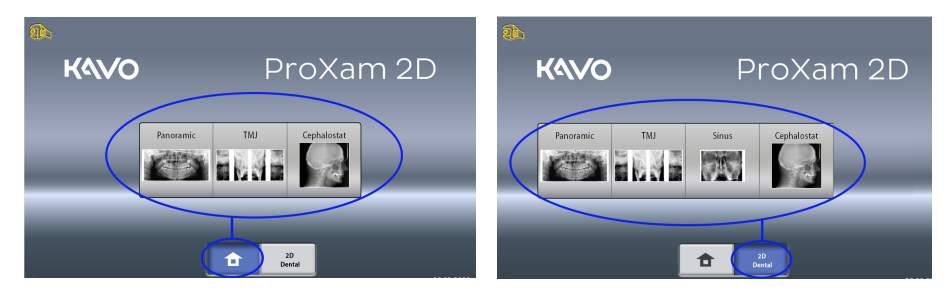

#### Domovské tlačítko

Pro zobrazení až pěti naposledy použitých programů vyberte domovské tlačítko. Jako první se zobrazí naposledy použitý program. Toto je výchozí zobrazení hlavní obrazovky.

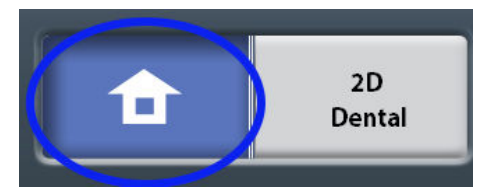

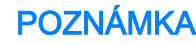

Pokud si přejete, aby toto zobrazení obsahovalo tlačítka pro zrychlenou volbu, vyberte Settings > Program > 2200 Program Features > 2240 General > Fast Forward ON (Nastavení > Program > 2200 Funkce programu > 2240 Obecné > Zrychlená volba zapnuta). Použití tlačítek zrychlené volby Vás přenese přímo do obrazovky umožňující pořízení expozice.

#### Tlačítka programových skupin

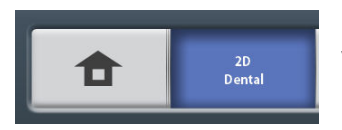

Pro zobrazení všech dostupných programů v rámci programové skupiny vyberte tlačítko programové skupiny 2D Dental.

#### Provedení výběru

roMax UM 014

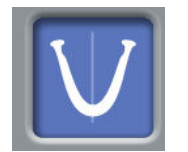

Výběr položek na dotykové obrazovce lze provést prostým dotykem daného tlačítka či pole prstem, případně měkkým stylusem. Zvolená možnost se zvýrazní. Pro zrušení označení volby se daného tlačítka či pole dotkněte znovu (případně vyberte jinou volbu, je-li dostupná).

Označení položky je doprovázeno zvukovou zpětnou vazbou. Pokud si přejete upravit hlasitost této zpětné vazby, vyberte Settings > User > 1300 Operational Settings > 1320 Audio Settings > Touch Volume (Nastavení > Uživatel > 1300 Provozní nastavení > 1320 Nastavení zvuku > Hlasitost doteku).

#### POZNÁMKA

K interakci s dotykovou obrazovkou nepoužívejte ostré předměty.

#### Tlačítko pro přijetí

Pro potvrzení volby vyberte tlačítko se zeleným symbolem zatržítka.

#### Tlačítko pro zrušení

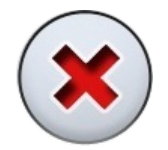

Pro zrušení volby a zavření obrazovky vyberte tlačítko s červeným symbolem křížku.

#### Tlačítko pro pozastavení

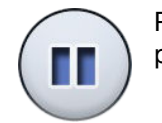

Pro pozastavení funkce (namísto jejího zrušení) vyberte tlačítko pro pozastavení.

## Přechod na další obrazovku

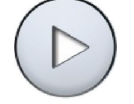

Pro přechod na další obrazovku vyberte buďto tlačítko pro přechod na další obrazovku, nebo další symbol v pořadí na spodní straně obrazovky.

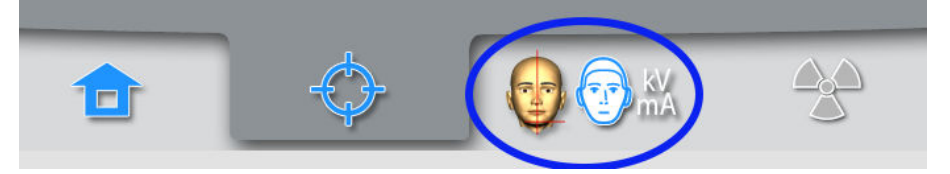

#### Přechod na předcházející obrazovku

Pro přechod na předcházející obrazovku vyberte předchozí symbol ve spodní části obrazu.

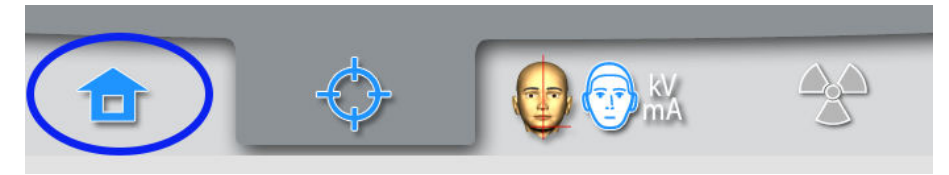

#### Listování seznamy

Pro listování seznamem nahoru nebo dolů stačí posunout prst po dotykové obrazovce.

#### Ověření pacientova jména a identifikačního čísla (ID)

Pacientovo jméno a ID číslo se zobrazují b horním pravém rohu dotykové obrazovky. V aplikaci Romexis je nutné zvolit pacienta expoziční režim.

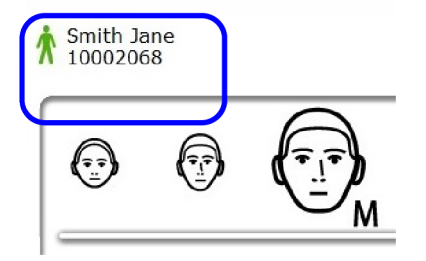

#### Ověření hodnot DAP a CTDI

Odhadované hodnoty DAP (Součin dávky a plochy) a CTDI (Index dávky výpočetní tomografie) jsou zobrazeny na dotykové obrazovce před pořízením expozice, psané černým písmem. Skutečné hodnoty, psané zeleným písmem, se zobrazují po expozici.

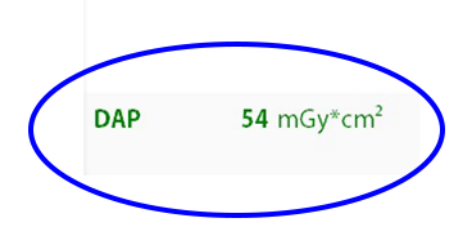

#### Změna nastavení

Pro změnu nastavení vyberte symbol nastavení na hlavní obrazovce. Tím vstoupíte do nabídky nastavení, odkud je možné upravit nastavení rentgenového přístroje. Více podrobností naleznete v části ["Nastavení" na](#page-81-0) [str. 76.](#page-81-0)

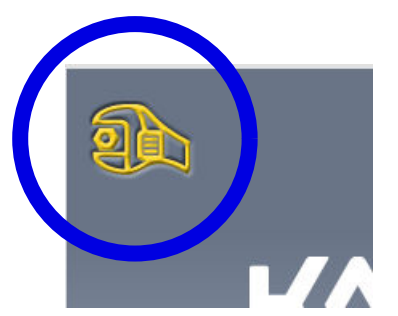

#### Pohotovostní režim

Dotyková obrazovka automaticky přejde do pohotovostního režimu, kdykoli není s dotykovou obrazovkou ani expozičním tlačítkem nijak manipulováno po dobu delší třiceti minut. V pohotovostním režimu zelené světlo na vypínač indikuje zapnutý stav rentgenového přístroje, přestože je jeho obrazovka momentálně ztmavená. Dotykem se obrazovka znovu aktivuje.

#### Výběr demonstračního režimu

Pokud si přejete procvičovat či demonstrovat funkce rentgenového přístroje bez radiace a spojení s PC, můžete zapnout demonstrační režim. Pro tuto funkci je třeba vybrat Settings > User > 1300 Operational Settings > 1310 Use Mode > 1311 Set Demo Mode (Nastavení > Uživatel > 1300 Provozní nastavení > 1310 Režim použití > 1311 Nastavit demonstrační režim). V levém dolním rohu dotykové obrazovky se zobrazí výběr možností.

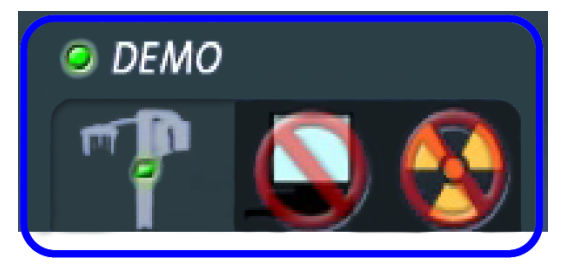

# <span id="page-24-0"></span>3.10 PC aplikace ProTouch

Pokud je na vašem počítači nainstalována PC aplikace ProTouch, můžete používat virtuální ovládací panel na obrazovce vašeho počítače.

Aplikace je identická s rozhraním dotykové obrazovky, která může být dle zvolené konfigurace zabudována do vašeho rentgenového přístroje. Máteli k dispozici jak fyzický, tak i virtuální ovládací panel, můžete používat kterýkoliv z nich. Případně můžete panely synchronizovat a používat oba současně.

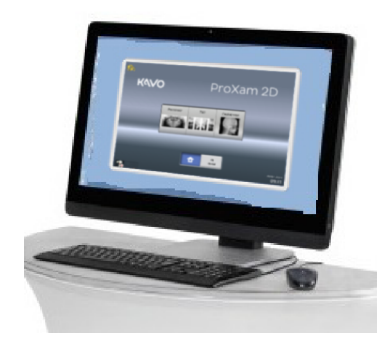

## POZNÁMKA

Pokud si přejete používat aplikaci pro přechod do připraveného stavu, budete potřebovat platnou licenci. Kontaktujte svého prodejce a požádejte o radu.

Pokud si přejete použít virtuální ovládací panel, nejprve ve svém počítači spusťte aplikaci ProTouch dvojitým kliknutím myši na jeho ikonu. Poté klikněte myší na funkci, kterou si přejete použít.

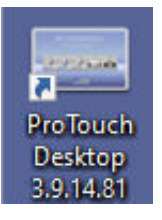

# POZNÁMKA

Pokud se pokusíte použít nabídku nastavení před spuštěním aplikace, zobrazí se vám nápovědná zpráva. Aplikace se po přijetí nápovědné zprávy automaticky ukončí. Můžete ji znovu spustit opětovným dvojitým kliknutím na její ikonu.

Malá ikona v levém dolním rohu obrazovky oznamuje stav připojení aplikace k rentgenovému přístroji.

• Zelená ikona značí bezproblémové připojení:

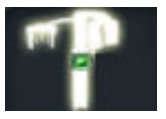

• Červená ikona značí nefunkční připojení:

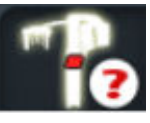

Pokud se zobrazuje červená ikona, restartujte rentgenový přístroj.

Okno ovládacího panelu můžete přesunout přetažením myší.

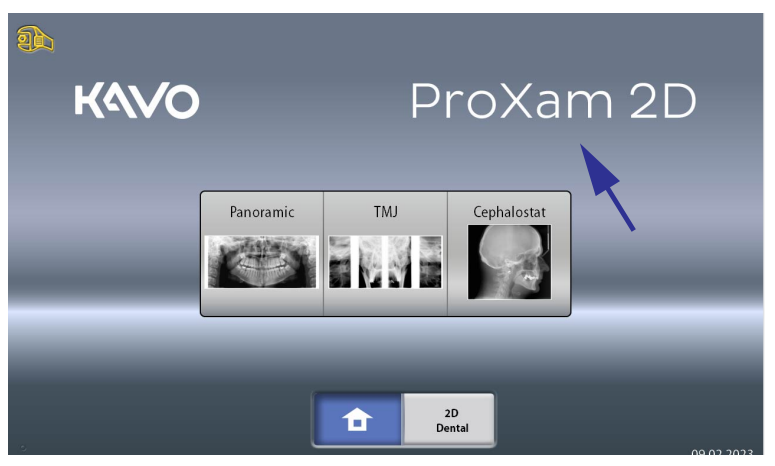

Pro ukončení aplikace klikněte na malý červený symbol křížku v pravém horním rohu okna.

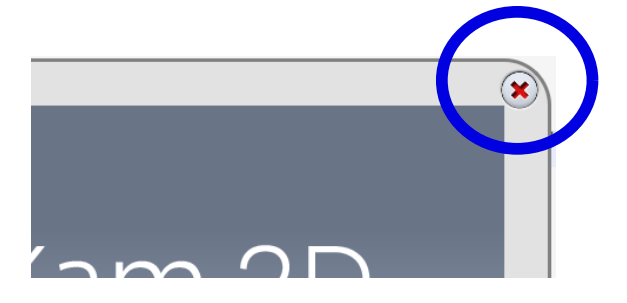

# <span id="page-26-0"></span>3.11 Ovládací prvky polohování pacienta

# POZNÁMKA

Za žádných okolností neumožňujte pacientům, aby po umístění do rentgenového přístroje jakkoli manipulovali s jeho ovládacími prvky pro polohování.

## POZNÁMKA

Použití kteréhokoli z polohovacích prvků (tlačítka či joysticku) vyvolá rozsvícení světel pro polohování pacienta. Světla po dvou minutách automaticky zhasnou. Pro jejich okamžité zhasnutí stiskněte polohovací joystick.

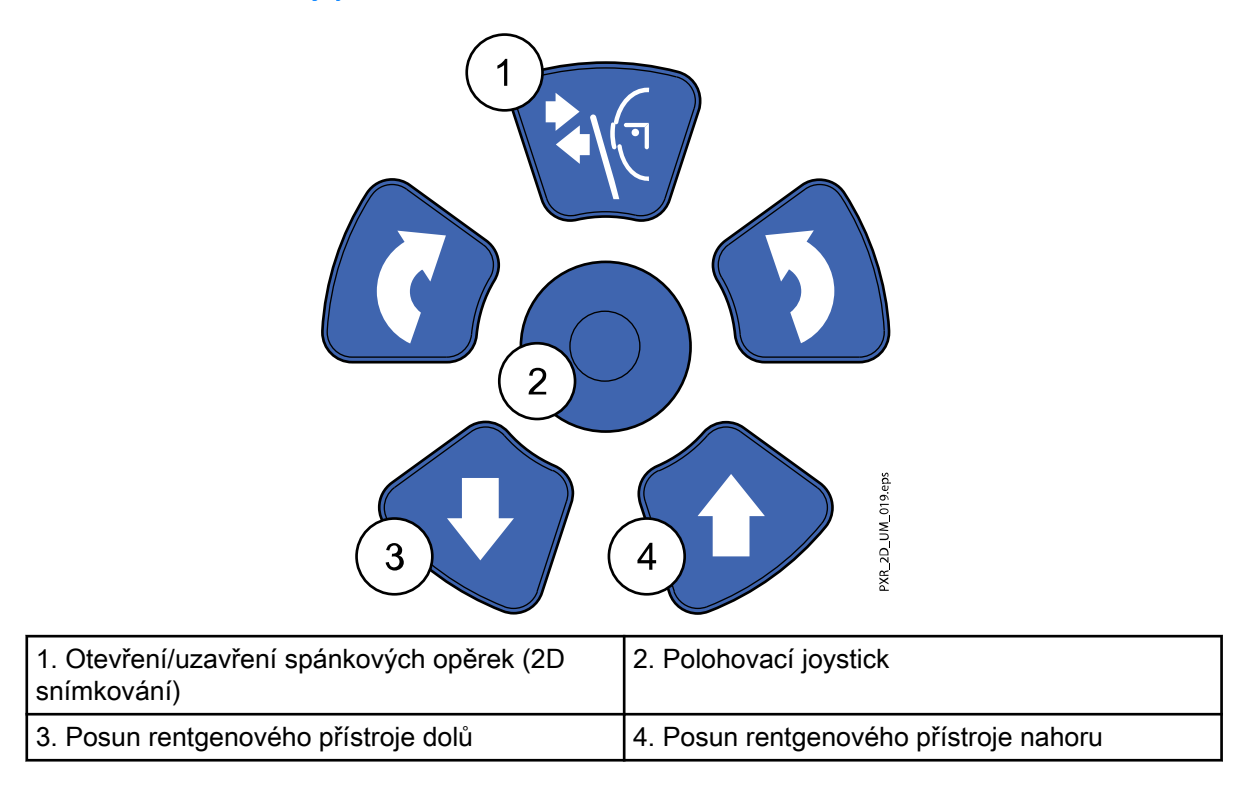

#### 3.11.1 Posun rentgenového přístroje nahoru/dolů

Pomocí tlačítek pro posun rentgenového přístroje nahoru a dolů lze nastavit rentgenový přístroj do vhodné výšky odpovídající výšce pacienta.

Rentgenový přístroj se pohybuje nejdřív pomalu, pak rychleji.

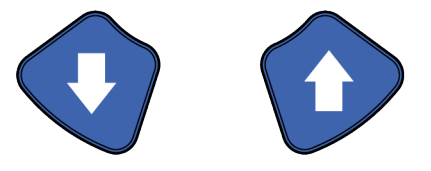

#### POZNÁMKA

Dojde-li z jakéhokoli důvodu k zablokování stisknutého tlačítka během posouvání, posun nahoru/dolů lze zastavit stisknutím kteréhokoli jiného ovládacího tlačítka nebo polohovacího joysticku. Jedná se o bezpečnostní opatření, které zaručuje možnost nouzového zastavení posunu nahoru/dolů.

# <span id="page-27-0"></span>POZNÁMKA

Během posouvání rentgenového přístroje nahoru dávejte pozor, aby nenarazil do stropu. Maximální výšku lze upravit tak, aby vyhovovala ordinacím s nízkým stropem. Požádejte o pomoc svého servisního technika.

## POZNÁMKA

Ujistěte se, že když tisknete tlačítko pro pohyb směrem dolů, není pod přístrojem žádná překážka. Kdyby hrozilo riziko, že bude něco zachyceno, tlačítko okamžitě uvolněte a zastavte pohyb. Před dalším stisknutím tlačítka odstraňte veškeré překážky.

#### POZNÁMKA

Dojde-li ke stlačení nouzové dorazové desky na spodní straně, pohyb sloupu se automaticky zastaví. Se sloupem nehýbejte, dokud veškeré případné překážky neodstraníte.

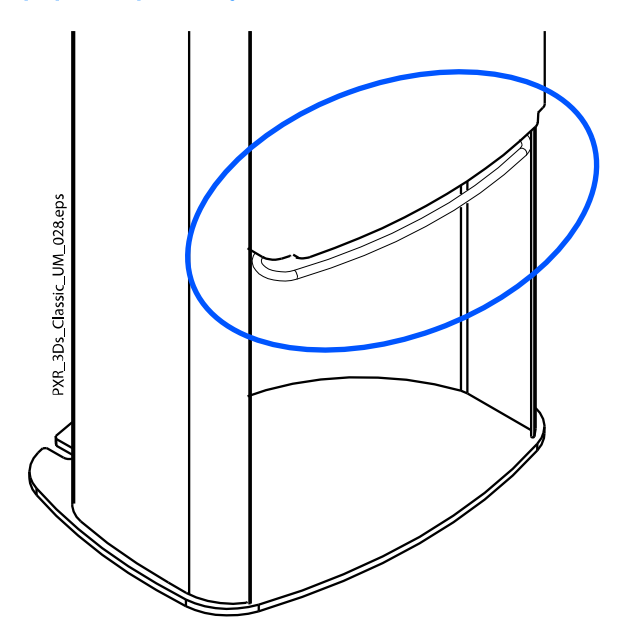

#### POZNÁMKA

Pokud polohovaný pacient sedí (například ve vozíčkovém křesle), vždy nejprve snižte polohu rentgenového přístroje, než začnete polohovat pacienta v prostoru přístroje.

#### 3.11.2 Polohovací joystick

Polohovací joystick slouží k úpravě polohy polohovacích světel. Používá se při polohování pacienta v rentgenovém přístroji.

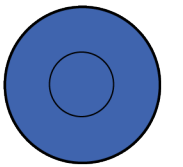

# <span id="page-28-0"></span>3.11.3 Otevření/uzavření spánkových opěrek

Pro otevření spánkových opěrek během 2D snímkování stiskněte tlačítko pro ovládání spánkových opěrek. Opětovným stiskem tohoto tlačítka spánkové opěrky znovu uzavřete.

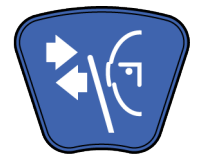

# <span id="page-29-0"></span>4 Programy

Rentgenový přístroj používá pro pohyb ramene technologii SCARA (Selectively Compliant Articulated Robot Arm).

Rentgenové přístroje KaVo ProXam 3D mají tři klouby (S3 = SCARA 3) a poskytují neomezené možnosti snímkování. Rentgenové přístroje KaVo ProXam 2D mají dva klouby (S2 = SCARA 2) a poskytují o něco omezenější rozsah programů snímkování.

# POZNÁMKA

Šířka a výška snímku závisí na modelu rentgenového přístroje a snímače. Uvedené ukázky snímků jsou pouze ilustrativní.

# 4.1 Panoramatické programy

#### 4.1.1 Standard

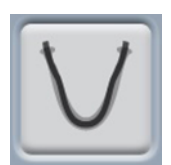

Standardní panoramatický program používá tradiční dráhu a úhly rentgenového paprsku.

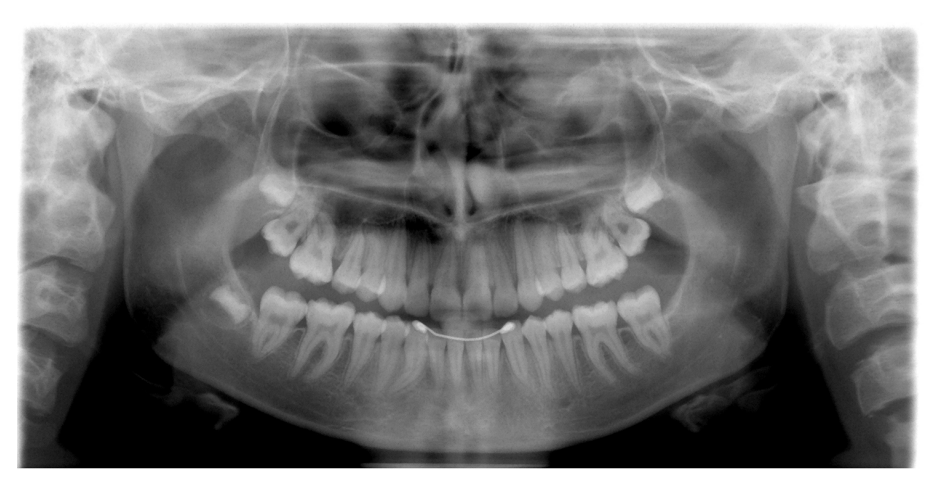

#### 4.1.2 Bitewing

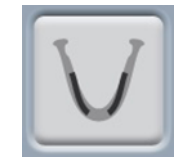

Tento program vytváří bitewingové snímky oblasti premolárů a molárů včetně částí horní čelisti, dolní čelisti a ramen. Vidět jsou rovněž spodní část maxillary sinus, mandibulární kanál a mental foramen.

<span id="page-30-0"></span>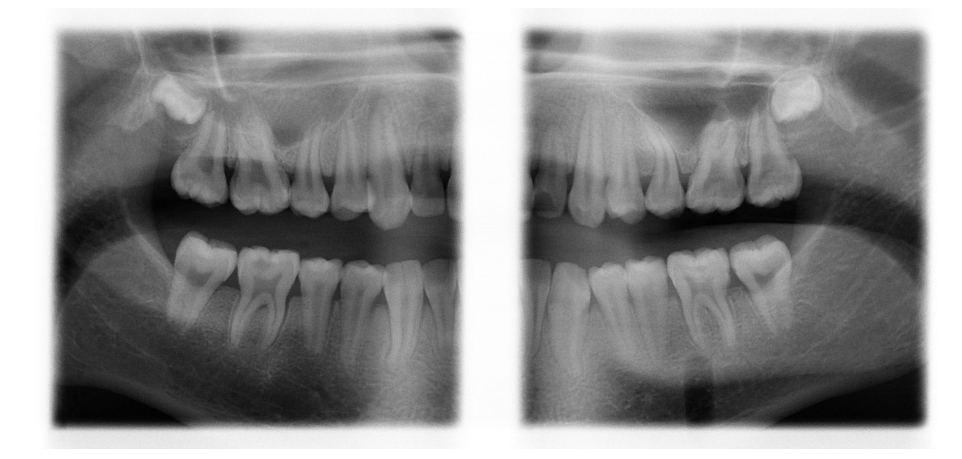

POZNÁMKA Tento program je optimalizován pro interproximální snímkování, tudíž na snímku může být viditelný stín zubů protilehlé strany chrupu.

# 4.2 Programy pro temporomandibulární kloub (TMJ)

# 4.2.1 Dvojitý laterální

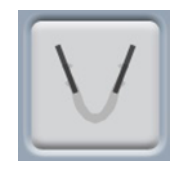

Laterální expozice zavřených (1/2) a otevřených (2/2) temporomandibulárních kloubů.

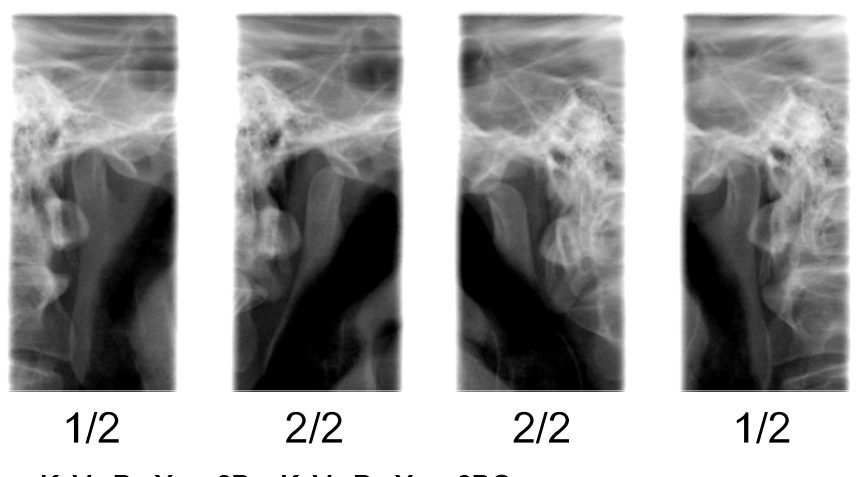

• KaVo ProXam 3D a KaVo ProXam 3DQ:

Snímkovací polohu a úhel lze upravit. Výchozí snímkovací úhel je 0°.

• KaVo ProXam 2D:

Snímkovací polohu lze upravit.

# 4.2.2 Dvojitý posteroanteriální

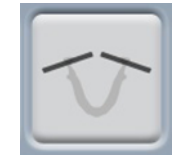

Posteroanteriální expozice zavřených (1/2) a otevřených (2/2) temporomandibulárních kloubů.

PXR\_2D\_UM\_024 eps

<span id="page-31-0"></span>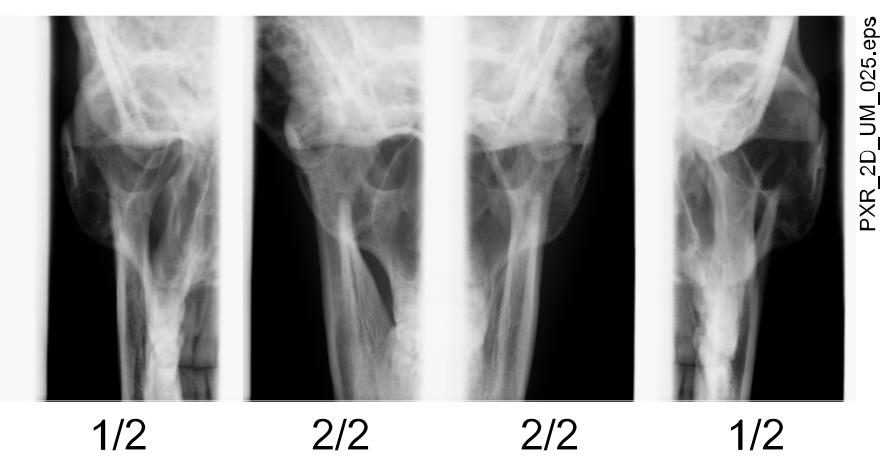

• KaVo ProXam 3D a KaVo ProXam 3DQ: Snímkovací polohu a úhel lze upravit. Výchozí snímkovací úhel je 0°.

# 4.3 Programy pro snímkování dutin

# 4.3.1 Posteroanteriální

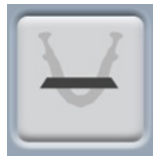

Posteroanteriální expozice dutin.

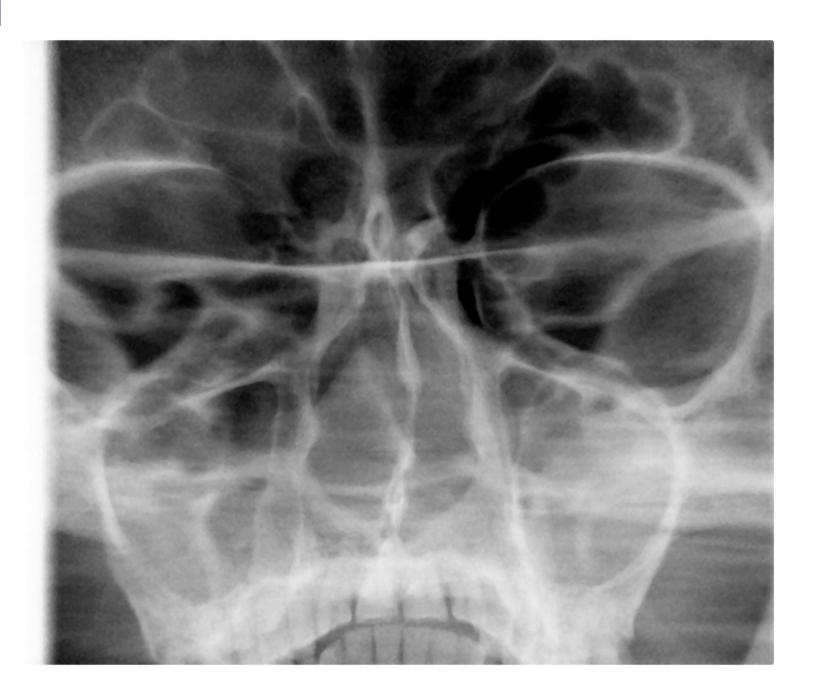

# <span id="page-32-0"></span>5 Přípravy na expozici

# 5.1 Připojení a odpojení snímače

# POZNÁMKA

Dostupné snímače jsou uvedeny v části ["Senzor" na str. 12.](#page-17-0)

# POZNÁMKA

Rentgenové přístroje KaVo ProXam 2D:

Pokud je snímač připevněn k cefalostatu (volitelné), musí být přesunut na C-rameno dle postupu uvedeného níže.

# POZNÁMKA

Rentgenové přístroje KaVo ProXam 3D:

Pokud si přejete používat snímač Dimax, vyberte Settings > User > 1300 Operational Settings > 1340 Exposure Settings > Panoramic System Dimax (Nastavení > Uživatel > 1300 Provozní nastavení > 1340 Nastavení expozice > Panoramatický systém Dimax) a vyměňte snímač dle postupu uvedeného níže.

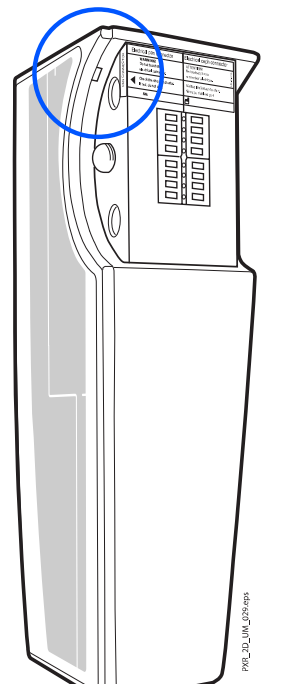

# UPOZORNĚNÍ

Snímač neupusťte. KaVo se nevztahuje na poškození způsobená nevhodným zacházením, např. upuštěním senzoru či nedbalostí, nebo jakýmkoli jiným důvodem, než v důsledku běžného zamýšleného užívání. Snímač nepoužívejte, pokud je indikátor probíjení (1) červený – požádejte o pomoc svého servisního technika.

V případě jakýchkoli odůvodněných pochybností o správné funkci snímače proveďte nejprve zkušební expozici, než pořídíte expozici pacienta.

# <span id="page-33-0"></span>5.2 Upevnění snímače k C-rameni

## Kroky

1. Přitlačte snímač ke konektoru C-ramene.

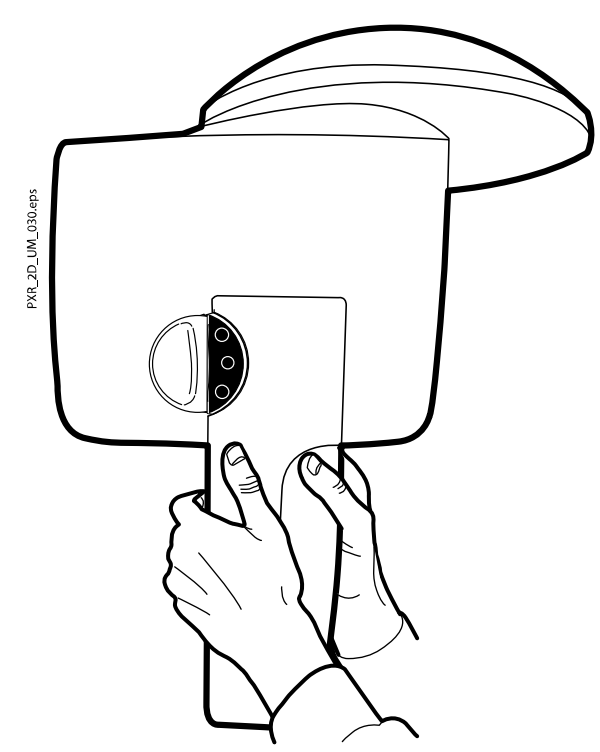

2. Otočte uzamykací kolečko přes upevňovací mechanizmus.

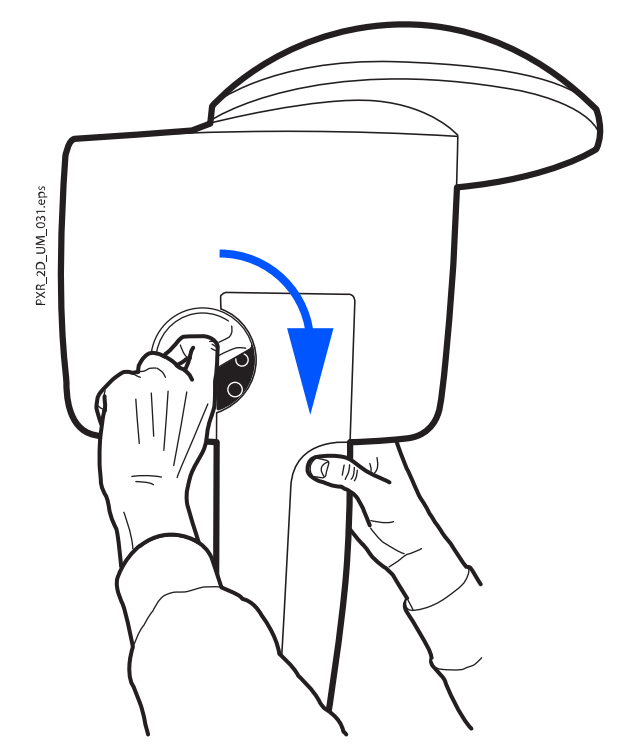

Tím polohu snímače zajistíte.

<span id="page-34-0"></span>3. Stiskněte tlačítko elektrického konektoru C-ramene na protější straně.

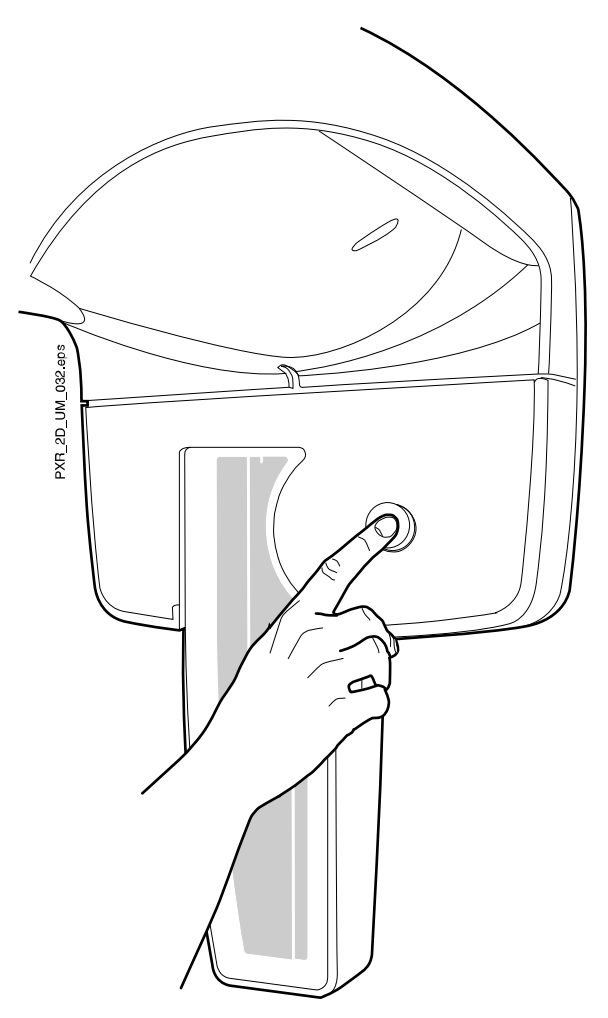

Tím vytvoříte elektrické spojení mezi snímačem a C-ramenem.

# 5.3 Odepnutí snímače z C-ramene

O tomto úkolu

# POZNÁMKA

Neodepínejte snímač v průběhu procesu snímkování.

# Kroky

1. Zatlačte dovnitř elektrický konektor C-ramene.

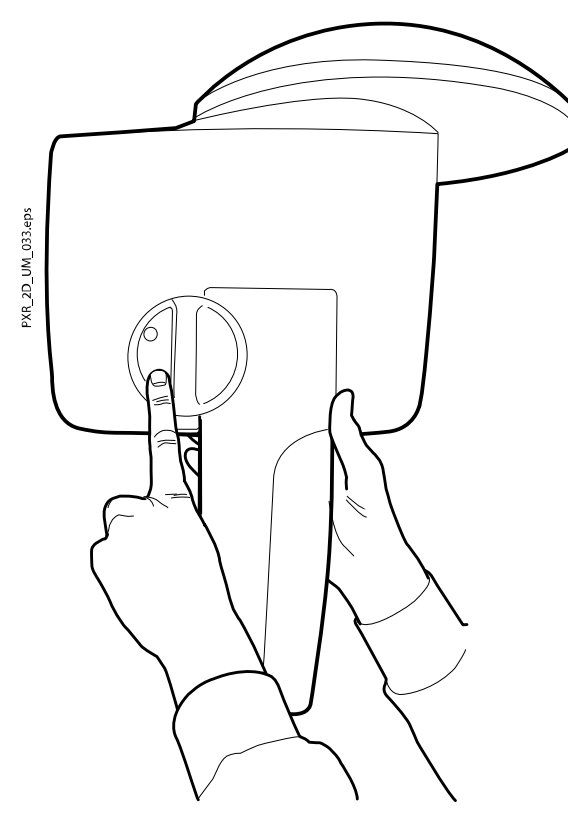

Tím přerušíte elektrické spojení mezi snímačem a C-ramenem.

2. Otočte uzamykacím kolečkem o 180 stupňů.

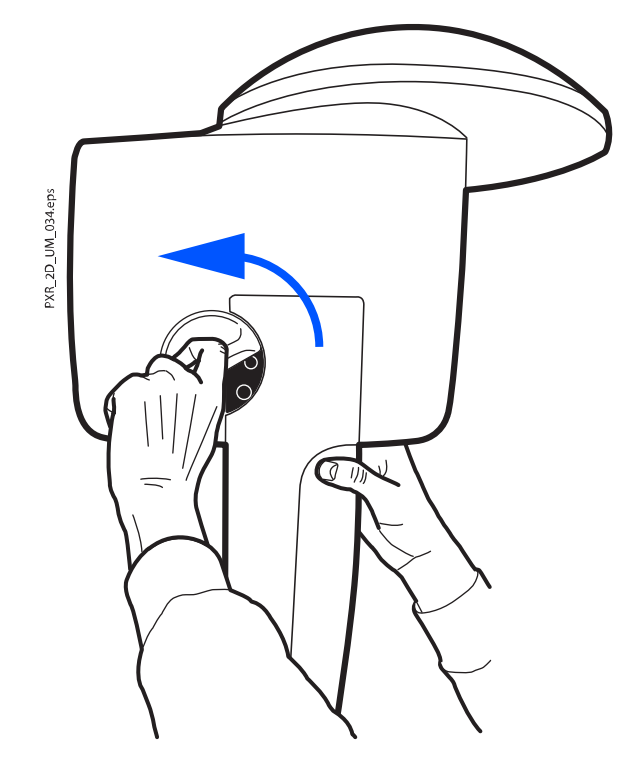

Tím uvolníte zamykací mechanizmus.
3. Opatrně snímač vysuňte ven.

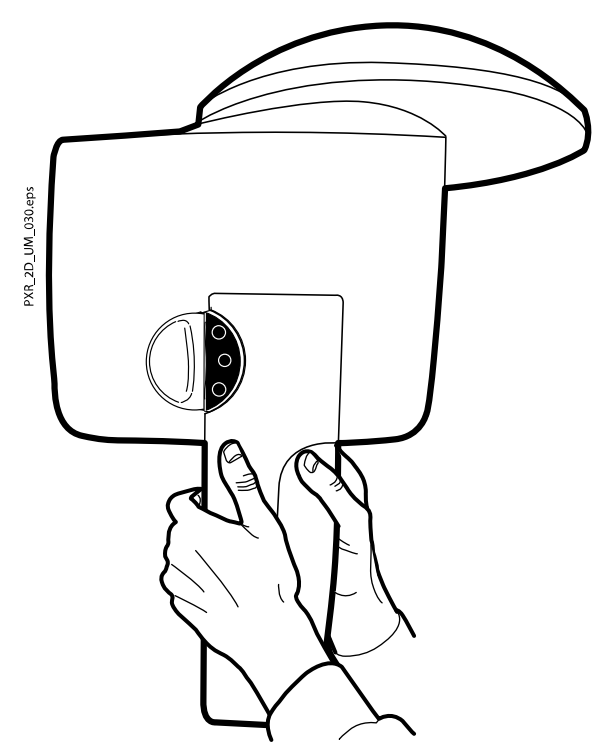

Co dál

### POZNÁMKA

Z bezpečnostních důvodů je před opětovným upevněním snímače nutno vyčkat po dobu alespoň deseti vteřin. Modrý světelný indikátor pod uzamykacím kolečkem musí před opětovným upevněním zhasnout.

### 5.4 Příprava programu Romexis

Kroky

1. Vyberte pacienta.  $6$  File **Patient Management Search Patients** 23 Add Patient  $\sqrt{\mathsf{sm}}$  $\alpha$  $\mathbf{z}$ Last Nam **First Name** Person ID  $rac{1}{2}$ **Comil** Smith .<br>Maria 654321 Smith Jodie  $\overline{4}$ 

2. Klikněte pravým tlačítkem myši na pacienta a vyberte "Capture" (Zachycení) a poté "Pan Exp" (Panoramatická expozice).

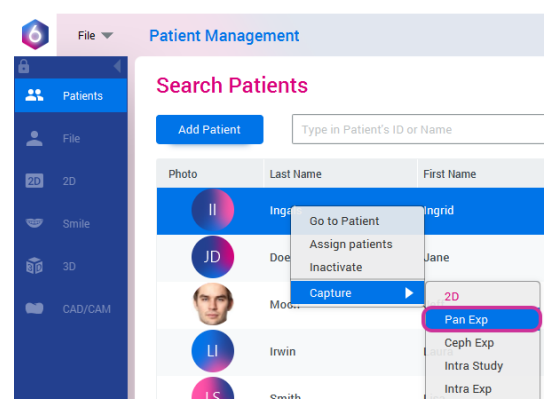

Podrobné informace ohledně funkcí aplikace Romexis naleznete v návodu k použití aplikace Romexis.

### 5.5 Příprava pacienta

Požádejte pacienta, aby sundal brýle, naslouchací přístroje, umělý chrup, sponky ve vlasech a šperky, jako jsou náušnice, řetízky a piercing, protože můžou způsobit stíny a odrazy ve snímcích. Dále je potřeba, aby si pacient odložil veškeré případné volně visící, nezajištěné části oděvu (např. šátek, kravatu), které by mohly být vtaženy do strukturních prvků ramena rentgenového přístroje.

### POZNÁMKA

Objekty s vysokým kontrastem, například zlatý zub či amalgám, mohou způsobovat vznik artefaktů ve výsledném snímku.

V případě potřeby umístěte na záda pacienta ochrannou olověnou zástěru.

#### POZNÁMKA

Doporučujeme snímkovat pacienty, kteří nejsou zdraví, vsedě.

# 6 Panoramatické snímkování

# 6.1 Před expozicí

Kroky

1. Vložte spánkové opěrky do otvorů podpěrného stolku pacienta.

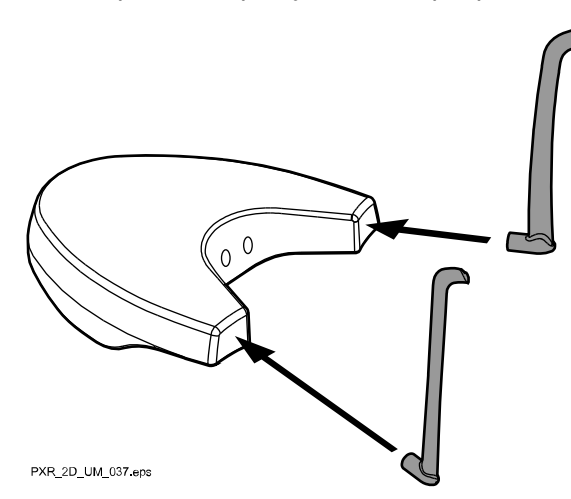

### POZNÁMKA

Ujistěte se, že spánkové opěrky vkládáte ve správné orientaci (tj. vypouklou stranu směrem ven, viz obrázek).

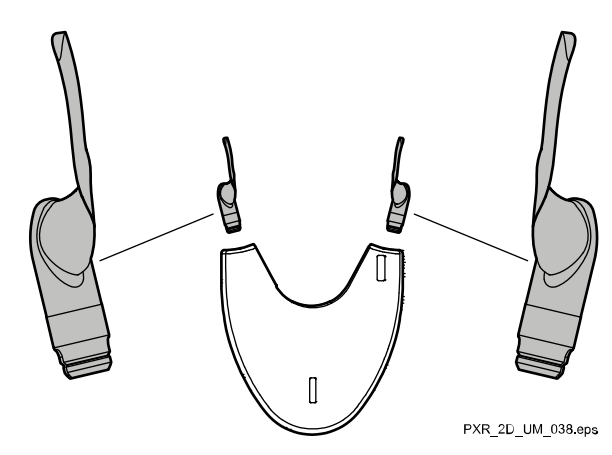

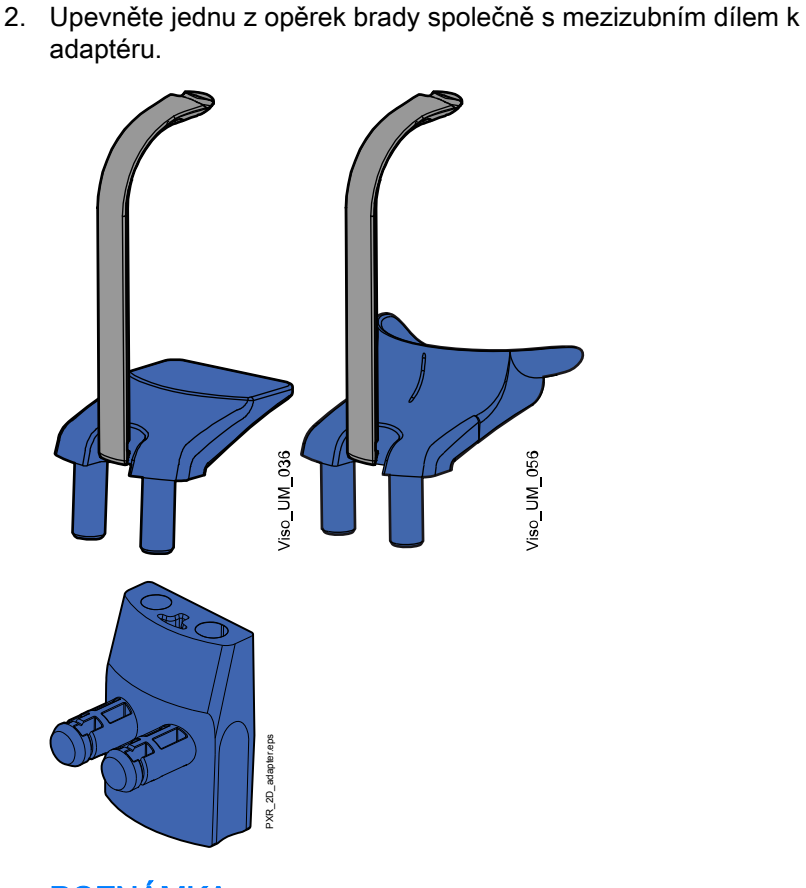

POZNÁMKA BITEWINGOVÉ EXPOZICE: Tyto opěrky pacienta můžete použít v případě, že má pacient velmi velkou čelist.

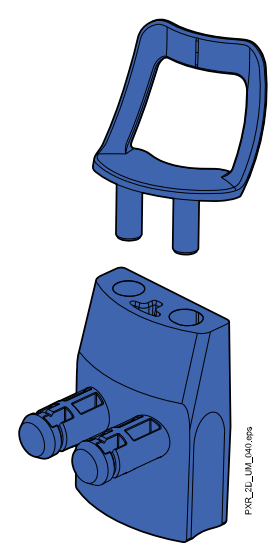

### POZNÁMKA

Tyto opěrky pacienta můžete použít v případě, že je pacient bezzubý nebo nedokáže skousnout.

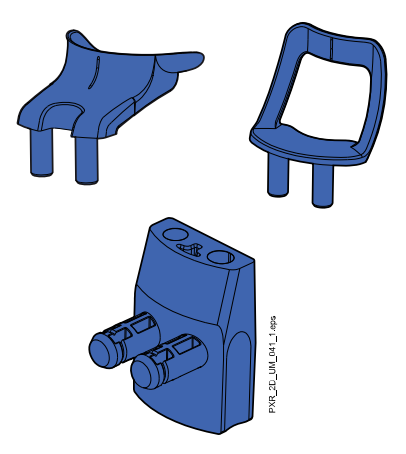

# 6.2 Výběr nastavení expozice

Obecné informace o provádění a rušení výběru na dotykové obrazovce naleznete v části ["Dotyková obrazovka" na str. 15](#page-20-0).

### 6.3 Výběr programu

#### Kroky

1. Vyberte panoramatický program (2D Dental > Panoramic).

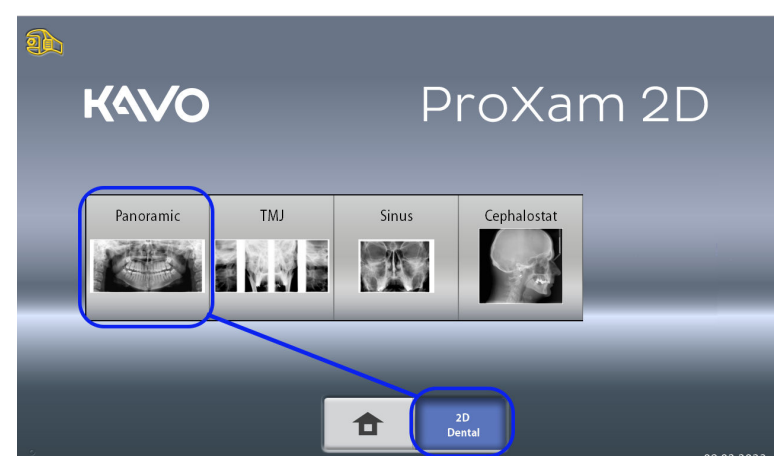

### <span id="page-41-0"></span>6.3.1 Výběr typu programu

Vyberte typ programu z:

- Rozbalovací nabídky na horní straně NEBO
- Levé strany obrazovky

Podrobnosti viz část ["Panoramatické programy" na str. 24](#page-29-0).

### POZNÁMKA

Dostupné možnosti závisí na modelu rentgenového přístroje.

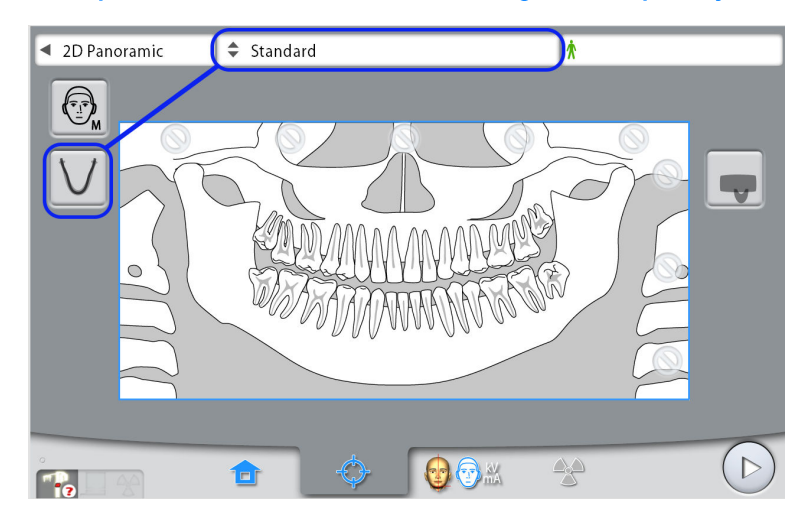

#### 6.3.2 Výběr velikosti pacienta

Toto tlačítko slouží k výběru velikosti pacienta:

- $XS = dif$ ě
- S = malý dospělý
- M = střední dospělý
- L = velký dospělý
- XL = nadrozměrný dospělý

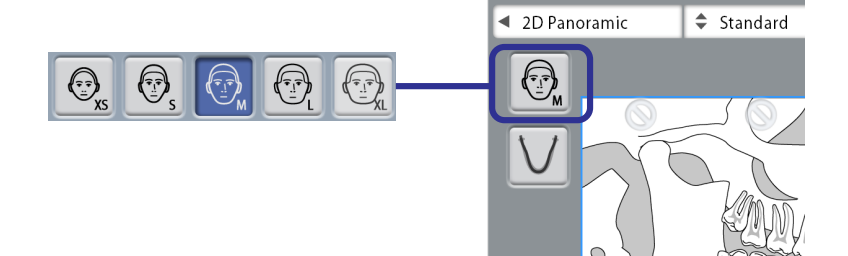

### POZNÁMKA

Výběr dětské velikosti (XS) automaticky sníží expoziční oblast i dávku radiace, které bude pacient vystaven.

### POZNÁMKA

Hodnoty expozice se automaticky změní podle vybrané velikosti pacienta.

### POZNÁMKA

Velikost pacienta lze vybrat také na následující obrazovce.

#### <span id="page-42-0"></span>6.3.3 Výběr segmentace

Funkce umožňuje pořízení expozice odlišných segmentů čelisti. Snížíte tak radiační dávku, které bude pacient vystaven.

Ilustrace na obrazovce je rozdělena do tří horizontálních a pěti vertikálních segmentů. Vyberte segmenty, které mají být z expozice VYLOUČENY. Symboly zákazu u těchto segmentů zčervenají.

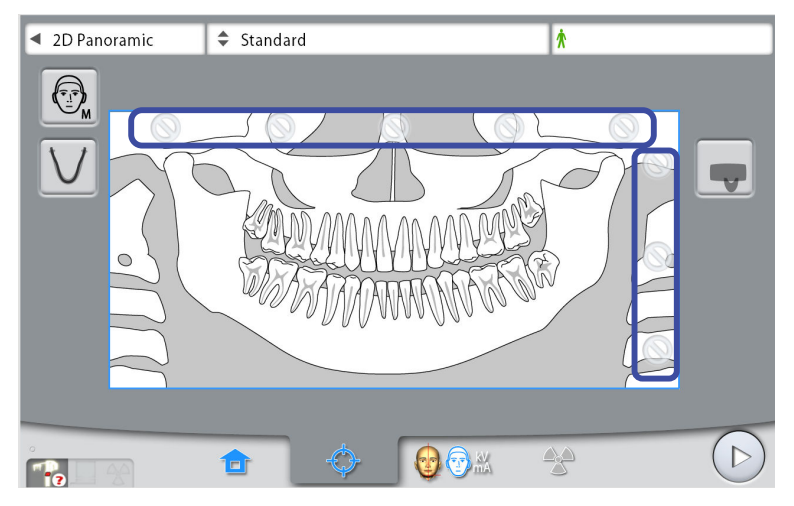

### POZNÁMKA

Expozici dvou oddělených horizontálních segmentů není možné pořídit.

### POZNÁMKA

Ilustrace na obrazovce slouží pouze jako příklad. Skutečný rozměr expoziční oblasti závisí na konkrétní anatomii daného pacienta.

### 6.4 Polohování pacienta

### 6.4.1 Výběr pacientovy vstupní polohy

Pro výběr polohy vstupu pacienta použijte tato tlačítka po pravé straně obrazovky.

• Při výběru tohoto tlačítka se C-rameno posune dozadu, ven z oblasti pro polohování pacienta. Tato poloha s plným výhledem Vám umožní dohlížet na polohu pacienta a dle potřeby ji korigovat z libovolného směru.

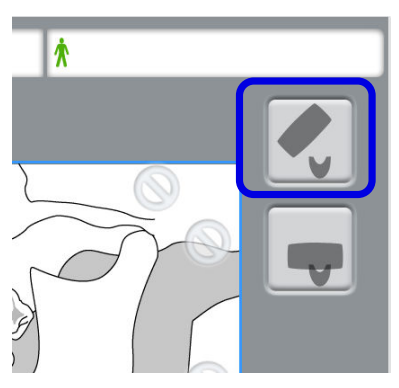

• Při výběru tohoto tlačítka C-rameno obklopí opěrný stolek pacienta. Jedná se o tradiční, uzavřenou vstupní polohu pacienta.

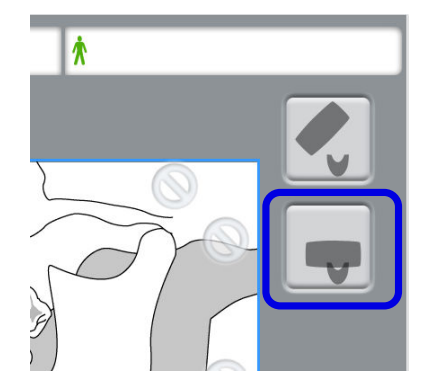

### POZNÁMKA

Je-li to nezbytné, poloha s plným výhledem (horní tlačítko) může být zakázána (Settings > User > 1300 Operational Settings > 1330 Patient Positioning > Side Entry OFF). To může být nezbytné v případě, kdy nedostatek prostoru znemožňuje pohyb C-ramene směrem vzad.

### POZNÁMKA

KaVo 2D umožňují pouze jednu vstupní polohu pacienta. A to uzavřenou vstupní polohu pacienta s C-ramenem umístěným okolo spánkových opěrek.

#### 6.4.2 Polohování hlavy pacienta

#### Kroky

1. Stiskněte tlačítko opěrek spánků a opěrky rozevřete, pokud již nejsou rozevřené.

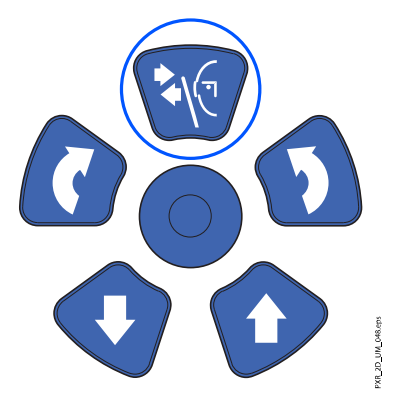

- 2. Naveďte pacienta k rentgenovému přístroji.
- 3. Nastavte rentgenový přístroj do výšky odpovídající výšce pacienta.

To lze provést podržením jednoho z tlačítek pro nastavení výšky do té doby, dokud opěrka brady nebude přibližně v rovině s pacientovou dolní čelistí.

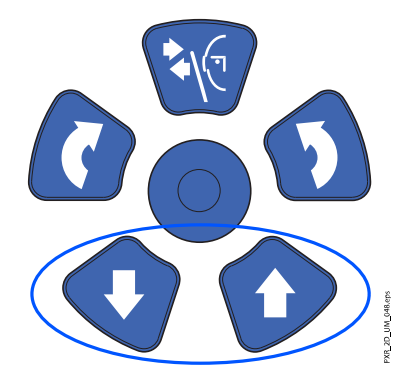

4. Požádejte pacienta, aby pokročil dopředu, uchopil madla, protáhl si a narovnal svá záda i krk a zakousl se do mezizubního kusu.

Horní a dolní řezáky musí ležet ve žlábku nástavce pro skus.

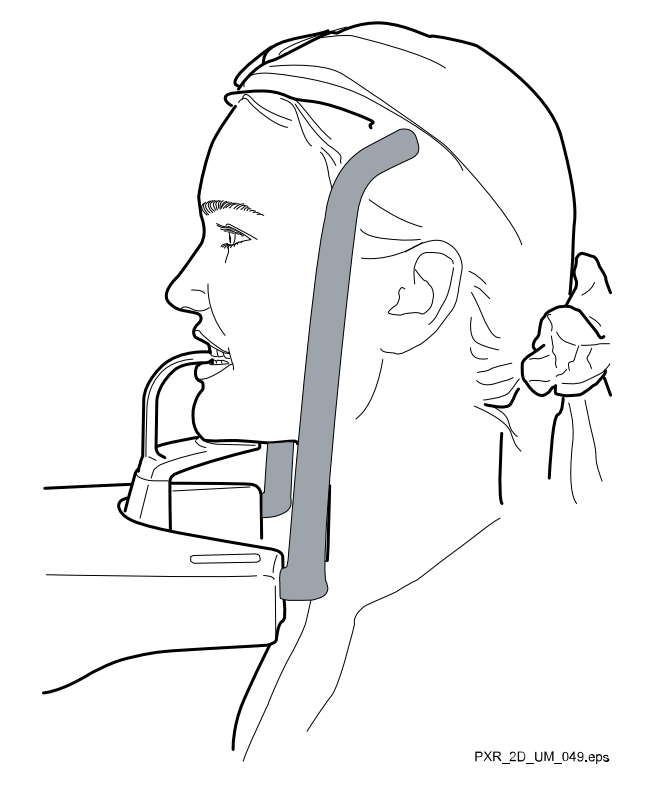

### POZNÁMKA

Používáte-li opěrku brady, nastavte pacienta do takové polohy, aby se jeho brada dotýkala horního dílu, viz obrázek.

### POZNÁMKA

Používáte-li opěrku brady nebo miskovou opěrku brady, pomocí například srolované gázy zajistěte, aby se pacientovy horní a dolní řezáky nepřekrývaly.

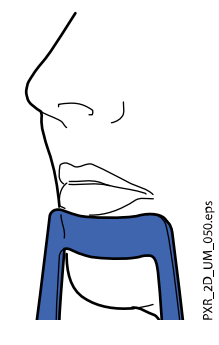

Na pacientově obličeji se zobrazí polohovací světla.

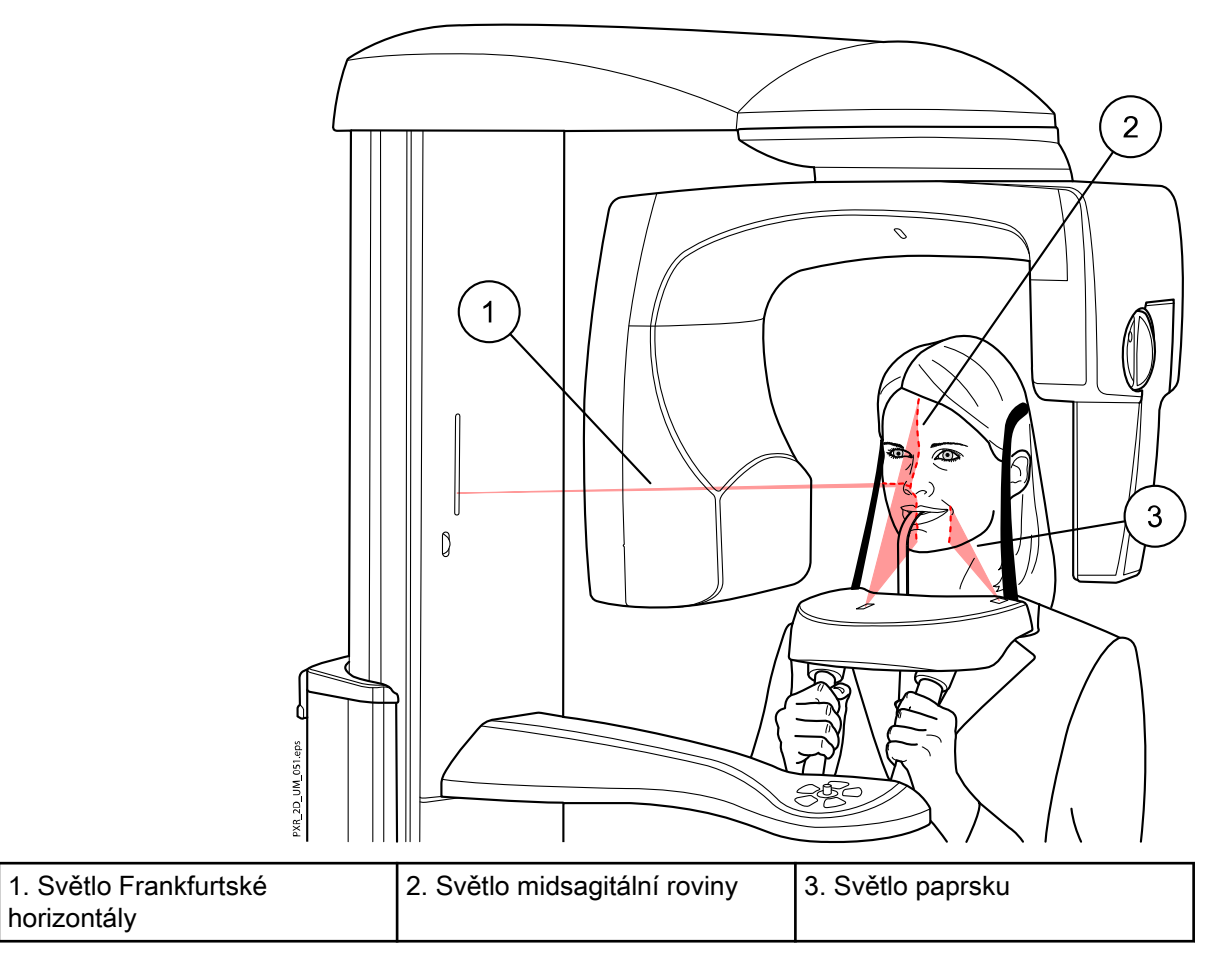

Polohovací světla po dvou minutách automaticky zhasnou. Pro jejich okamžité zhasnutí stiskněte polohovací joystick.

Pro jejich opětovné rozsvícení udělejte jedno z následujících:

- Stiskněte ruční kolečko na spodní straně opěrného stolku pacienta. NEBO
- Stiskněte kterýkoli z ovládacích prvků polohování (tlačítko nebo joystick).

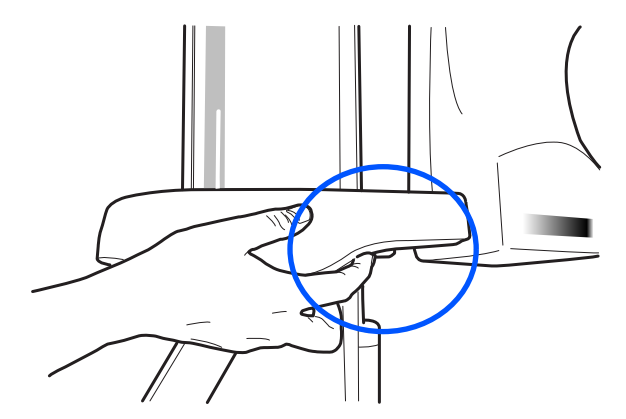

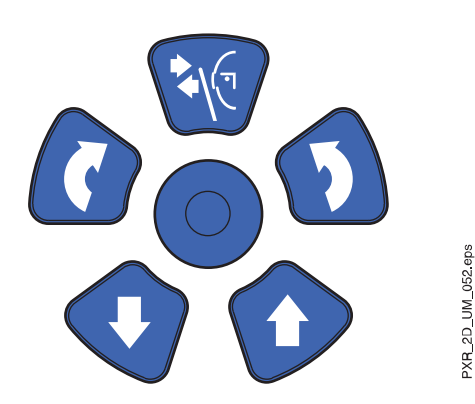

### 6.4.3 Úprava polohy pacientovy hlavy

#### Než začnete

Polohovací světla a ilustrace na dotykové obrazovce vám pomohou uvést pacientovu hlavu do správné polohy.

### POZNÁMKA

Ilustrace slouží pouze jako obecný návod.

#### Kroky

- 1. Pro přechod na další obrazovku vyberte:
	- Tento symbol:

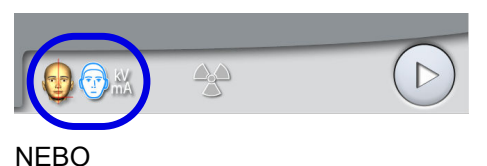

• Tlačítko pro pokračování:

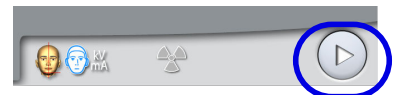

2. Nastavte pacientovu středosagitální rovinu tak, aby se shodovala se světlem středosagitální roviny.

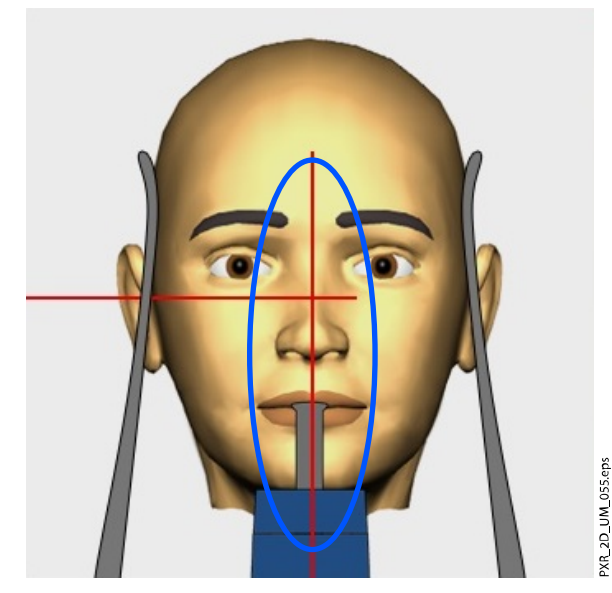

3. Nastavte pacientovu frankfurtskou horizontálu tak, aby se shodovala se světlem frankfurtské horizontály.

Toho lze provést úpravou náklonu pacientovy hlavy zvýšením či snížením rentgenového přístroje pomocí tlačítek pro nastavení výšky. Pacient musí mít narovnaná záda i krk.

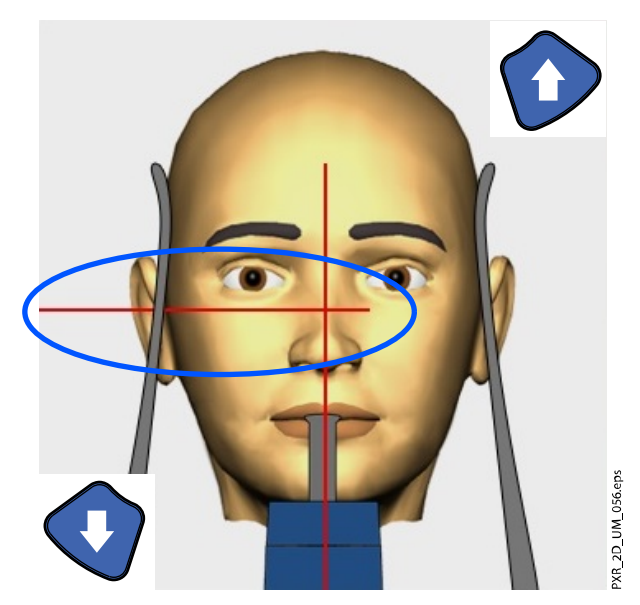

Světlo frankfurtské horizontály je umístěno uvnitř sloupce. Polohu světla lze v případě potřeby upravit. To lze provést otáčením ručního kolečka pod štěrbinou světla.

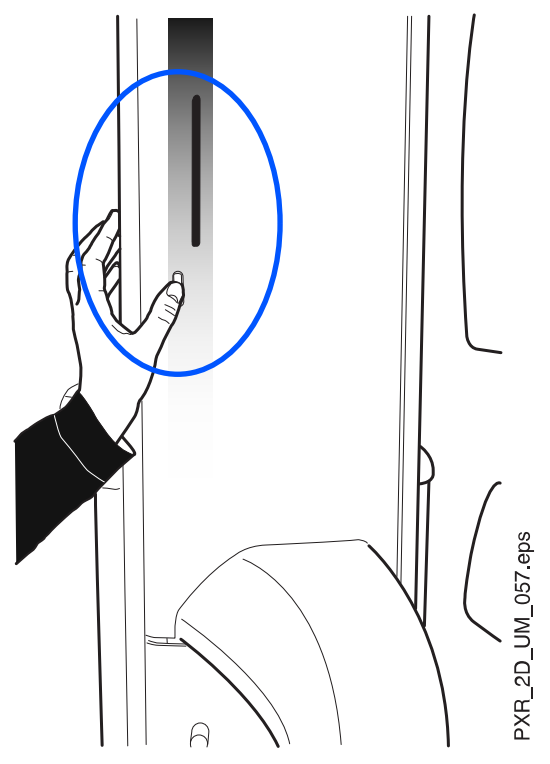

4. Nastavte vrcholy horních centrálních řezáků pacienta do snímkované vrstvy rentgenového přístroje.

To lze provést otáčením ručního kolečka na spodní straně podpěrného stolku pacienta tak, aby se světlo vrstvy přesunulo mezi druhý řezák a špičák.

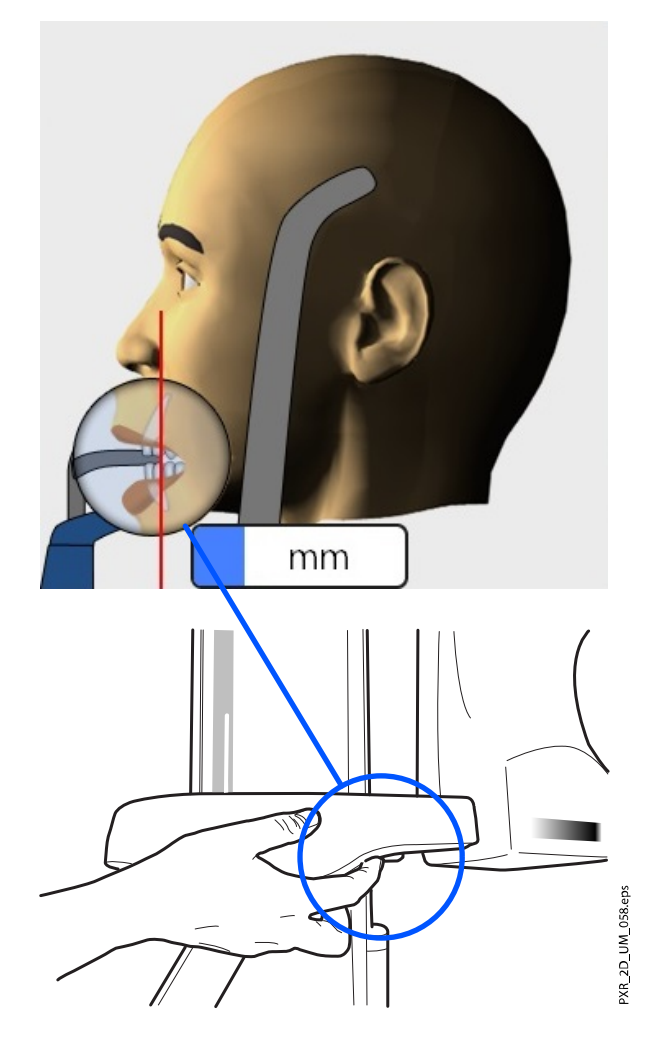

### POZNÁMKA

Po zvolení funkce Autofokus se vypne světlo paprsku. Více podrobností najdete v části ["Pořízení expozice s funkcí Autofokus \(rentgenové](#page-55-0) [přístroje KaVo ProXam 3D\)" na str. 50.](#page-55-0)

5. Zkontrolujte, zda je světlo frankfurtské horizontály a světlo středosagitální roviny stále správně umístěné.

### 6.5 Výběr velikosti a tvaru čelisti

#### Kroky

- 1. Použijte toto tlačítko pro výběr následujících parametrů.
	- Velikost pacientovy čelisti (sloupečky):
		- 1. Small (Malá)
		- 2. Medium (Středně velká)
		- 3. Large (Velká)
	- Tvar pacientovy čelisti (řádky):
		- 1. V-shaped (Tvar písmene V)
		- 2. Standard
		- 3. U-shaped (Tvar písmene U)

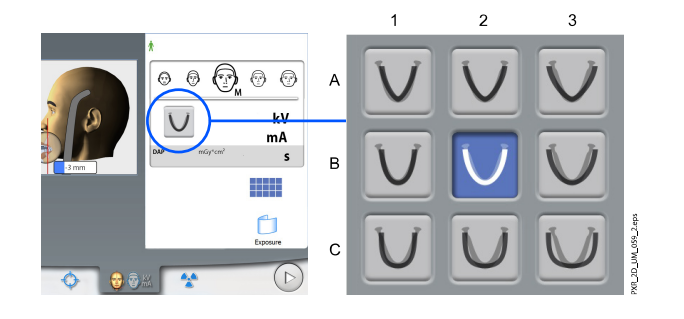

# POZNÁMKA

Velikost čelisti se automaticky změní podle vybrané velikosti pacienta  $(XS = 1; S, M a L = 2; XL = 3).$ 

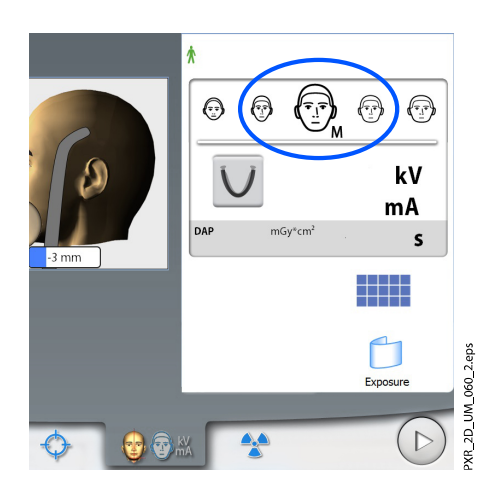

# POZNÁMKA

V případě potřeby můžete na této obrazovce velikost pacienta změnit.

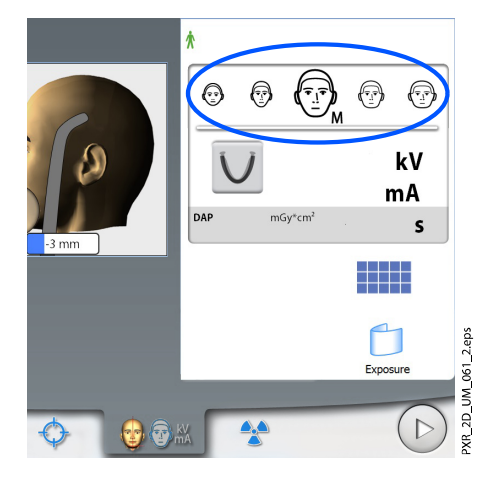

# 6.6 Výběr režimu MultiView (rentgenové přístroje KaVo ProXam 3D)

Použijte toto tlačítko pro výběr režimu snímkování MultiView.

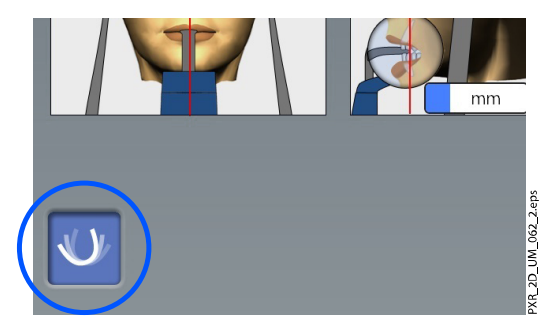

Tato funkce Vám umožní upravit pozorovací úhel v aplikaci Romexis.

• Panoramatické vrstvy v režimu MultiView (tlačítko bylo vybráno)

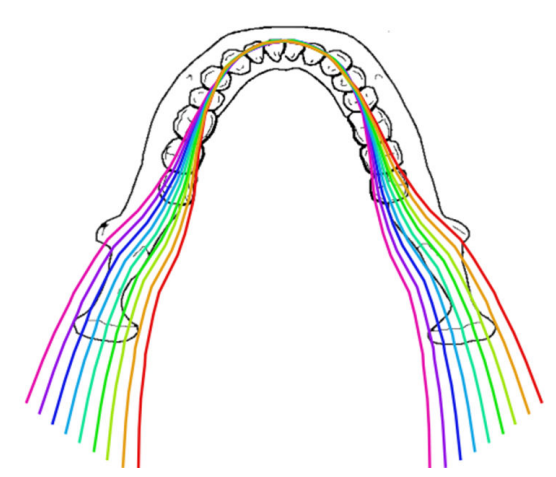

• Panoramatické vrstvy bez režimu MultiView (tlačítko nebylo vybráno)

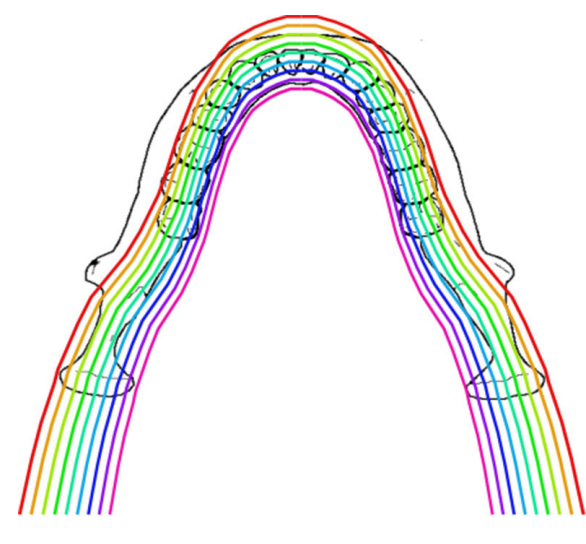

POZNÁMKA Expoziční hodnoty se automaticky změní podle vybrané velikosti pacienta a programu snímkování.

# 6.7 Úprava expozičních hodnot pro aktuální expozici

Hodnoty byly nastaveny ve výrobě pro jednotlivé velikosti pacienta. Přednastavené hodnoty jsou průměrné a jsou pouze orientační.

# POZNÁMKA

#### RENTGENOVÉ PŘÍSTROJE SE SNÍMAČEM DIMAX:

Přednastavené expoziční hodnoty jsou optimalizované pro pořizování expozic ve zvýšeném rozlišení (nastavení Romexis). Při pořizování expozic v normálním rozlišení můžete používat nižší expoziční hodnoty.

### POZNÁMKA

Vždy se snažte minimalizovat dávku záření, které bude pacient vystaven.

Přednastavené hodnoty expozice jsou uvedeny v následující tabulce.

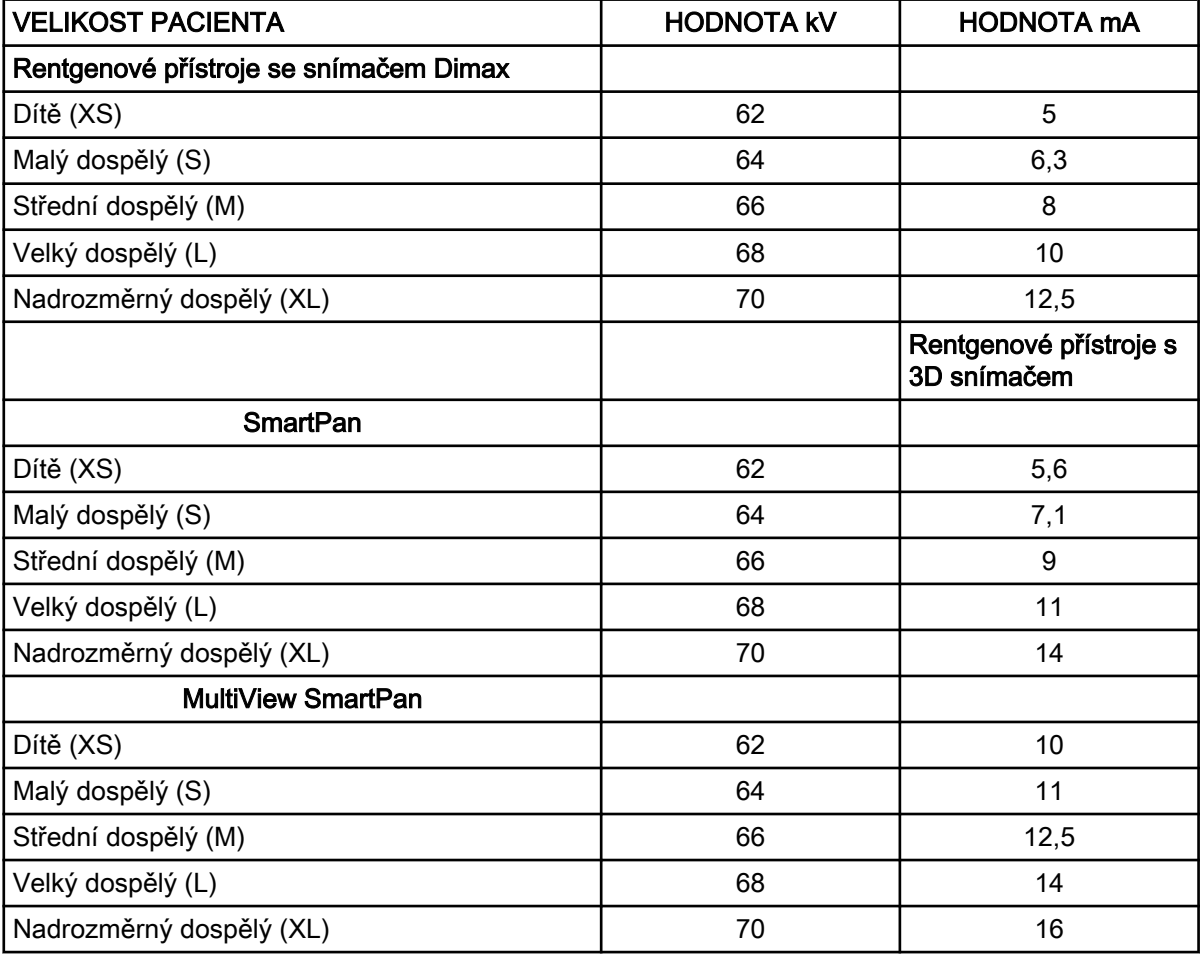

#### Tovární nastavení panoramatické expozice

<span id="page-53-0"></span>Potřebujete-li upravit přednastavení expoziční hodnoty pro tuto expozici:

- 1. Vyberte pole kV/mA.
- 2. Použijte tlačítka plus a mínus pro nastavení požadovaných expozičních hodnot. Pro lepší kontrast snímku snižte hodnotu kV. Pro omezení radiační dávky snižte hodnotu mA.
- 3. Vyberte tlačítko se symbolem zeleného zatržítka.

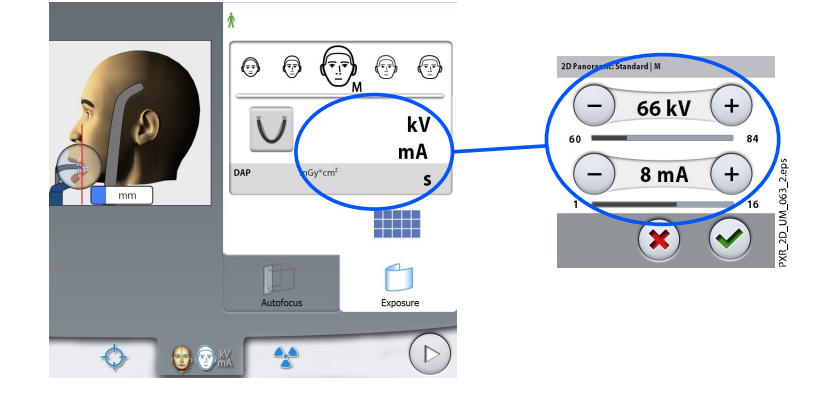

### POZNÁMKA

Postup trvalé změny přednastavených expozičních hodnot popisuje část ["Programy" na str. 24.](#page-29-0)

### 6.8 Snímkování

#### O tomto úkolu

### POZNÁMKA

Ujistěte se, že jste v aplikaci Romexis vybrali správného pacienta a správný expoziční režim.

#### Kroky

- 1. Ujistěte se, že jste vybrali kartu Exposure (Expozice).
- 2. Vyberte symbol radiace nebo tlačítko pro pokračování.

Zatímco se bude rentgenový systém připravovat na expozici, na dotykové obrazovce a expozičním tlačítku budou blikat zelená světla. Jakmile bude rentgenový systém připraven na expozici, tato zelená světla přestanou blikat a začnou svítit soustavně.

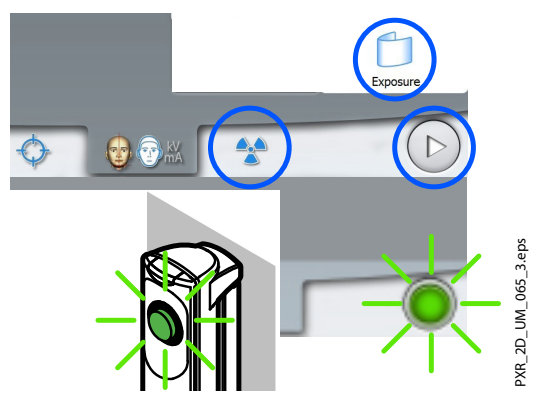

3. Požádejte pacienta, aby si polkl, rozprostřel jazyk po ploše horního patra a zůstal co nejvíce nehybný.

- 4. Přejděte do stíněného prostoru.
- 5. Stiskněte a držte expoziční tlačítko po dobu trvání expozice.

C-rameno se otáčí kolem pacientovy hlavy. Během expozice se na expozičním tlačítku a dotykové obrazovce rozsvítí žlutá výstražná světla varující před radiací a uslyšíte výstražný tón varující před radiací.

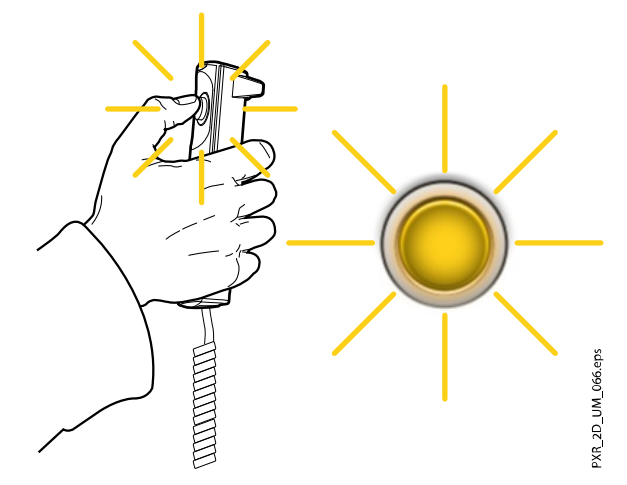

Kromě toho se na dotykové obrazovce zobrazí také výstražný symbol varující před radiací.

### POZNÁMKA

Během expozice udržujte vizuální i sluchový kontakt s pacientem a rentgenovým přístrojem. Pokud by se C-rameno během expozice zastavilo, nebo se nepohybovalo správně, okamžitě uvolněte expoziční tlačítko.

#### Výsledky

Snímek se zobrazí na obrazovce počítače.

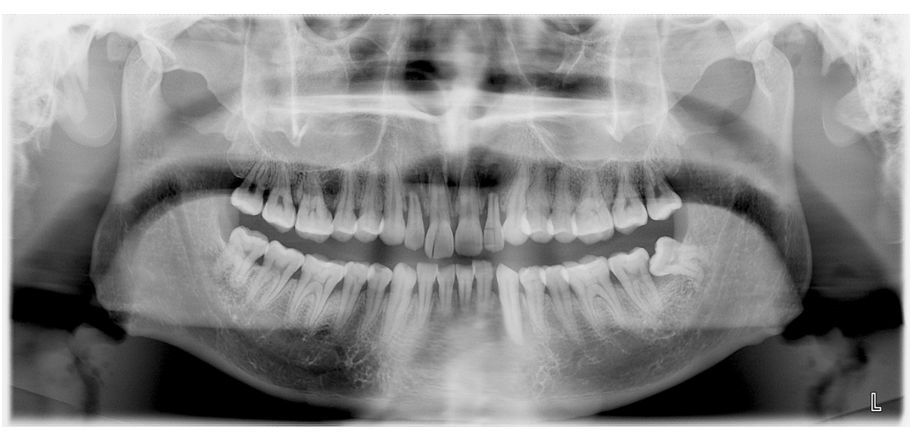

POZNÁMKA Snímek musí být přijat v aplikaci Romexis.

Co dál

Odveďte pacienta z dosahu rentgenového přístroje.

# <span id="page-55-0"></span>6.9 Pořízení expozice s funkcí Autofokus (rentgenové přístroje KaVo ProXam 3D)

#### O tomto úkolu

### POZNÁMKA

Ujistěte se, že jste v aplikaci Romexis vybrali správného pacienta a správný expoziční režim.

#### POZNÁMKA

Funkce Autofokus je k dispozici pro standardní, interproximální a ortogonální panoramatické programy. Pro zapnutí funkce Autofokus vyberte Settings > Program > 2200 Program Features > 2210 2D Panoramic > Autofocus ON (Nastavení > Program > 2200 Funkce programu > 2210 2D panoramatické > Autofokus zapnutý).

#### Kroky

1. Vyberte kartu Autofokus.

Tím dojde k zhasnutí světla vrstvy. Autofokus automaticky upraví pozici vrstvy. Funkce nastavuje vrstvu snímků pro každého pacienta individuálně, na základě pozice a úhlu vrcholů horních centrálních řezáků.

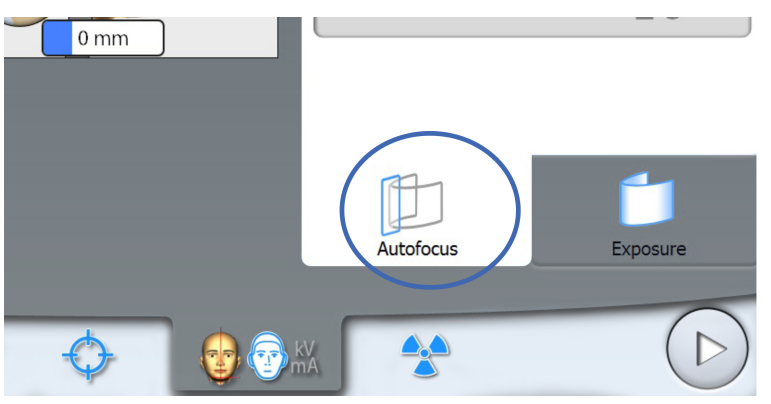

Expozice je pořízena ve dvou krocích a C-rameno se dvakrát přesouvá.

2. Pořiďte první expozici postupem popsaným v části ["Snímkování" na str.](#page-53-0) [48.](#page-53-0)

První expozice je krátká, při nízké dávce záření a během ní se vypočte optimální pozice vrstvy snímků.

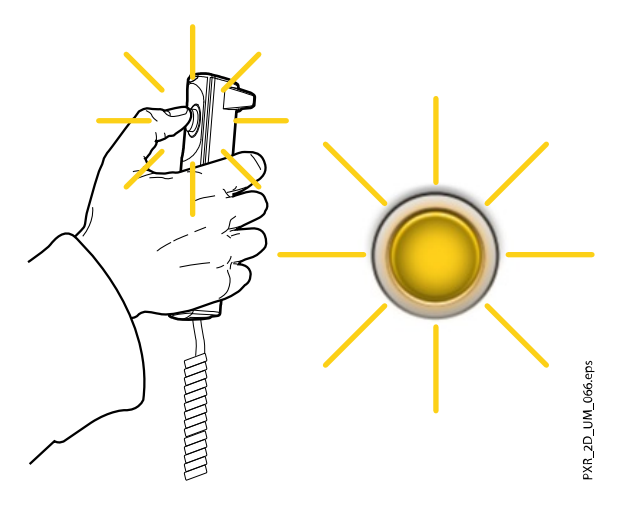

Snímek se zobrazí na dotykové obrazovce a na monitoru počítače.

Vypočtená pozice je na snímku zobrazena bílou čarou.

Je-li to nezbytné, můžete ručně upravit polohu vrstvy pomocí tlačítek plus a mínus na dotykové obrazovce. Nová poloha je na snímku vyznačena červenou čárou.

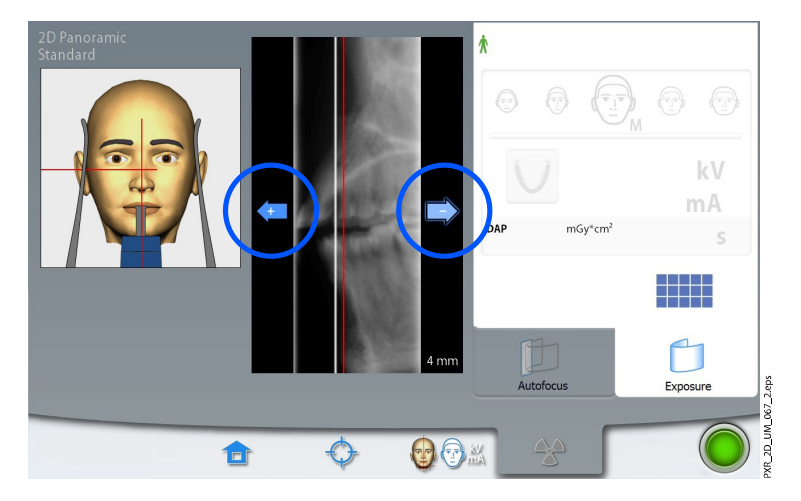

### POZNÁMKA

Zajistěte, aby se pacient mezi expozicemi nepohnul.

3. Opět stiskněte a držte expoziční tlačítko pro pořízení druhé expozice.

Druhá expozice vytvoří skutečný snímek a C-rameno vykoná jeden kompletní expoziční cyklus.

Během expozice se na expozičním tlačítku a dotykové obrazovce rozsvítí žlutá výstražná světla varující před radiací a uslyšíte výstražný tón varující před radiací.

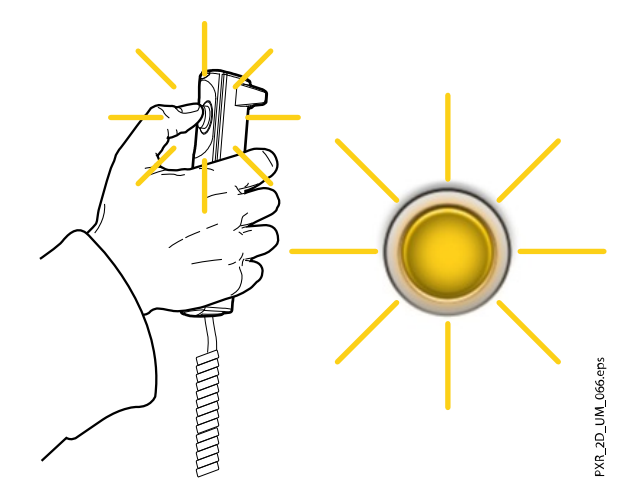

Kromě toho se na dotykové obrazovce zobrazí také výstražný symbol varující před radiací.

### POZNÁMKA

Během expozice udržujte vizuální i sluchový kontakt s pacientem a rentgenovým přístrojem. Pokud by se C-rameno během expozice zastavilo, nebo se nepohybovalo správně, okamžitě uvolněte expoziční tlačítko.

### Výsledky

Snímek se zobrazí na obrazovce počítače.

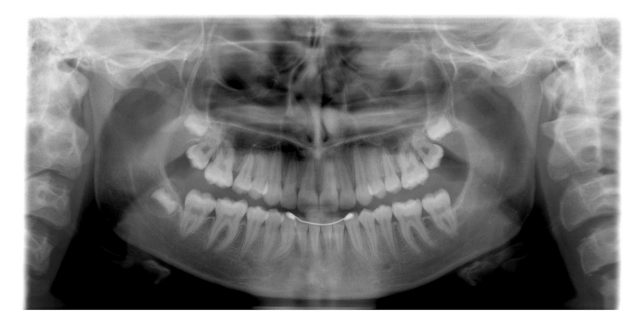

POZNÁMKA Snímek musí být přijat v aplikaci Romexis.

Co dál

Odveďte pacienta z dosahu rentgenového přístroje.

# 7 Expozice temporomandibulárního kloubu (TMJ)

Programy pro dvojitou expozici TMJ produkují zavřené a otevřené pohledy levého a pravého temporomandibulárního kloubu.

Tří-úhlové TMJ programy produkují tři expozice levého nebo pravého temporomandibulárního kloubu pod odlišnými úhly.

# 7.1 Před expozicí

Kroky

1. Vložte spánkové opěrky do otvorů podpěrného stolku pacienta.

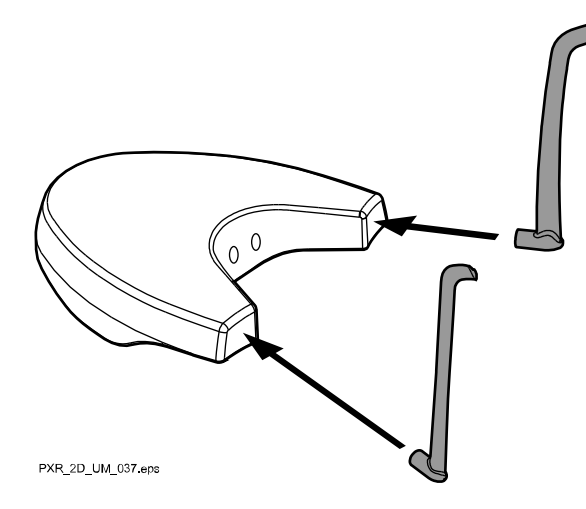

### POZNÁMKA

Ujistěte se, že spánkové opěrky vkládáte ve správné orientaci (tj. vypouklou stranu směrem ven, viz obrázek).

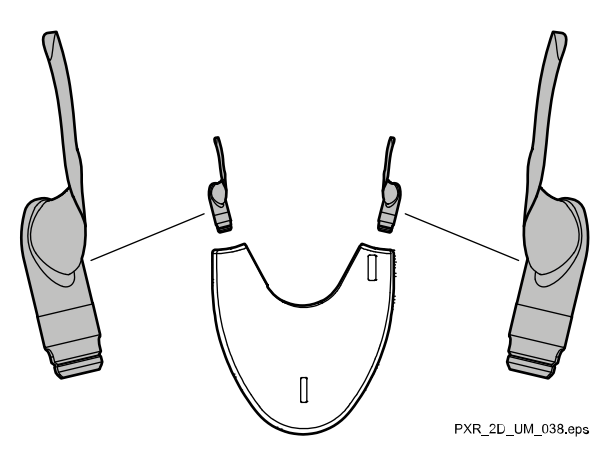

2. Použijte tyto opěrky pro pacienta.

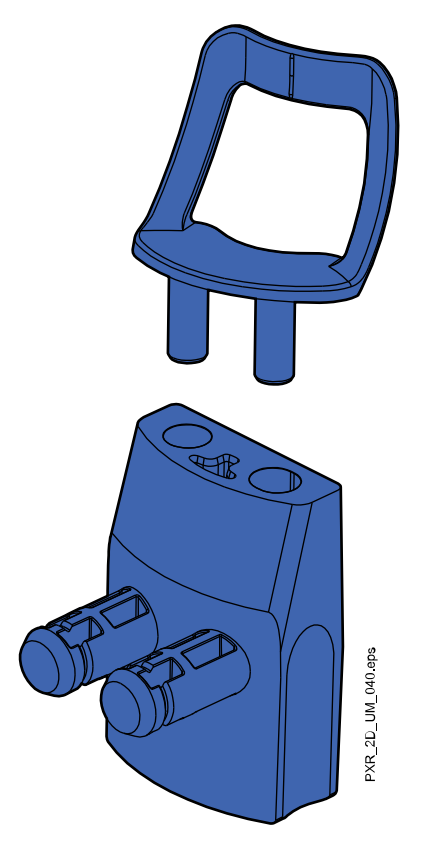

# 7.2 Výběr nastavení expozice

Obecné informace o provádění a rušení výběru na dotykové obrazovce naleznete v části ["Dotyková obrazovka" na str. 15](#page-20-0).

### 7.2.1 Výběr programu

Vyberte program pro temporomandibulární kloub (2D Dental > TMJ).

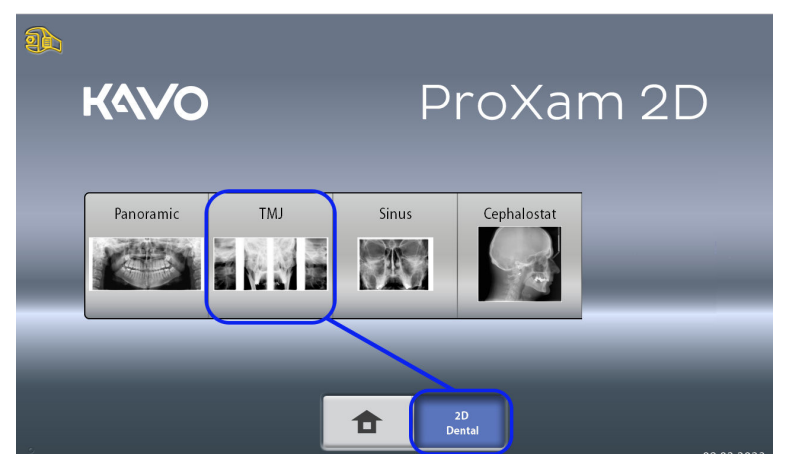

### 7.2.2 Výběr typu programu

Vyberte typ programu z:

- Rozbalovací nabídky na horní straně NEBO
- Levé strany obrazovky

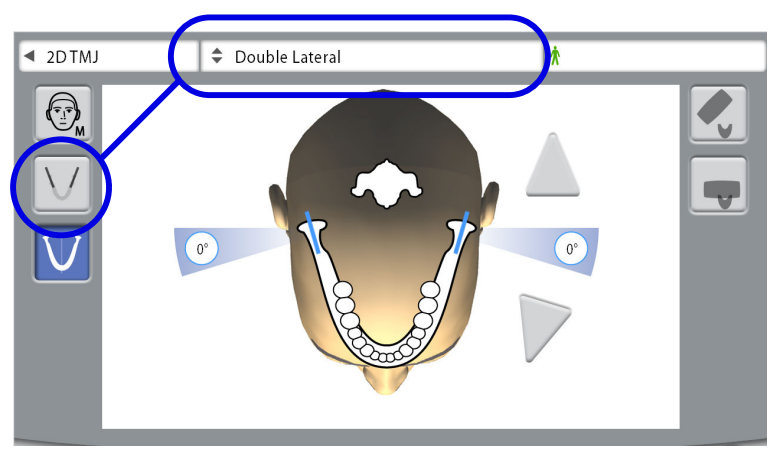

Více podrobností viz část ["Programy pro temporomandibulární kloub \(TMJ\)"](#page-30-0) [na str. 25](#page-30-0).

### POZNÁMKA

Dostupné možnosti závisí na modelu rentgenového přístroje.

### 7.2.3 Výběr velikosti pacienta

Vyberte velikost pacienta postupem popsaným v části ["Výběr velikosti](#page-41-0) [pacienta" na str. 36](#page-41-0).

### 7.2.4 Výběr stran(y) čelisti

Pomocí tohoto tlačítka můžete vybrat pravou, levou nebo obě strany čelisti.

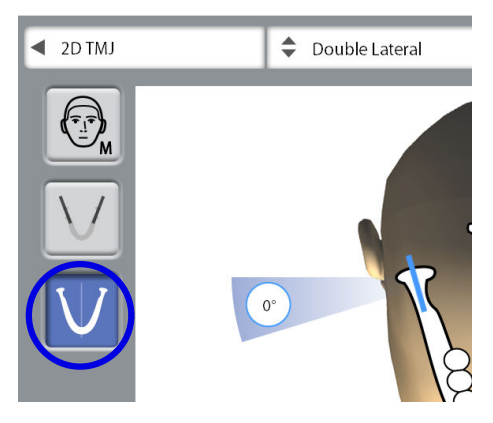

### 7.2.5 Výběr snímkovacího úhlu (rentgenové přístroje KaVo ProXam 3D)

Použijte tlačítka se šipkami pro výběr snímkovacího úhlu pro aktuální expozici.

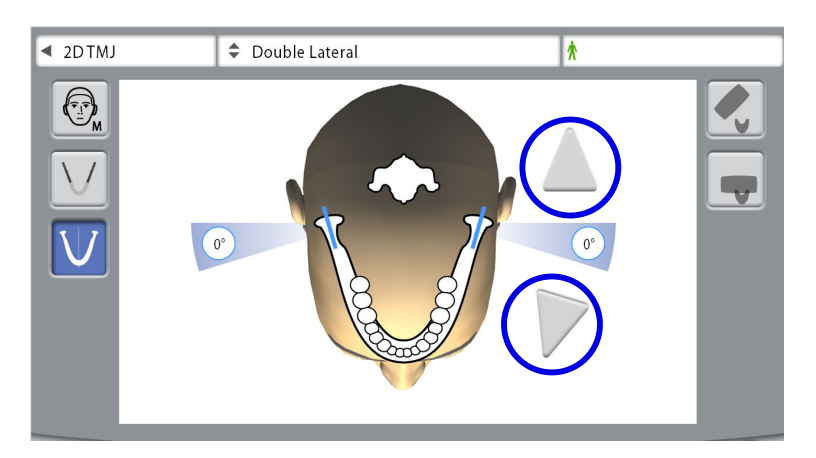

### POZNÁMKA

Pro změnu výchozího úhlu (0 stupňů), vyberte Settings > Program > 2200 Program Features > 2220 2D TMJ > Lateral TMJ Default Angle –nebo– PA TMJ Default Angle (Nastavení > Program > 2200 Funkce programu > 2220 2D TMJ > Výchozí úhel pro laterální TMJ –nebo– Výchozí úhel pro PA TMJ) a upravte nastavení pomocí symbolů plus a mínus.

### 7.3 Polohování pacienta

#### 7.3.1 Výběr pacientovy vstupní polohy

Vyberte pacientovu vstupní polohu podle postupu uvedeného v části ["Výběr](#page-42-0) [pacientovy vstupní polohy" na str. 37.](#page-42-0)

#### 7.3.2 Polohování hlavy pacienta

#### Kroky

1. Stiskněte tlačítko opěrek spánků a opěrky rozevřete, pokud již nejsou rozevřené.

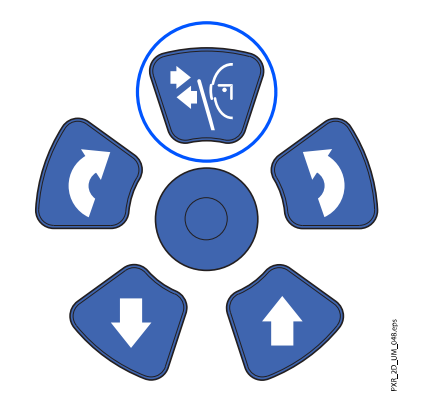

- 2. Naveďte pacienta k rentgenovému přístroji.
- 3. Nastavte rentgenový přístroj do výšky odpovídající výšce pacienta.

To lze provést podržením jednoho z tlačítek pro nastavení výšky do té doby, dokud otvor miskové opěrky brady nebude přibližně v rovině s ústy pacienta.

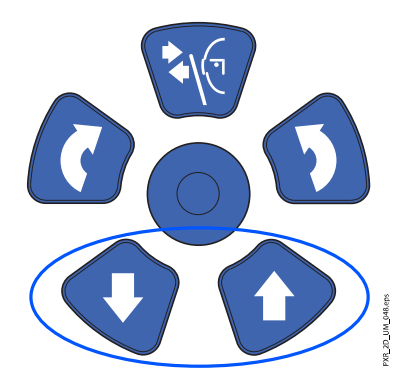

4. Požádejte pacienta, aby pokročil dopředu, uchopil madla, protáhl si a narovnal svá záda i krk a přitlačil rty k opěrce brady.

Pacientův nos musí spočívat na horním okraji opěrky, jeho ústa musí být zavřená a zuby u sebe.

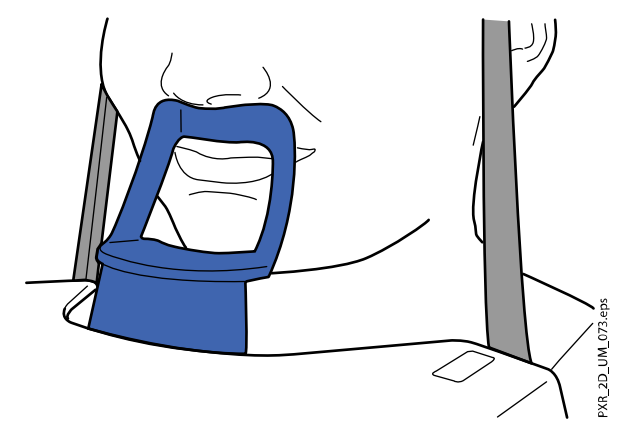

Na pacientově obličeji se objeví polohovací světla středosagitální roviny a frankfurtské horizontály (dle konfigurace přístroje také světla polohy TMJ). Světla po dvou minutách automaticky zhasnou. Pro jejich okamžité zhasnutí stiskněte polohovací joystick.

Pro jejich opětovné rozsvícení udělejte jedno z následujících:

- Stiskněte ruční kolečko na spodní straně opěrného stolku pacienta. NEBO
- Stiskněte kterýkoli z ovládacích prvků polohování (tlačítko nebo joystick).

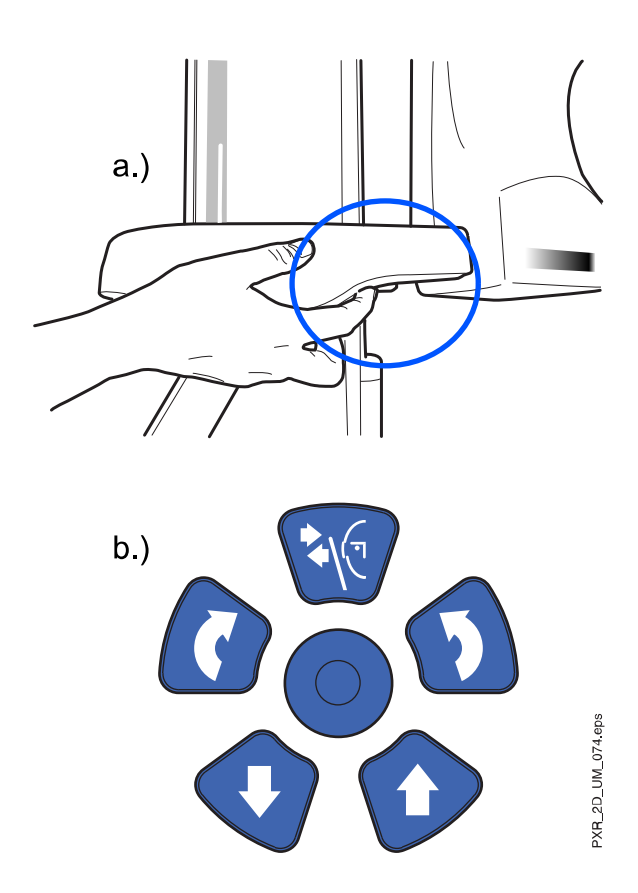

## 7.3.3 Úprava polohy pacientovy hlavy (rentgenové přístroje KaVo ProXam 2D)

#### O tomto úkolu

Polohovací světla a ilustrace na dotykové obrazovce vám pomohou uvést pacientovu hlavu do správné polohy.

### POZNÁMKA

Ilustrace slouží pouze jako obecný návod.

#### Kroky

- 1. Pro přechod na další obrazovku vyberte:
	- Tento symbol:

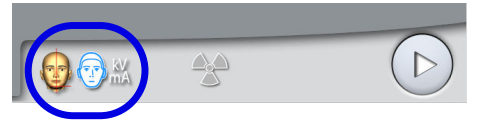

#### NEBO

• Tlačítko pro pokračování:

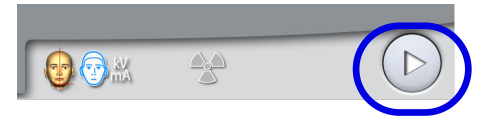

2. Nastavte pacientovu středosagitální rovinu tak, aby se shodovala se světlem středosagitální roviny.

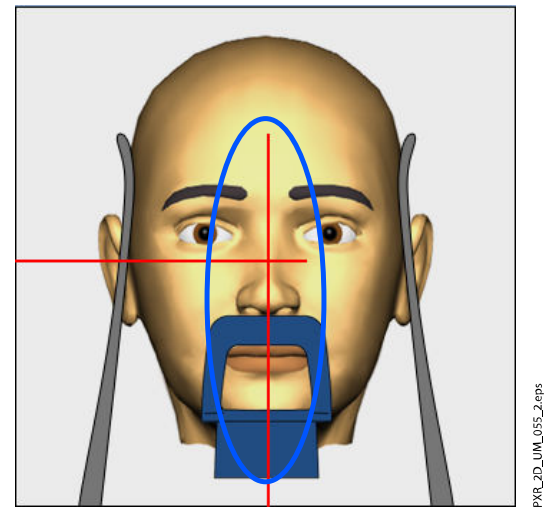

3. Nastavte pacientovu frankfurtskou horizontálu tak, aby se shodovala se světlem frankfurtské horizontály.

Toho lze provést úpravou náklonu pacientovy hlavy zvýšením či snížením rentgenového přístroje pomocí tlačítek pro nastavení výšky. Pacient musí mít narovnaná záda i krk.

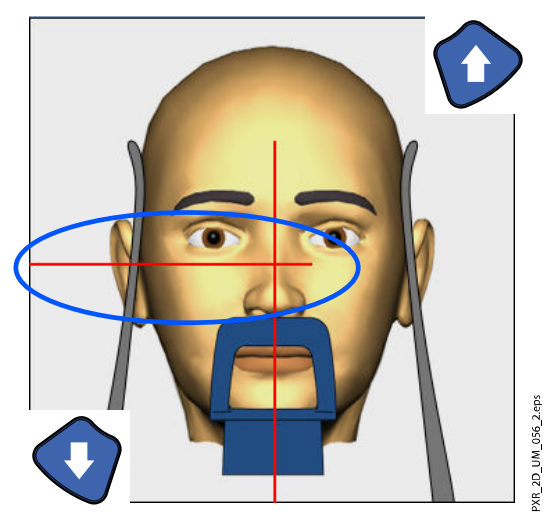

Světlo frankfurtské horizontály je umístěno uvnitř sloupce. Polohu světla lze v případě potřeby upravit. To lze provést otáčením ručního kolečka pod štěrbinou světla.

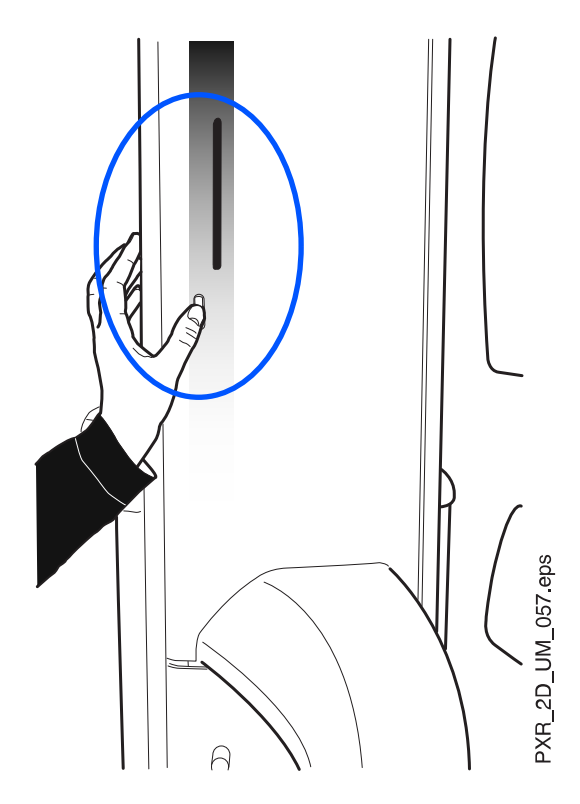

# POZNÁMKA LATERÁLNÍ EXPOZICE:

Pomocí pravítka změřte vzdálenost mezi světlem vrstvy a pacientovým temporomandibulárním kloubem, aby bylo možné určit snímkovací polohu. Pomocí symbolů plus a mínus upravte snímkovací polohu dle Vámi naměřených hodnot.

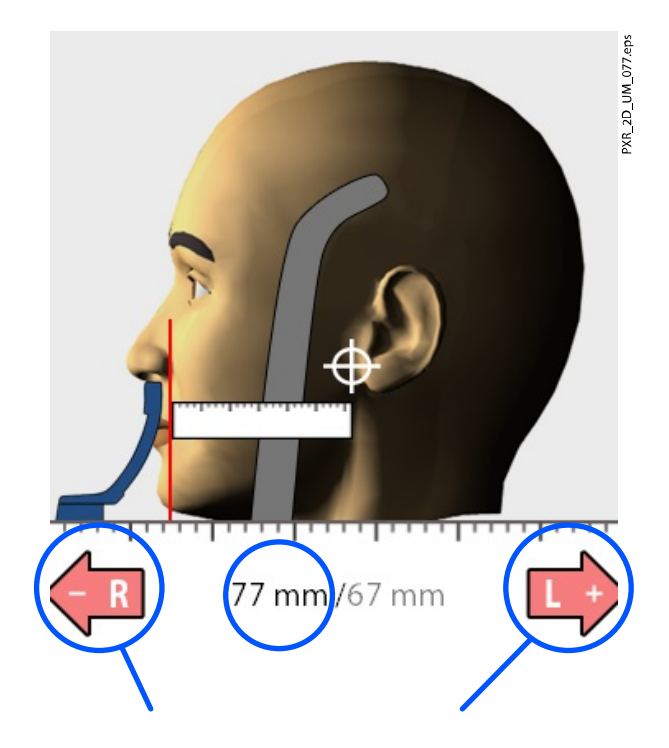

# POZNÁMKA

DVOJITÁ EXPOZICE TMJ:

Rentgenový přístroj můžete nastavit tak, aby se snímkovací poloha při pořizování expozice otevřené čelisti (2/2) automaticky posunula vpřed. To lze provést výběrem Settings > Program > 2200 Program Features > 2220 2D TMJ > TMJ 2/2 Shift (Nastavení > Program > 2200 Funkce programu > 2220 2D TMJ > Posun při TMJ 2/2) a nastavit požadovanou hodnotu pomocí symbolů plus a mínus (např. 10 mm). Výsledek je zobrazen na pravítku (např. 1/2 = 77 mm a 2/2 = 67 mm).

4. Zkontrolujte, zda je světlo frankfurtské horizontály a světlo středosagitální roviny stále správně umístěné.

Pokud je to nutné, nastavte je znovu.

#### POZNÁMKA

POSTEROANTERIÁLNÍ EXPOZICE: Snímkovací poloha není upravitelná.

### 7.3.4 Úprava polohy pacientovy hlavy (rentgenové přístroje KaVo ProXam 3D)

#### O tomto úkolu

Polohovací světla a ilustrace na dotykové obrazovce vám pomohou uvést pacientovu hlavu do správné polohy.

# POZNÁMKA Ilustrace slouží pouze jako obecný návod.

#### Kroky

- 1. Pro přechod na další obrazovku vyberte:
	- Tento symbol:

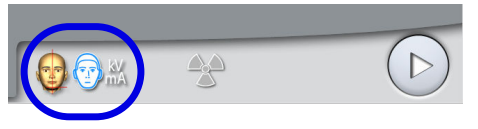

#### **NEBO**

• Tlačítko pro pokračování:

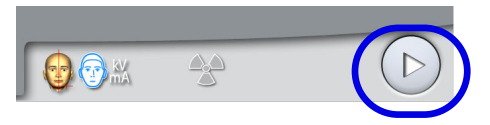

2. Nastavte pacientovu středosagitální rovinu tak, aby se shodovala se světlem středosagitální roviny.

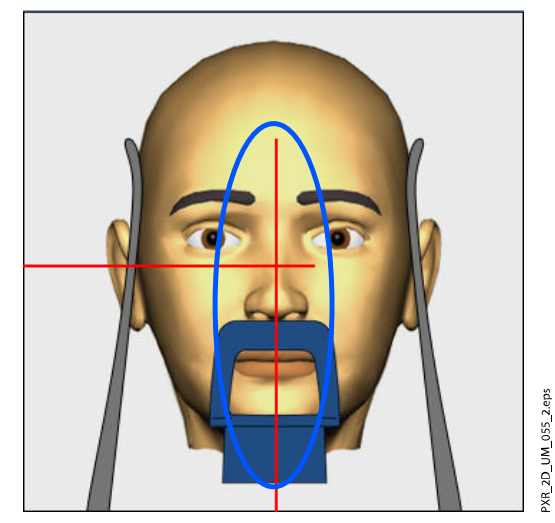

3. Nastavte pacientovu frankfurtskou horizontálu tak, aby se shodovala se světlem frankfurtské horizontály.

Toho lze provést úpravou náklonu pacientovy hlavy zvýšením či snížením rentgenového přístroje pomocí tlačítek pro nastavení výšky. Pacient musí mít narovnaná záda i krk.

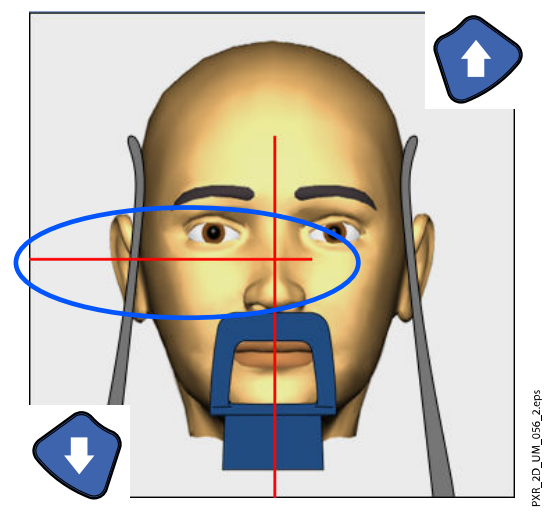

Světlo frankfurtské horizontály je umístěno uvnitř sloupce. Polohu světla lze v případě potřeby upravit. To lze provést otáčením ručního kolečka pod štěrbinou světla.

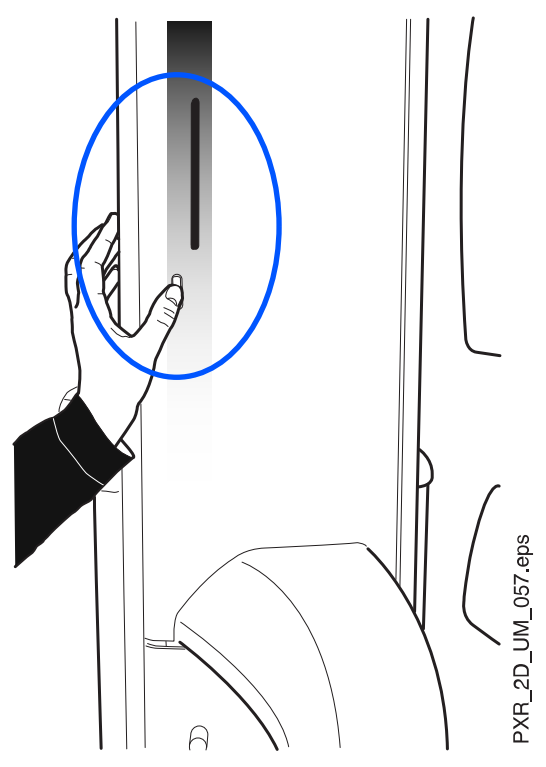

4. Otočte C-rameno o 90 stupňů po směru hodinových ručiček výběrem tlačítka 90°.

Tím získáte lepší výhled pro kontrolu polohy světla TMJ.

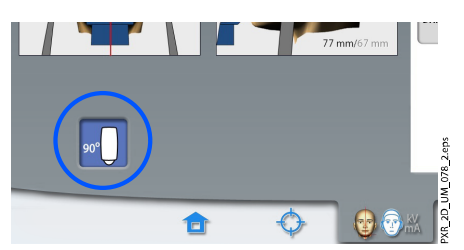

Stiskněte tlačítko ještě jednou, přejete-li si otočit C-rameno zpět do jeho původní polohy.

5. Použijte polohovací joystick pro nastavení světla TMJ.

Světlo TMJ se musí shodovat s pacientovým temporomandibulárním kloubem.

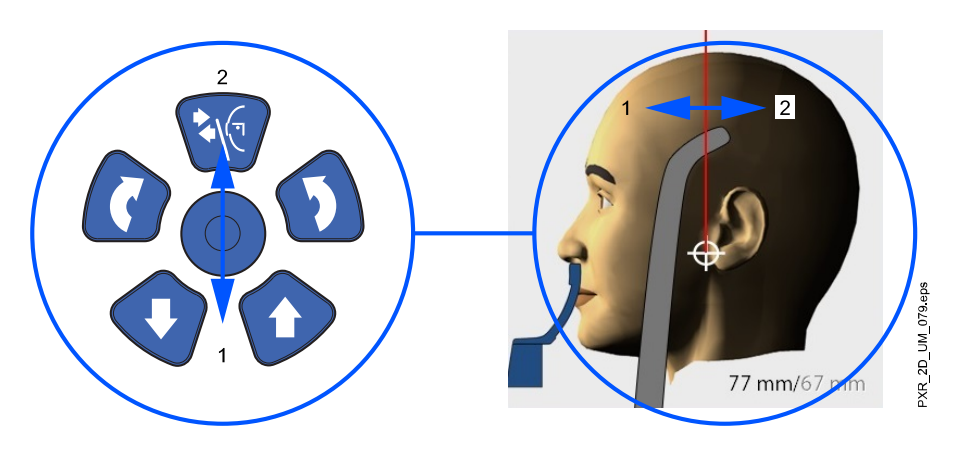

### POZNÁMKA DVOJITÁ EXPOZICE TMJ:

Rentgenový přístroj můžete nastavit tak, aby se snímkovací poloha při pořizování expozice otevřené čelisti (2/2) automaticky posunula vpřed. To lze provést výběrem Settings > Program > 2200 Program Features > 2220 2D TMJ > TMJ 2/2 Shift (Nastavení > Program > 2200 Funkce programu > 2220 2D TMJ > Posun při TMJ 2/2) a nastavit požadovanou hodnotu pomocí symbolů plus a mínus (např. 10 mm). Výsledek je zobrazen na dotykové obrazovce (např. 1/2 = 77 mm a 2/2 = 67 mm).

6. Zkontrolujte, zda je světlo frankfurtské horizontály a světlo středosagitální roviny stále správně umístěné.

Pokud je to nutné, nastavte je znovu.

# 7.4 Úprava expozičních hodnot pro aktuální expozici

Expoziční hodnoty jsou přednastaveny z výroby, jednotlivě pro každou velikost pacienta a typ programu. Přednastavené hodnoty jsou průměrné a jsou pouze orientační.

### POZNÁMKA

#### Vždy se snažte minimalizovat dávku záření, které bude pacient vystaven.

Následující tabulky uvádí přednastavené expoziční hodnoty.

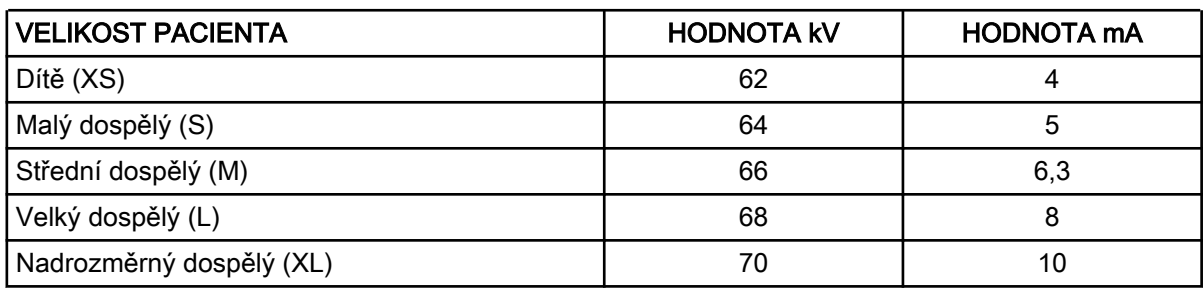

### Tovární nastavení laterální a laterální-PA expozice TMJ

#### Tovární nastavení posteroanteriální expozice TMJ

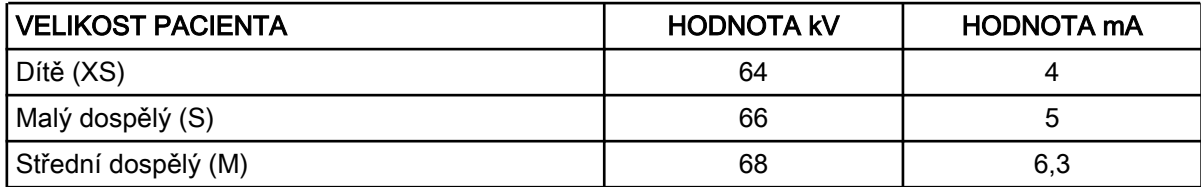

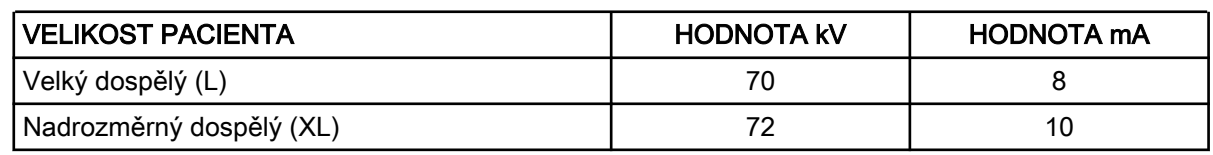

#### Tovární nastavení posteroanteriální expozice TMJ

Úpravu přednastavených expozičních hodnot (kV a mA) lze provést postupem popsaným v části ["Úprava expozičních hodnot pro aktuální](#page-78-0) [expozici" na str. 73.](#page-78-0)

# 7.5 Pořizování expozice s dvojitými TMJ programy

### POZNÁMKA

Ujistěte se, že jste v aplikaci Romexis vybrali správného pacienta a správný expoziční režim.

### 7.5.1 První expozice – zavřená čelist (1/2)

#### Kroky

1. Vyberte symbol radiace nebo tlačítko pro pokračování.

Zatímco se bude rentgenový systém připravovat na expozici, na dotykové obrazovce a expozičním tlačítku budou blikat zelená světla. Jakmile bude rentgenový systém připraven na expozici, tato zelená světla přestanou blikat a začnou svítit soustavně.

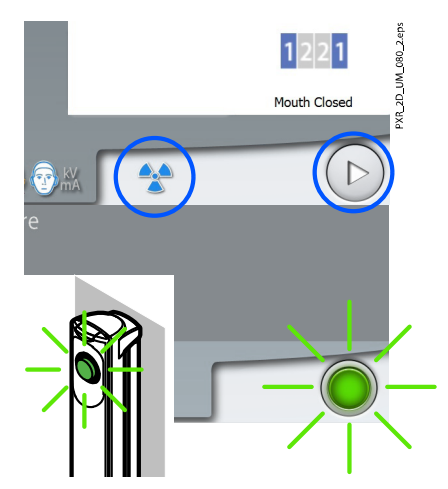

2. Požádejte pacienta, aby se nehýbal.

Uvědomte pacienta, že pořizujete dvojitou expozici a C-rameno jeho hlavu dvakrát obkrouží.

- 3. Přejděte do stíněného prostoru.
- 4. Stiskněte a držte expoziční tlačítko po celou dobu trvání první expozice.

C-rameno se otáčí kolem pacientovy hlavy. Během expozice se na expozičním tlačítku a dotykové obrazovce rozsvítí žlutá výstražná světla varující před radiací a uslyšíte výstražný tón varující před radiací. Kromě toho se na dotykové obrazovce zobrazí také výstražný symbol varující před radiací.

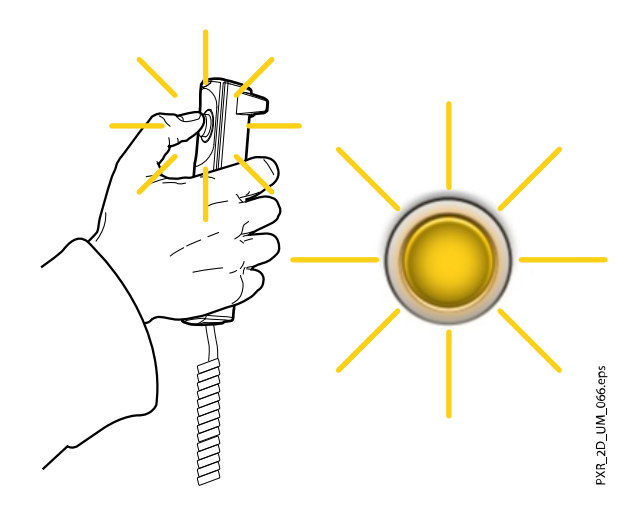

### POZNÁMKA

Během expozice udržujte vizuální i sluchový kontakt s pacientem a rentgenovým přístrojem. Pokud by se C-rameno během expozice zastavilo, nebo se nepohybovalo správně, okamžitě uvolněte expoziční tlačítko.

### POZNÁMKA

V případě nutnosti lze proces snímkování zastavit po pořízení první expozice stisknutím tlačítka se symbolem červeného kříže.

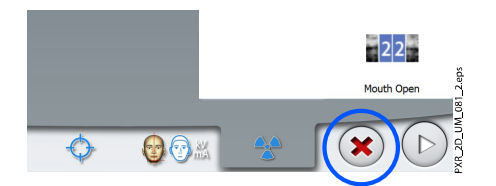

### 7.5.2 Druhá expozice – otevřená čelist (2/2)

#### Kroky

1. Požádejte pacienta, aby co nejvíce otevřel ústa. Ujistěte se, že pacient se horním rtem dotýká opěrky brady.

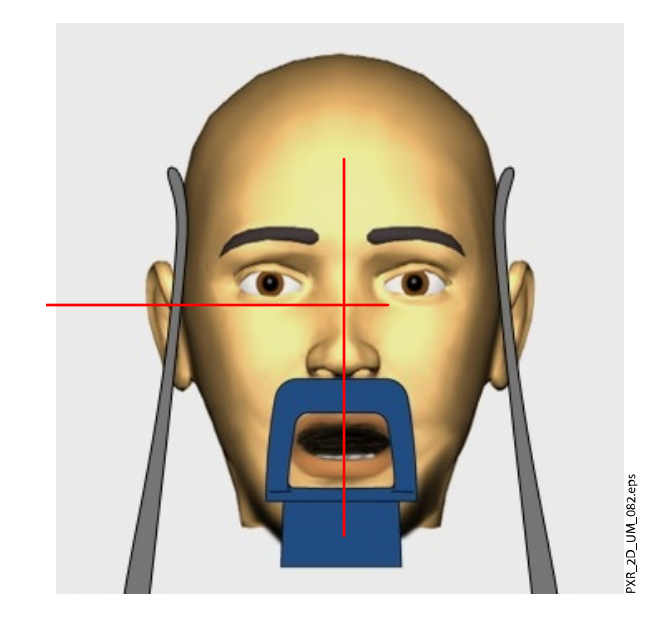
2. Stiskněte tlačítko pro pokračování.

Vyčkejte, než se rentgenový přístroj připraví, tj. dokud nepřestane zelené světlo blikat.

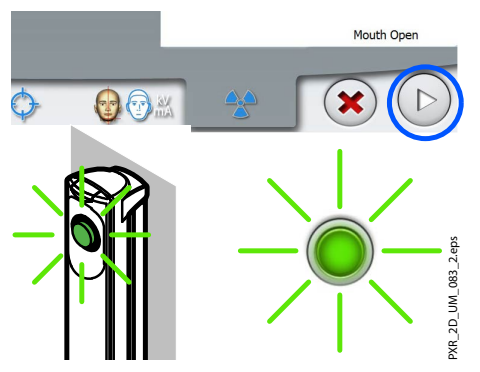

- 3. Stiskněte a držte expoziční tlačítko po dobu trvání druhé expozice.
	- C-rameno obkrouží pacientovu hlavu a přístroj pořídí expozici, stejně jako v případě první expozice.

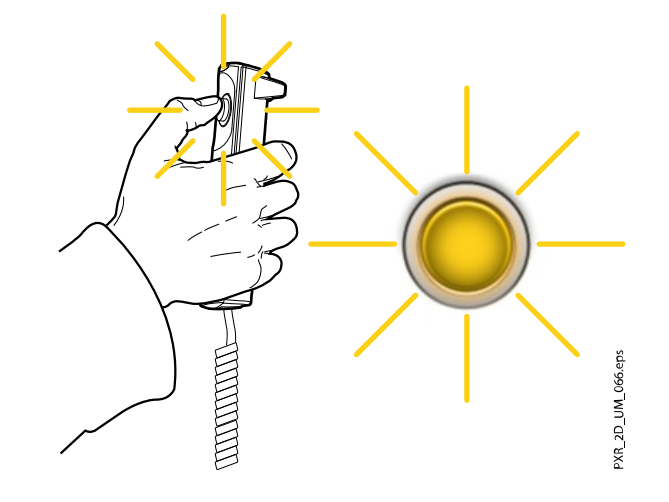

## Výsledky

Snímek se zobrazí na obrazovce počítače.

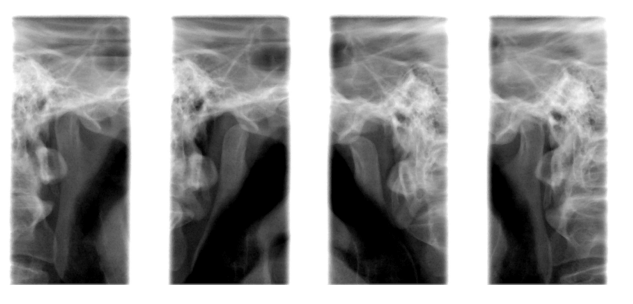

POZNÁMKA Snímek musí být přijat v aplikaci Romexis.

Co dál

Odveďte pacienta z dosahu rentgenového přístroje.

# 8 Sinus snímkování

Tato procedura produkuje expozici čelistních dutin.

# 8.1 Před expozicí

## Kroky

1. Vložte spánkové opěrky do otvorů podpěrného stolku pacienta.

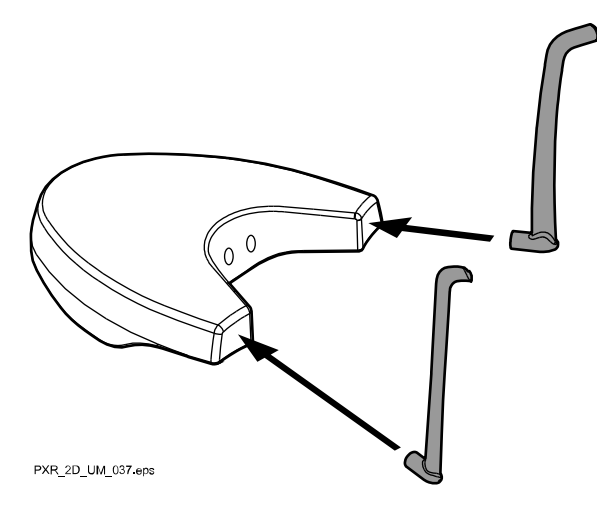

## POZNÁMKA

Ujistěte se, že spánkové opěrky vkládáte ve správné orientaci (tj. vypouklou stranu směrem ven, viz obrázek).

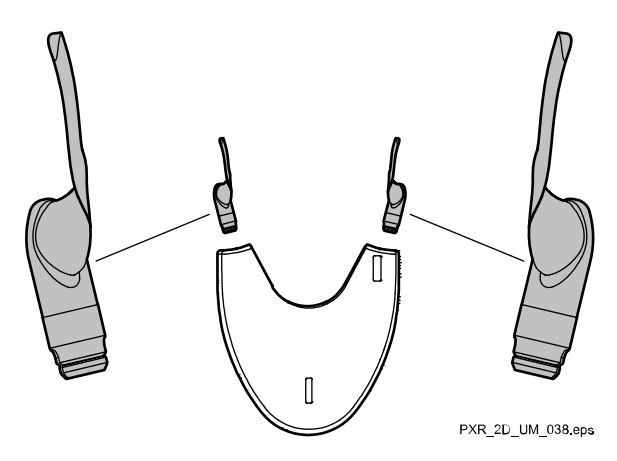

2. Použijte tyto opěrky pro pacienta.

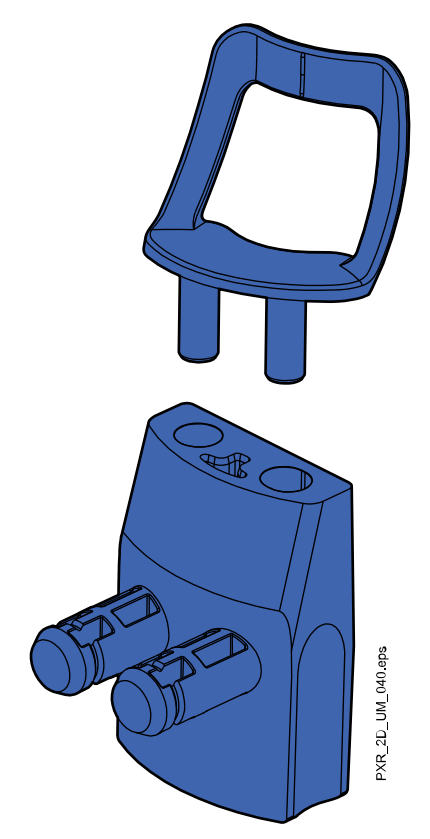

## 8.2 Výběr nastavení expozice

Obecné informace o provádění a rušení výběru na dotykové obrazovce naleznete v části ["Dotyková obrazovka" na str. 15](#page-20-0).

## 8.2.1 Výběr programu

Kroky

1. Vyberte program pro dutiny (2D Dental > Sinus).

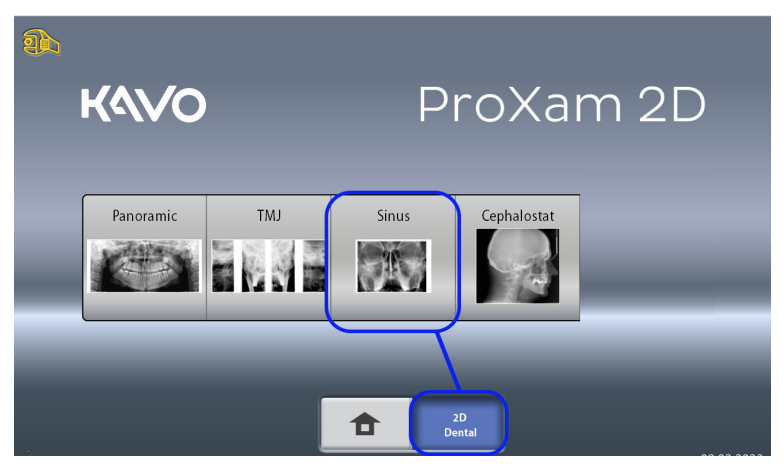

# 8.3 Výběr velikosti pacienta

Vyberte velikost pacienta postupem popsaným v části ["Výběr pacientovy](#page-75-0) [vstupní polohy" na str. 70](#page-75-0).

# <span id="page-75-0"></span>8.4 Polohování pacienta

## 8.4.1 Výběr pacientovy vstupní polohy

Vyberte pacientovu vstupní polohu podle postupu uvedeného v části ["Výběr](#page-42-0) [pacientovy vstupní polohy" na str. 37.](#page-42-0)

## 8.4.2 Polohování hlavy pacienta

Kroky

1. Stiskněte tlačítko opěrek spánků a opěrky rozevřete, pokud již nejsou rozevřené.

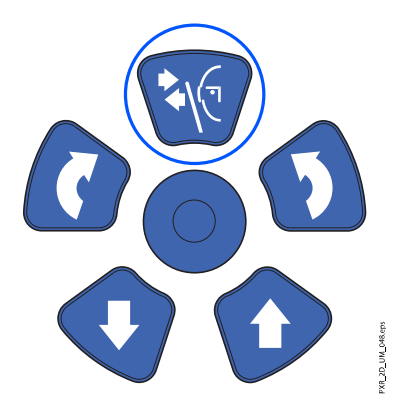

- 2. Naveďte pacienta k rentgenovému přístroji.
- 3. Nastavte rentgenový přístroj do výšky odpovídající výšce pacienta.

To lze provést podržením jednoho z tlačítek pro nastavení výšky do té doby, dokud otvor miskové opěrky brady nebude přibližně v rovině s ústy pacienta.

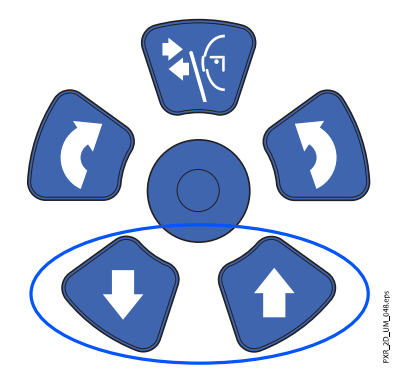

4. Požádejte pacienta, aby pokročil dopředu, uchopil madla, protáhl si a narovnal svá záda i krk a přitlačil rty k opěrce brady.

Pacientův nos musí spočívat na horním okraji opěrky a ústa musí být zavřená.

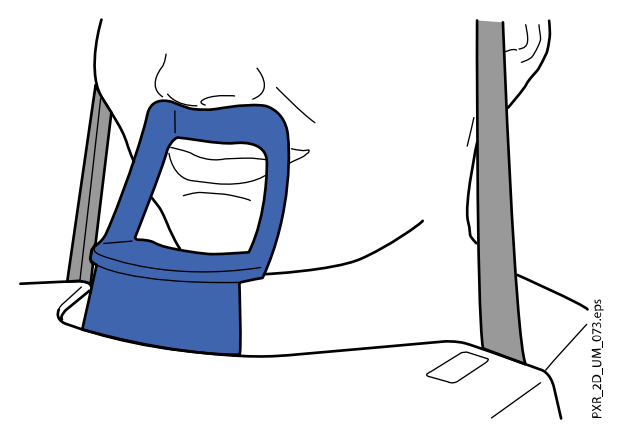

Na pacientově obličeji se objeví polohovací světla středosagitální roviny a frankfurtské horizontály. Světla po dvou minutách automaticky zhasnou. Pro jejich okamžité zhasnutí stiskněte polohovací joystick. Pro jejich opětovné rozsvícení udělejte jedno z následujících:

- Stiskněte ruční kolečko na spodní straně opěrného stolku pacienta. NEBO
- Stiskněte kterýkoli z ovládacích prvků polohování (tlačítko nebo joystick).

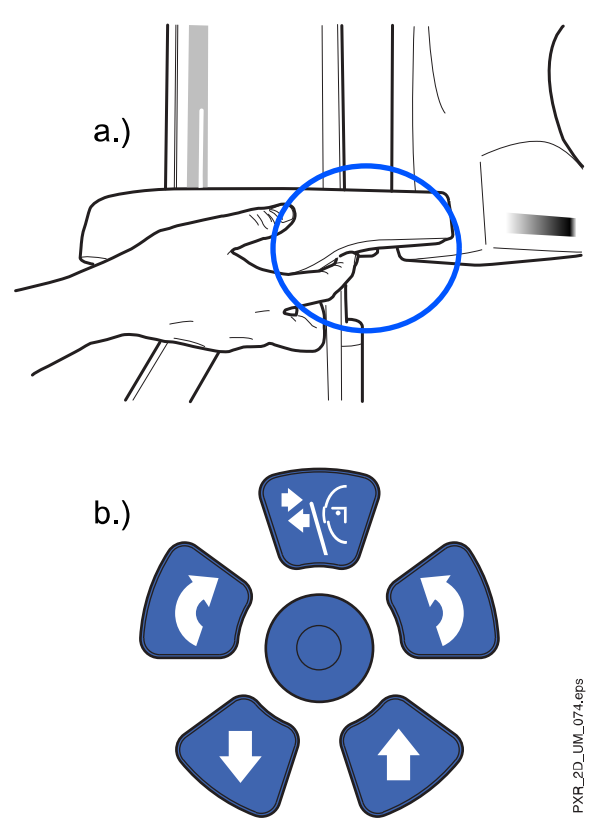

## 8.4.3 Úprava polohy pacientovy hlavy

#### O tomto úkolu

Polohovací světla a ilustrace na dotykové obrazovce vám pomohou uvést pacientovu hlavu do správné polohy.

## POZNÁMKA

Ilustrace slouží pouze jako obecný návod.

## Kroky

- 1. Pro přechod na další obrazovku vyberte:
	- Tento symbol:

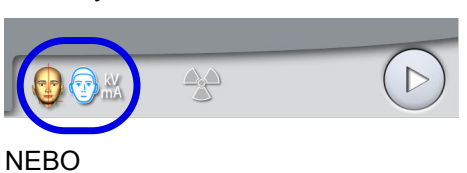

• Tlačítko pro pokračování:

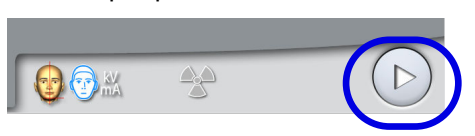

2. Nastavte pacientovu středosagitální rovinu tak, aby se shodovala se světlem středosagitální roviny.

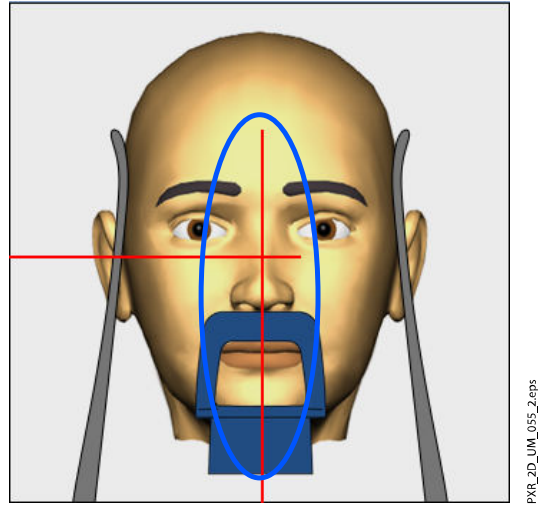

- 3. Nastavte pacientovu frankfurtskou horizontálu následujícím způsobem.
	- Nastavte pacientovu frankfurtskou horizontálu tak, aby se shodovala se světlem frankfurtské horizontály. Toho lze provést úpravou náklonu pacientovy hlavy zvýšením či snížením rentgenového přístroje pomocí tlačítek pro nastavení výšky. Pacient musí mít narovnaná záda i krk.

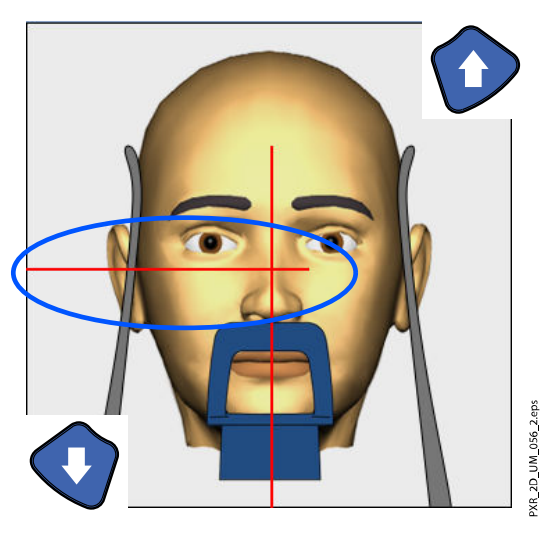

Světlo frankfurtské horizontály je umístěno uvnitř sloupce. Polohu světla lze v případě potřeby upravit. To lze provést otáčením ručního kolečka pod štěrbinou světla.

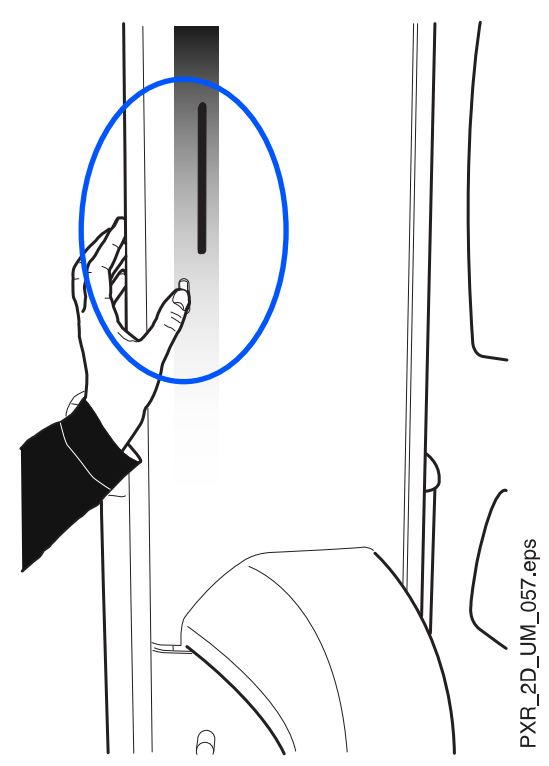

# 8.5 Úprava expozičních hodnot pro aktuální expozici

Expoziční hodnoty jsou přednastaveny z výroby, jednotlivě pro každou velikost pacienta a typ programu. Přednastavené hodnoty jsou průměrné a jsou pouze orientační.

## POZNÁMKA

Vždy se snažte minimalizovat dávku záření, které bude pacient vystaven.

Přednastavené hodnoty expozice jsou uvedeny v následujících tabulkách.

## Tovární nastavení posteroanteriální expozice dutin

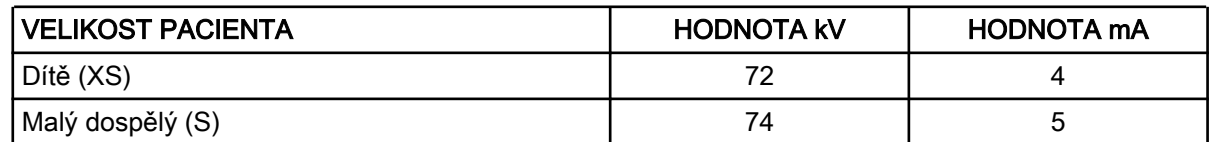

## Tovární nastavení posteroanteriální expozice dutin

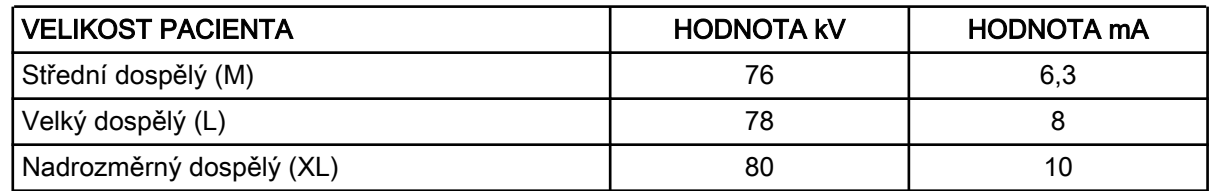

## Tovární nastavení laterální expozice dutin

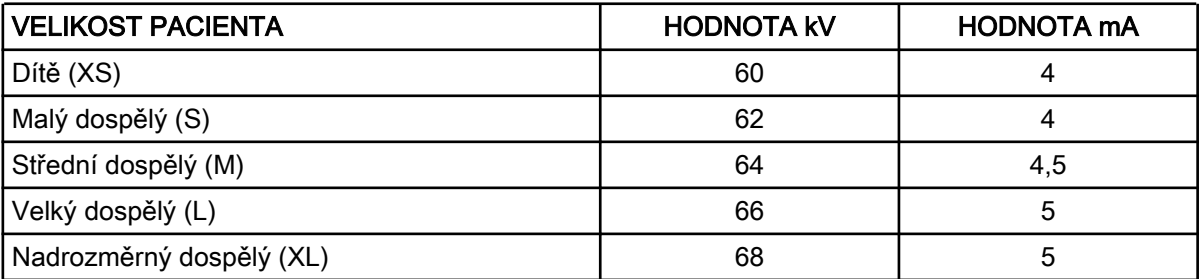

Úpravu přednastavených expozičních hodnot (kV a mA) lze provést postupem popsaným v části ["Úprava expozičních hodnot pro aktuální](#page-51-0) [expozici" na str. 46.](#page-51-0)

# 8.6 Snímkování

## O tomto úkolu

## POZNÁMKA

Ujistěte se, že jste v aplikaci Romexis vybrali správného pacienta a správný expoziční režim.

## Kroky

1. Vyberte symbol radiace nebo tlačítko pro pokračování.

Zatímco se bude rentgenový systém připravovat na expozici, na dotykové obrazovce a expozičním tlačítku budou blikat zelená světla. Jakmile bude rentgenový systém připraven na expozici, tato zelená světla přestanou blikat a začnou svítit soustavně.

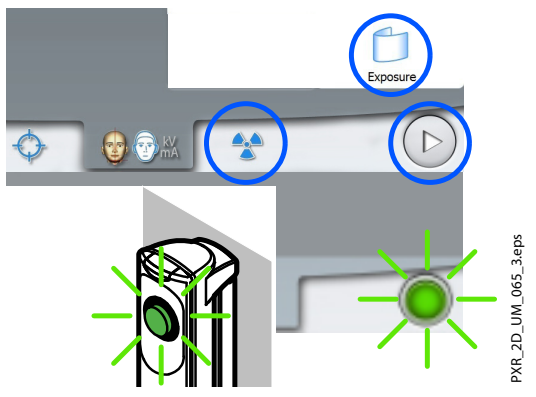

- 2. Požádejte pacienta, aby se nehýbal.
- 3. Přejděte do stíněného prostoru.
- 4. Stiskněte a držte expoziční tlačítko po dobu trvání expozice.

C-rameno se otáčí kolem pacientovy hlavy. Během expozice se na expozičním tlačítku a dotykové obrazovce rozsvítí žlutá výstražná světla varující před radiací a uslyšíte výstražný tón varující před radiací. Kromě toho se na dotykové obrazovce zobrazí také výstražný symbol varující před radiací.

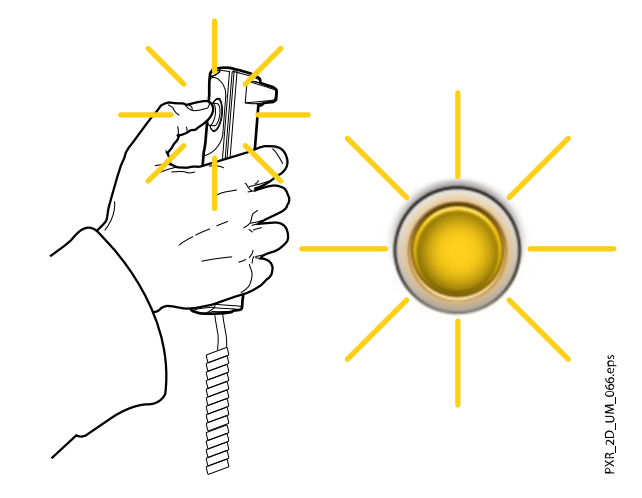

## POZNÁMKA

Během expozice udržujte vizuální i sluchový kontakt s pacientem a rentgenovým přístrojem. Pokud by se C-rameno během expozice zastavilo, nebo se nepohybovalo správně, okamžitě uvolněte expoziční tlačítko.

#### Výsledky

Snímek se zobrazí na obrazovce počítače.

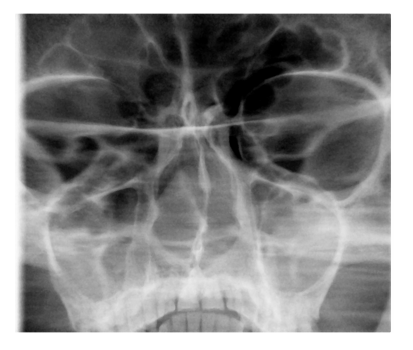

POZNÁMKA Snímek musí být přijat v aplikaci Romexis.

Co dál

Odveďte pacienta z dosahu rentgenového přístroje.

# 9 Nastavení

## POZNÁMKA

Některá nastavení lze použít k ovlivnění provozu přístroje. Nikdy nepoužívejte funkce, které dokonale neznáte.

## POZNÁMKA

Obsah jednotlivých zobrazení závisí na konfiguraci přístroje. Zde uvedená zobrazení jsou pouze ilustrativní.

Pro vstup do nabídky nastavení vyberte symbol nastavení na hlavní obrazovce.

Nastavení, která má uživatel možnost upravovat:

- **Uživatel**
- Program
- About (O přístroji)

Nastavení, která smí zadávat pouze servisní pracovník (vyžadováno heslo):

• Technical (Technická nastavení)

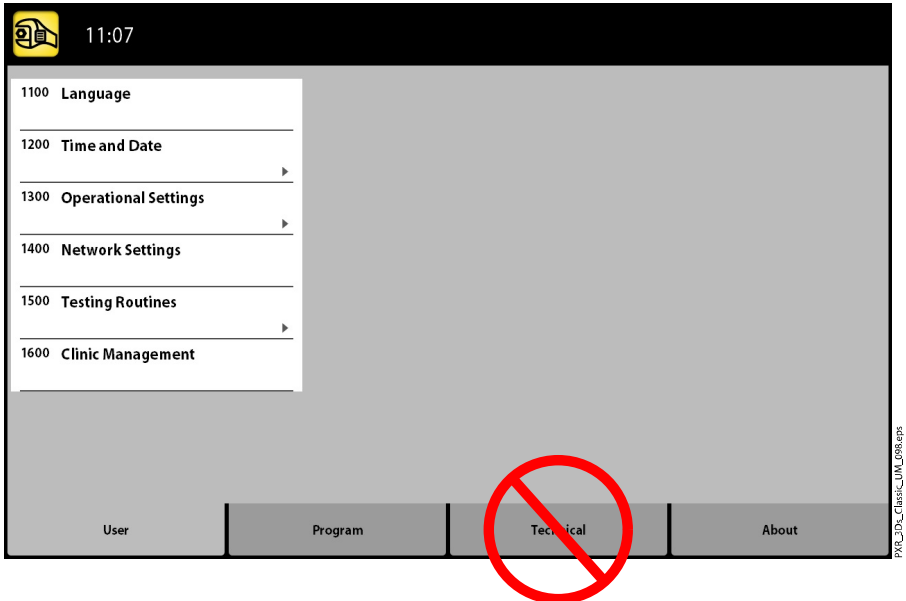

Pro návrat do hlavní obrazovky vyberte symbol nastavení v levém horním rohu.

## 9.1 Uživatelská nastavení

## 9.1.1 Jazyk (1100)

#### O tomto úkolu

Pro změnu lokalizace následujte tyto kroky:

- 1. Vyberte User > 1100 Language (Uživatel > 1100 Jazyk).
- 2. Vyberte požadovaný jazyk.
	- Dostupné jazyky:

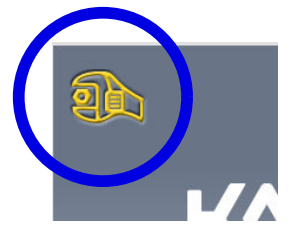

- Angličtina
- Čínština (zjednodušená)
- Čínština (tradiční)
- Dánština
- Nizozemština
- Finština
- **Francouzština**
- Němčina
- **Italština**
- Japonština
- Korejština
- Norština
- Polština
- Ruština
- Španělština
- Švédština
- **Turečtina**
- 3. Vyberte tlačítko se symbolem zeleného zatržítka.

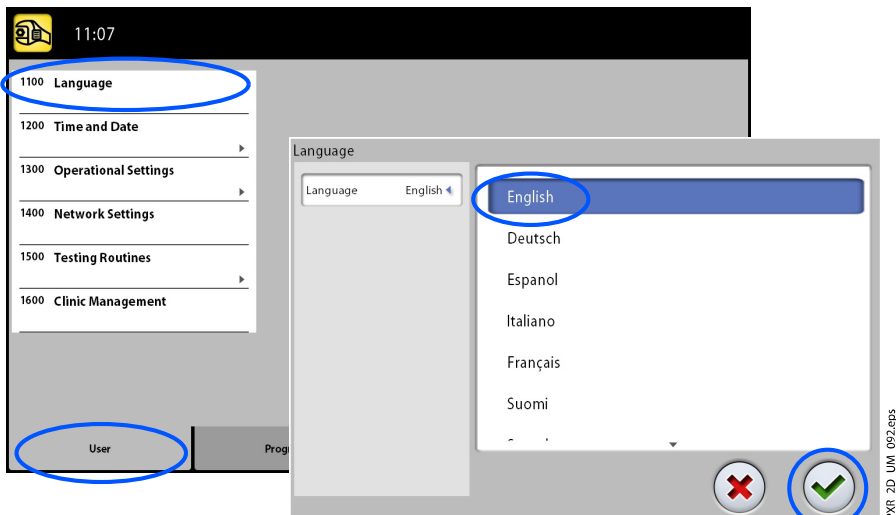

## 9.1.2 Datum a čas (1200)

## 9.1.2.1 Formát zobrazení času

## O tomto úkolu

Následujícím postupem nastavíte formát zobrazení času.

- 1. Vyberte User > 1200 Time and Date > 1210 Set System Time and Time / Date Display Format > Time Display Format (Uživatel > 1200 Datum a čas > 1210 Nastavení systémového času a formátu zobrazení času/data > Formát zobrazení času).
- 2. Vyberte požadovaný formát zobrazení času.

3. Vyberte tlačítko se symbolem zeleného zatržítka.

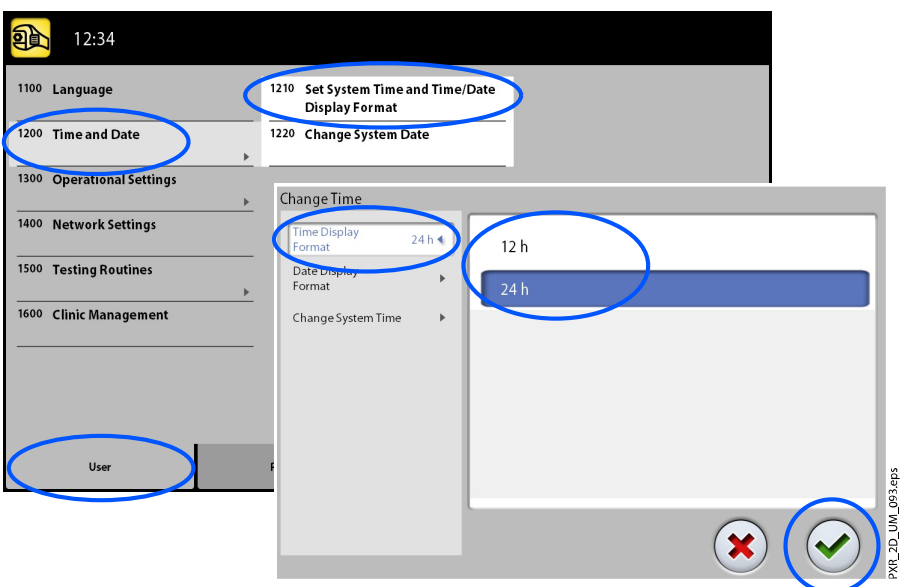

## 9.1.2.2 Nastavení formátu zobrazení data

#### O tomto úkolu

Následujícím postupem nastavíte formát zobrazení data.

- 1. Vyberte User > 1200 Time and Date > 1210 Set System Time and Time / Date Display Format > Time Display Format (Uživatel > 1200 Datum a čas > 1210 Nastavení systémového času a formátu zobrazení času/data > Formát zobrazení data).
- 2. Vyberte požadovaný formát zobrazení času.
- 3. Vyberte tlačítko se symbolem zeleného zatržítka.

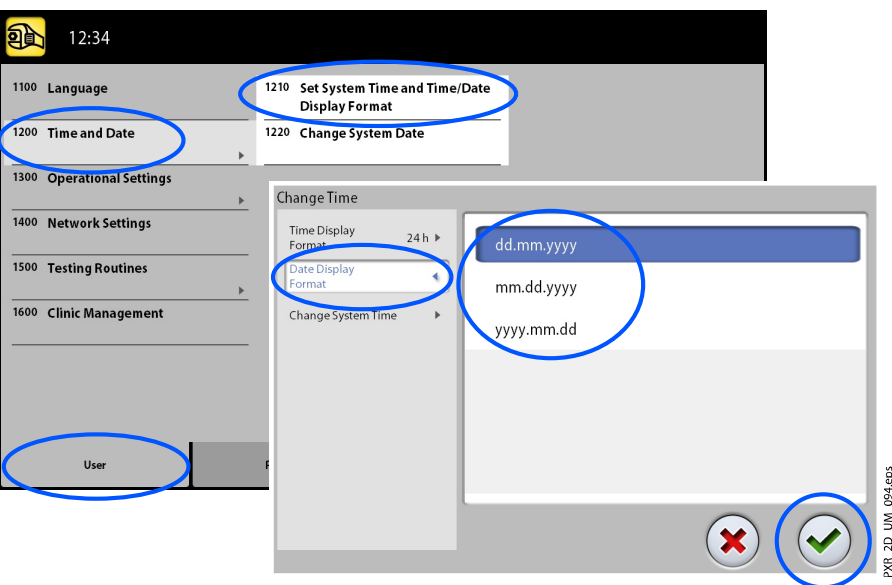

## 9.1.2.3 Nastavení času

#### O tomto úkolu

Následujícím postupem nastavíte čas.

#### Kroky

- 1. Vyberte User > 1200 Time and Date > 1210 Set System Time and Time / Date Display Format > Time Display Format (Uživatel > 1200 Datum a čas > 1210 Nastavení systémového času a formátu zobrazení času/data > Změnit systémový čas).
- 2. Použijte tlačítka plus a mínus pro změnu času.
- 3. Vyberte tlačítko se symbolem zeleného zatržítka.

## POZNÁMKA

Výchozí nastavená hodnota času odpovídá místnímu času výrobní linky. Před použitím rentgenového přístroje nastavte čas na správnou hodnotu.

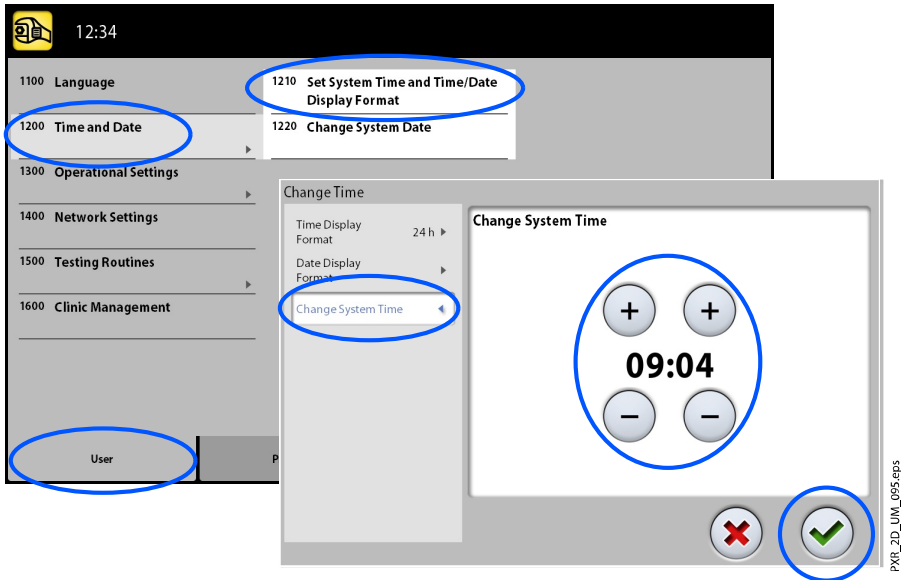

## 9.1.2.4 Nastavení data

#### O tomto úkolu

Následujícím postupem nastavíte datum.

- 1. Vyberte User > 1200 Time and Date > 1220 Change System Date (Uživatel > 1200 Datum a čas > 1220 Změnit systémové datum).
- 2. Vyberte den nebo použijte tlačítka šipek pro změnu měsíce (jednoduché šipky) či roku (dvojité šipky).

3. Vyberte tlačítko se symbolem zeleného zatržítka.

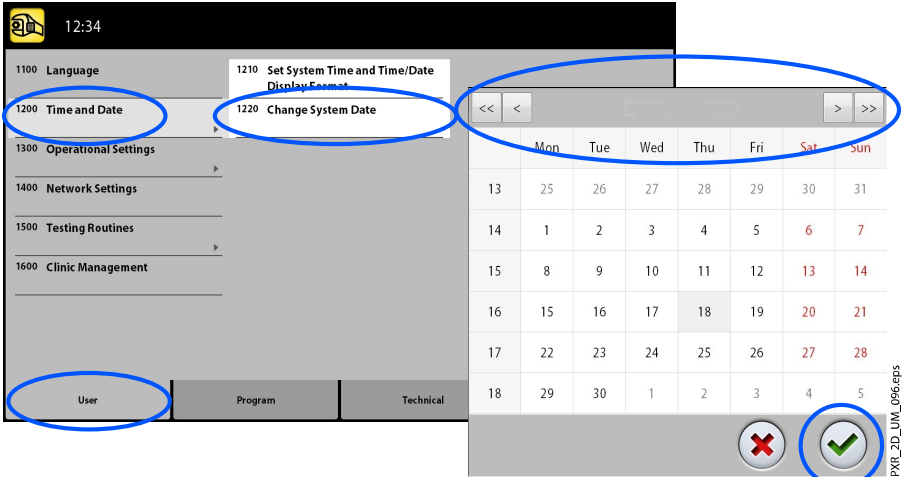

## 9.1.3 Provozní nastavení (1300)

## 9.1.3.1 Výběr režimu

#### O tomto úkolu

Následujícím postupem vyberete režim.

#### Kroky

- 1. Vyberte User > 1300 Operational Settings > 1310 Use Mode (Uživatel > 1300 Provozní nastavení > 1310 Režim použití.
- 2. Vyberte požadovaný režim.

V režimu Demo Mode (Demonstrační režim) můžete procvičovat nebo předvádět funkce rentgenového přístroje bez radiace i bez připojení k PC.

3. Vyberte tlačítko se symbolem zeleného zatržítka.

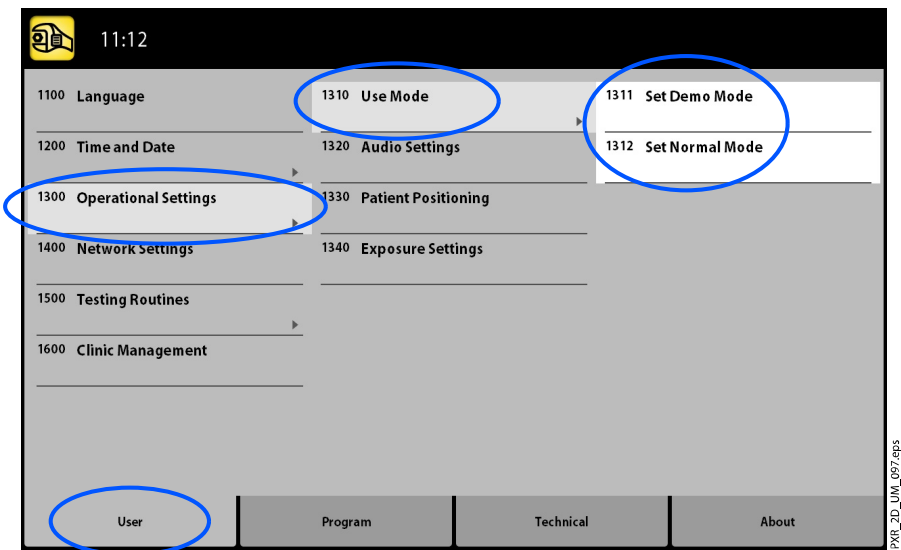

## 9.1.3.2 Správa nastavení zvuku

## O tomto úkolu

Pro správu nastavení zvuku následujte tyto kroky:

#### Kroky

- 1. Vyberte User > 1300 Operational Settings > 1320 Audio Settings (Uživatel > 1300 Provozní nastavení > 1320 Nastavení zvuku).
- 2. Vyberte:
	- Alarm Volume (Hlasitost alarmu)

Toto nastavení upravuje hlasitost tónu varujícího před radiací. Použijte tlačítko plus nebo mínus pro zvýšení nebo snížení hlasitosti.

• Touch Volume (Hlasitost zpětné vazby)

Toto nastavení upravuje hlasitost zvukového signálu, který se ozývá při každém výběru prostřednictvím dotykové obrazovky. Použijte tlačítko plus nebo mínus pro zvýšení nebo snížení hlasitosti. Nechcete-li tuto funkci používat, nastavte úroveň hlasitosti na hodnotu 0 %.

3. Vyberte tlačítko se symbolem zeleného zatržítka.

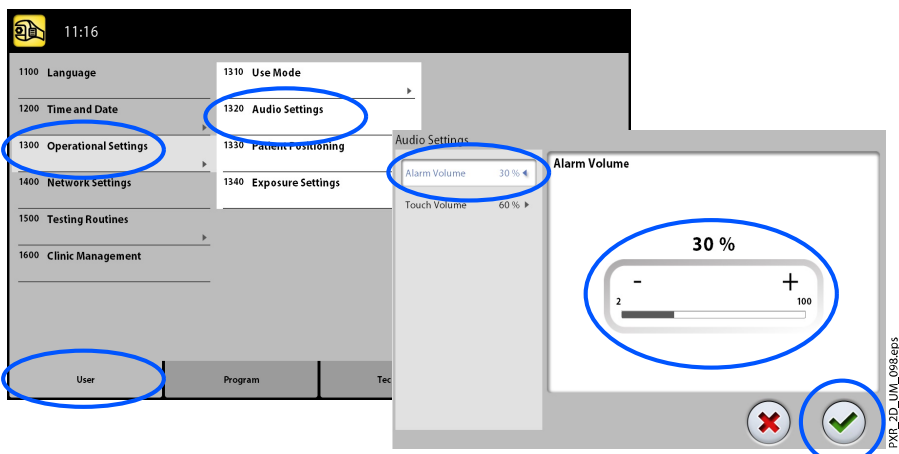

## 9.1.3.3 Správa nastavení procesu polohování pacienta

## O tomto úkolu

Pro správu nastavení procesu polohování pacienta následujte tyto kroky.

#### Kroky

1. Vyberte User > 1300 Operational Settings > 1330 Patient Positioning (Uživatel > 1300 Provozní nastavení > 1330 Polohování pacienta).

- 2. Zapněte nebo vypněte možnost(i) nastavením hodnoty ON nebo OFF:
	- Side Entry (Boční vstup)

Vypněte (hodnota OFF) tuto možnost, pokud si nepřejete používat otevřenou (s plným výhledem) vstupní polohu pacienta. To může být nezbytné v případě, kdy nedostatek prostoru znemožňuje pohyb C-ramene směrem vzad.

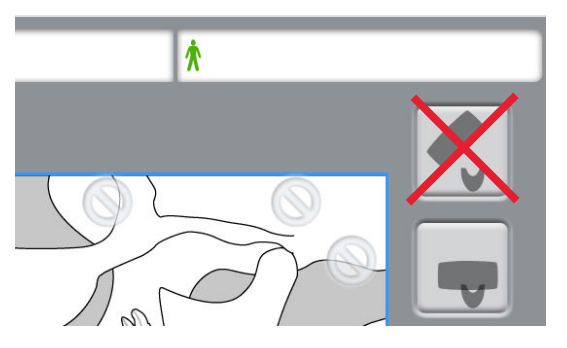

## POZNÁMKA

KaVo ProXam 2D umožňují pouze jednu vstupní polohu pacienta. A to uzavřenou vstupní polohu pacienta s C-ramenem umístěným okolo spánkových opěrek.

• Temple Supports (Spánkové opěrky)

Vypněte (hodnota OFF) tuto možnost, pokud si nepřejete používat spánkové opěrky.

• Return C-arm Automatically (Automatický návrat C-ramene)

Zapněte (hodnota ON) tuto možnost, pokud si přejete nastavit rentgenový přístroj tak, aby se C-rameno na konci expozičního cyklu automaticky navracelo do své výchozí polohy. Automatická funkce však pracuje pouze v případě, že expoziční tlačítko bylo stlačené během celé expozice.

3. Vyberte tlačítko se symbolem zeleného zatržítka.

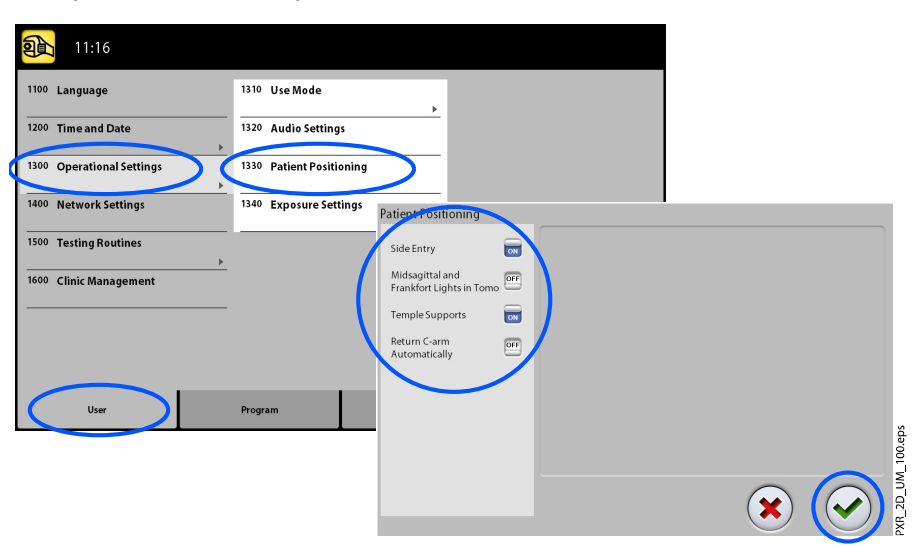

## 9.1.3.4 Správa nastavení expozice

#### O tomto úkolu

Pro správu nastavení expozice následujte kroky uvedené níže.

#### Kroky

- 1. Vyberte User > 1300 Operational Settings > 1340 Exposure Settings (Uživatel > 1300 Provozní nastavení > 1340 Nastavení expozice).
- 2. Vyberte:
	- Panoramatický systém

3D rentgenové přístroje umožňují pro pořizování 2D expozic používat buďto 3D snímač nebo snímač Dimax. Vyberte buďto Dimax nebo SmartPan (3D snímač) systém a změňte snímač podle postupu uvedeného v části ["Připojení a odpojení snímače" na str. 27](#page-32-0).

• Continuous Exposure Indicator (Soustavný indikátor expozice)

Zapněte (hodnota ON) tuto možnost, pokud si přejete nastavit rentgenový přístroj tak, aby žlutá výstražná světla varující před radiací svítila během pořizování expozice nepřetržitě (namísto blikání).

Upozorňujeme, že toto nastavení ovlivňuje veškerá indikační světla, kterými je daný rentgenový přístroj vybaven (indikační světlo na ručním expozičním tlačítku i veškerých případných nástěnných expozičních tlačítkách a také vzdálený expoziční maják).

• Nastavení snímané oblasti cefalostatu

Vyberte výchozí oblast pro cefalometrický snímek, samostatně pro laterální projekce a pro posteroanteriální (PA)/anteroposteriální (AP) projekce.

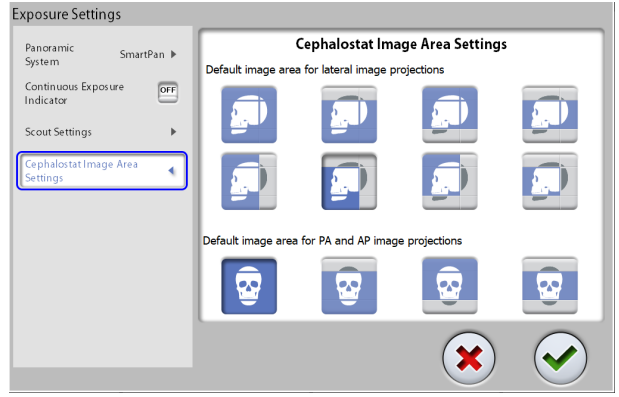

3. Vyberte tlačítko se symbolem zeleného zatržítka.

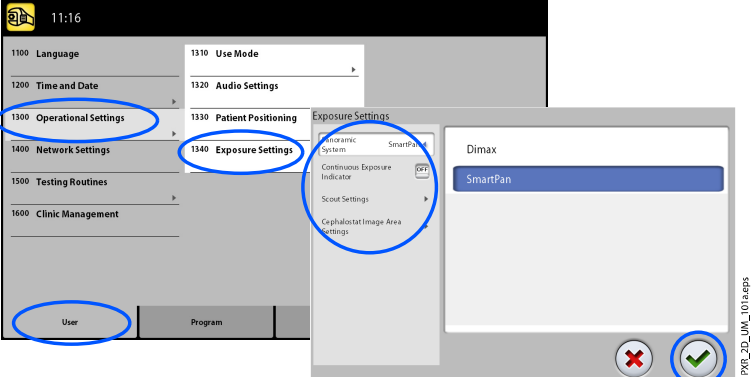

## 9.1.4 Nastavení sítě (1400)

#### O tomto úkolu

Následujícím postupem zobrazíte nastavení sítě.

#### Kroky

- 1. Vyberte User > 1400 Network Settings (Uživatel > 1400 Nastavení sítě).
- 2. Vyberte, které položky nastavení sítě si přejete zobrazit.
- 3. Vyberte tlačítko se symbolem zeleného zatržítka.

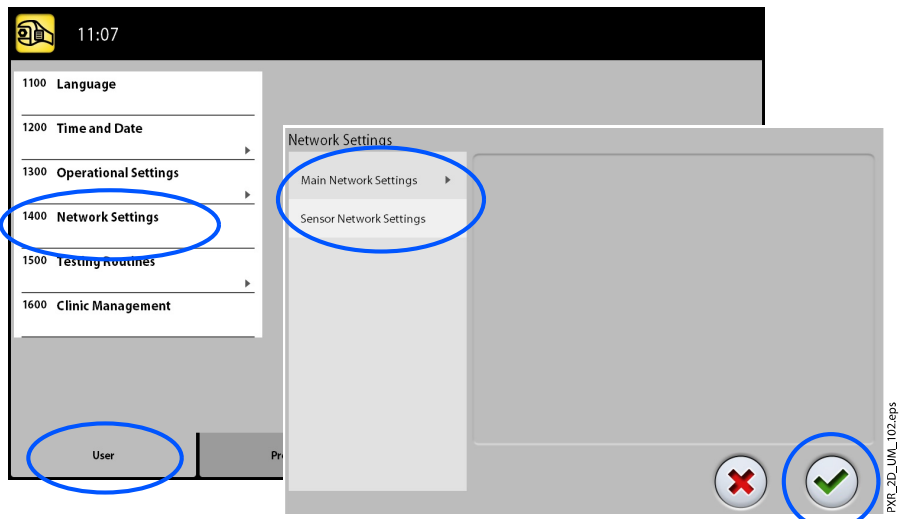

## POZNÁMKA

Nastavení sítě smí měnit jen servisní technik nebo místní správce.

## 9.1.5 Zkušební procedury (1500)

## 9.1.5.1 Pořízení zkušební expozice

#### O tomto úkolu

Následujícím postupem pořídíte zkušební expozici.

- 1. Vyberte User > 1500 Testing Routines > 1510 Test Exposure (Uživatel > 1500 Zkušební postupy > 1510 Zkušební expozice).
- 2. Použijte tlačítka plus a mínus pro nastavení požadovaných expozičních hodnot.
- 3. Vyberte tlačítko SET (Nastavit).
- 4. Přejděte do stíněného prostoru.
- 5. Stiskněte a držte expoziční tlačítko po dobu trvání expozice. C-rameno se při pořizování zkušební expozice nebude hýbat.

6. Vyberte tlačítko se symbolem zeleného zatržítka.

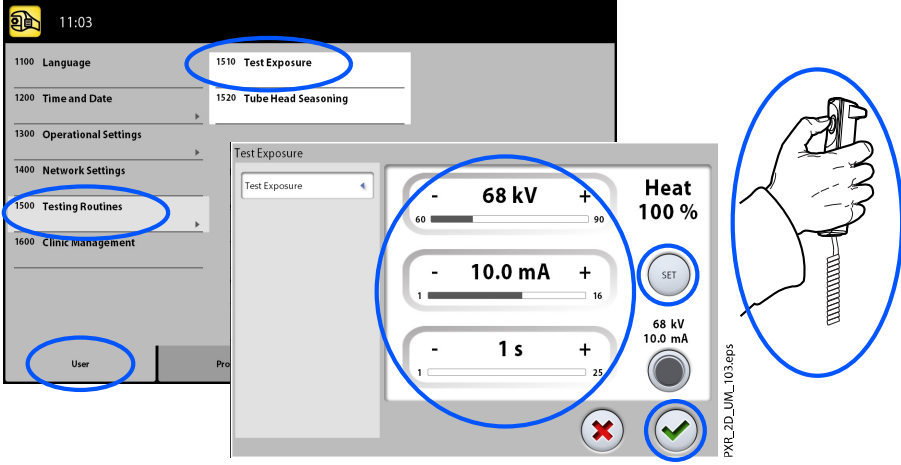

## 9.1.5.2 Postup předehřátí rentgenové hlavice

#### Kroky

1. Vyberte User > 1500 Testing Routines > 1520 Tube Head Seasoning (Uživatel > 1500 Zkušební postupy > 1520 Předehřátí rentgenové hlavice).

Tato volba vám umožní spustit proces předehřátí rentgenové lampy, tj. proces přípravy rentgenové hlavice. To je nezbytné vždy, když rentgenový přístroj nebyl používán po dobu jednoho týdne nebo déle a/nebo v případě výskytu chybové zprávy E332 (Silné probíjení napříč rentgenovou lampou).

- 2. Vyberte tlačítko Start.
- 3. Přejděte do stíněného prostoru.
- 4. Až se zobrazí slovo Ready (Připraveno), stiskněte expoziční tlačítko.

Můžete stisknut a držet expoziční tlačítko po celou dobu procesu, případně palec z expozičního tlačítka sejmout po zobrazení slova Wait (Čekejte). Poznamenejme, že proces předehřátí zabere několik minut. Po úspěšném dokončení procesu se zobrazí zpráva OK.

5. Vyberte tlačítko se symbolem zeleného zatržítka.

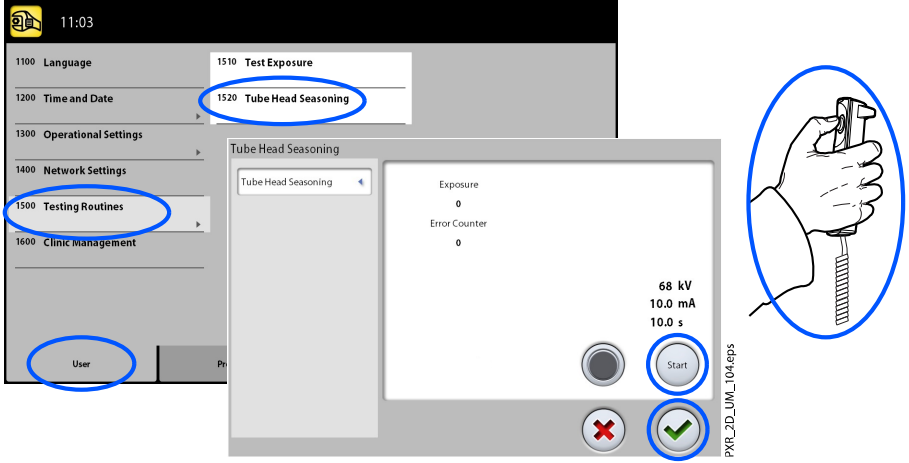

## POZNÁMKA

Zobrazí-li se po úspěšném procesu předehřátí chybová zpráva E332 (Silné probíjení napříč rentgenovou lampou) znovu, kontaktujte servisního technika a požádejte o asistenci.

# 9.2 Nastavení programů

## 9.2.1 Programy (2100)

## 9.2.1.1 Zapínání a vypínání programů

#### O tomto úkolu

Následujícím postupem provedete zapnutí nebo vypnutí programů.

#### Kroky

- 1. Vyberte Program > 2100 Programs (Program > 2100 Programy).
- 2. Vyberte skupinu programu (např. 2D Panoramic).
- 3. Nastavte stav typu programu (např. Interproximal) na hodnotu ON (Zapnuto) nebo OFF (Vypnuto).
- 4. Vyberte tlačítko se symbolem zeleného zatržítka.

## POZNÁMKA

Tato funkce je dostupná pro ty programy, které byly aktivovány v nabídce 2300 Licences (2300 Licence).

## 9.2.1.2 Trvalá úprava přednastavených expozičních hodnot

#### O tomto úkolu

Pro trvalou změnu přednastavených expozičních hodnot následujte níže uvedené kroky.

#### Kroky

- 1. Vyberte Program > 2100 Programs (Program > 2100 Programy).
- 2. Vyberte programovou skupinu (např. 2110 2D Panoramic 2D Panoramatický).
- 3. Vyberte typ programu (např. Interproximal Mezizubní).
- 4. Vyberte expoziční hodnoty, které si přejete upravit (např. 66 kV / 9 mA pro pacienty s velikostí M).
	- 3D rentgenové přístroje:

V případě použití obou snímačů (Dimax a 3D) pro pořizování 2D expozic zajistěte, aby byl panoramatický systém nastaven na možnost, jenž si přejete upravit (Dimax nebo SmartPan), prostřednictvím nabídky 1340.

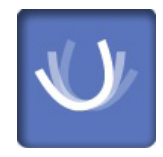

• 3D rentgenové přístroje:

U 2D panoramatických programů s 3D snímačem (2D Panoramic / SmartPan) můžete vybrat také tlačítko MultiView, pokud si přejete upravit přednastavené hodnoty režimu snímkování MultiView.

5. Použijte tlačítka plus a mínus pro nastavení požadovaných expozičních hodnot.

- 6. Vyberte tlačítko se symbolem zeleného zatržítka.
- 7. Dle potřeby postup opakujte pro další typy programů, velikostí pacientů nebo rozlišení snímků (3D).
- 8. Vyberte tlačítko se symbolem zeleného zatržítka.

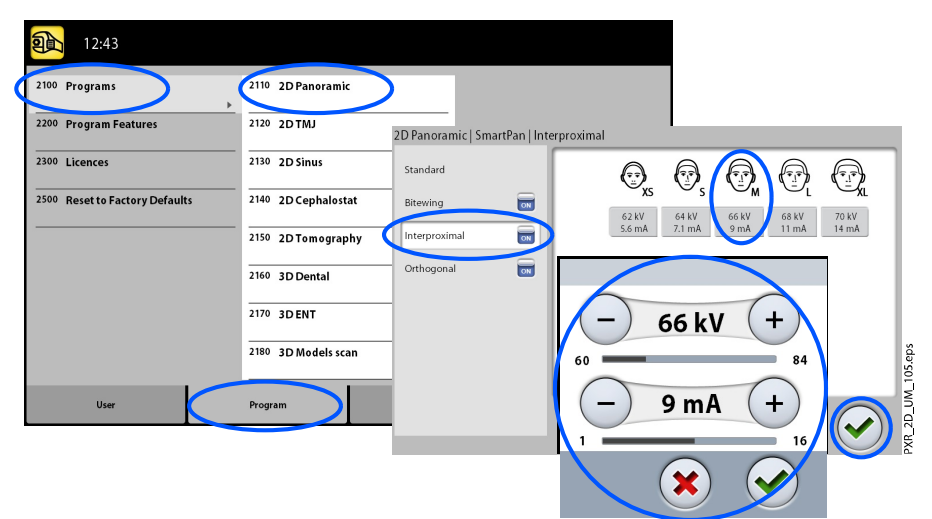

## POZNÁMKA

Vždy se snažte minimalizovat dávku záření, které bude pacient vystaven.

## POZNÁMKA

Expoziční hodnoty můžete vrátit na přednastavené hodnoty z výroby (tj. přepsat nastavení, které jste provedli Vy sami) výběrem možnosti Program > 2500 Reset to Factory Defaults (Program > 2500 Obnovit tovární nastavení).

## POZNÁMKA

Dočasnou úpravu přednastavených expozičních hodnot lze provést postupem popsaným v části ["Úprava expozičních hodnot pro aktuální](#page-51-0) [expozici" na str. 46.](#page-51-0)

## 9.2.2 Funkce programu (2200)

#### O tomto úkolu

Pro správu funkcí programu následujte níže uvedené kroky.

#### Kroky

1. Pro správu nastavení programu vyberte Program > 2200 Program Features (Program > 2200 Funkce programu).

Podrobnosti ohledně jednotlivých nastavení naleznete v části věnované dané funkci.

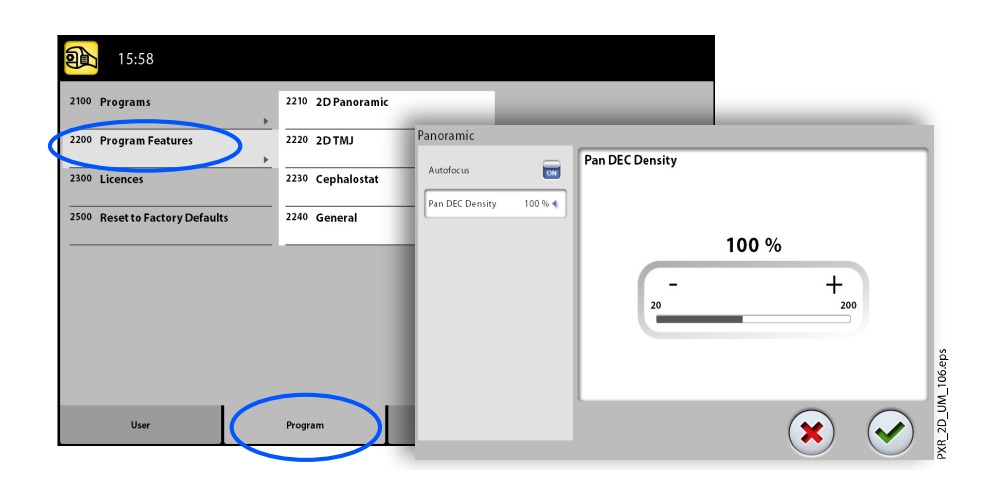

## 9.2.3 Licence (2300)

#### O tomto úkolu

Pro aktivaci programové licence následujte kroky popsané níže.

- 1. Vyberte Program > 2300 Licences (Program > 2300 Licence).
- 2. Vyberte licenci, kterou si přejete aktivovat.
	- SmartPan (Základní 2D panoramatické, temporomandibulární (TMJ) a dutinové programy pomocí 3D snímače.)
	- Horizontal and Vertical Segmenting (Horizontální a vertikální segmentace. Snížená expoziční oblast pro 2D panoramatické programy.)
	- Bitewing Panoramic Program (Skutečný extraorální bitewingový program.)
	- 2D Views for 3D (2D zobrazení pro 3D. LAT, PA a LAT-PA zobrazení pro 3D programy.)
	- 3D Endodontic Imaging Mode (Endodontické rozlišení snímků pro 3D snímky malých objemů.)
	- Extended Volume (Rozšířený objem. Rozšířený 3D objemový snímek v rámci programu 3D Teeth (3D chrup), dostupný pouze pro přístroj KaVo ProXam 3D.)
	- ProTouch Desktop (Virtuální ovládací panel umožňující pořizování expozic.)
	- CALM (Algoritmus pro korekci vlivu pacientova pohybu pro 3D programy.)
	- ULD (Funkce Ultra nízká dávka pro 3D programy. Licence je dostupná pouze pro přístroj KaVo ProXam 3D.)
	- Autofocus (Funkce Autofokus pro 2D panoramatické programy. Licence je dostupná pouze pro přístrojKaVo ProXam 3D.)
	- 3D Advanced FOVs (Pokročilá 3D zorná pole. Přídavné 3D programy a nastavení výšky objemu. Licence dostupná pouze pro přístroj KaVo ProXam 3D.)
- 3. Zadejte licenční kód, který jste pro tuto licenci na tomto rentgenovém přístroji obdrželi.
- 4. Vyberte tlačítko se symbolem zeleného zatržítka.
- 5. Postup dle potřeby opakujte pro další programové licence.
- 6. Vyberte tlačítko se symbolem zeleného zatržítka.

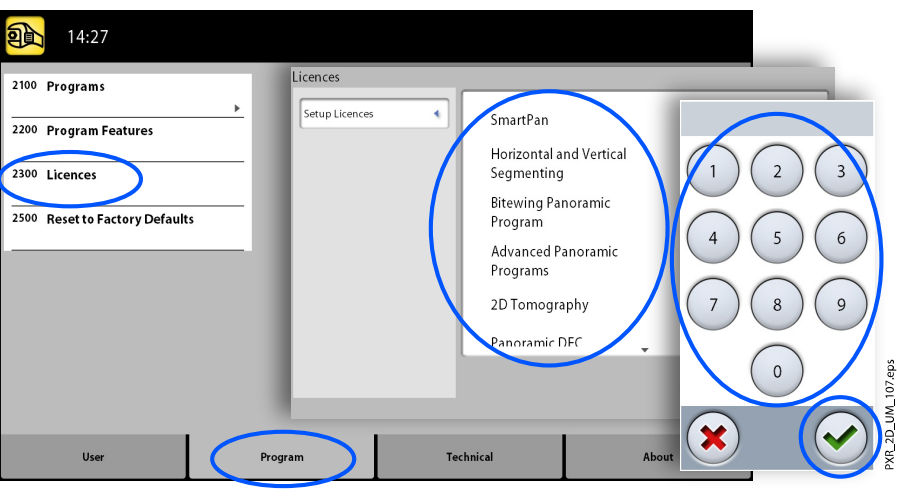

## 9.2.4 Obnova továrního nastavení (2500)

#### O tomto úkolu

Pro obnovení továrního nastavení následujte kroky popsané níže.

#### Kroky

1. Vyberte Program > 2500 Reset to Factory Defaults (Program > 2500 Obnova továrního nastavení). Tato funkce obnoví expoziční hodnoty do přednastaveného stavu z výroby (tj. přepíše nastavení, které jste prostřednictvím nabídky Programs (2100) provedli Vy sami).

Přednastavené expoziční hodnoty jsou uvedeny v části "Úprava expozičních hodnot pro aktuální expozici".

2. Vyberte tlačítko se symbolem zeleného zatržítka.

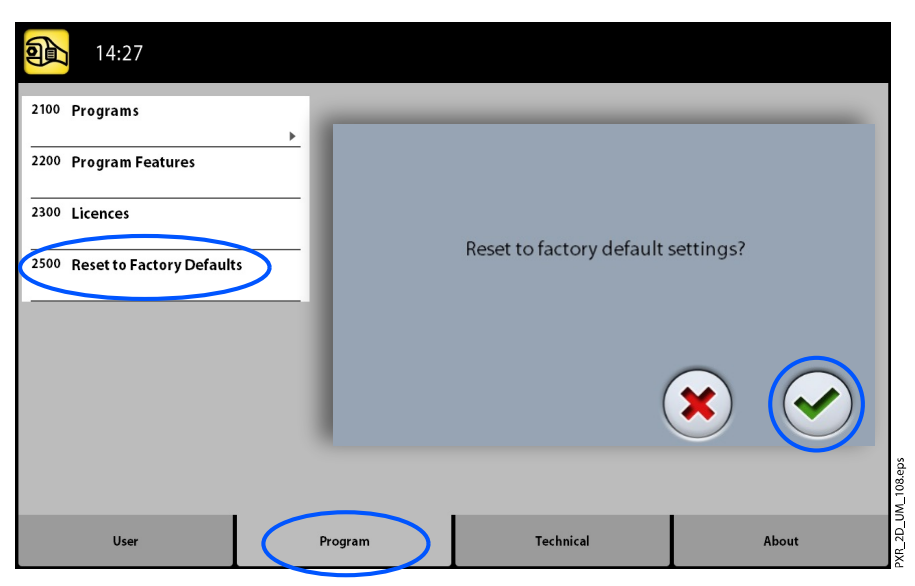

# 9.3 Karta About (O přístroji)

## 9.3.1 Informace o součástech (4100)

Pro zobrazení informací o součástech přístroje:

Pro zobrazení konfigurace či verze softwaru rentgenového přístroje vyberte About > 4100 Component Information > Show Component Information (O Přístroji > 4100 Informace o součástech > Zobrazit informace o součástech).

Pro zobrazení informací o sestavení softwaru:

Pro zobrazení informací o sestavení softwaru vyberte About > 4100 Component Information > Show Detailed Build Info (O Přístroji > 4100 Informace o součástech > Zobrazit podrobnosti o sestavení).

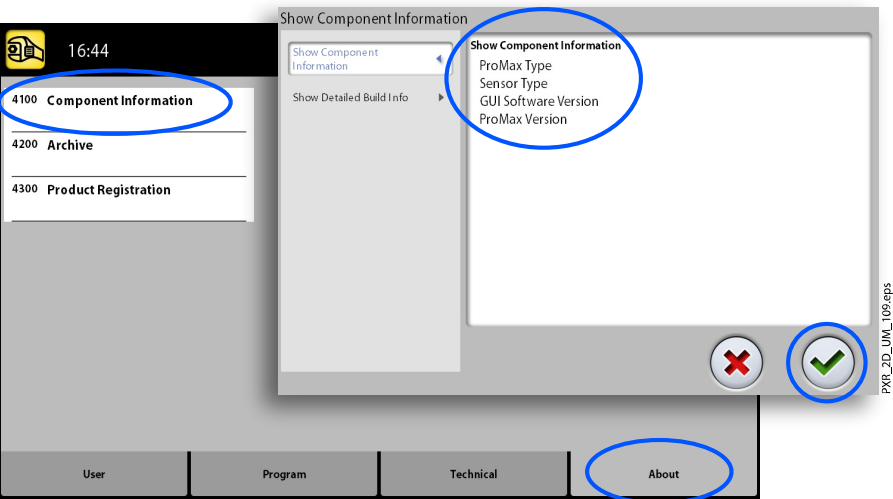

## 9.3.2 Archiv (4200)

Pro zobrazení historie chyb:

Pro zobrazení seznamu chybových zpráv, které rentgenový přístroj vytvořil, vyberte About > 4200 Archive > Error History (O přístroji > 4200 Archiv > Historie chyb). Chyby jsou zobrazeny v chronologickém pořadí, kde nejaktuálnější chybová zpráva bude vždy první odshora.

Pro zobrazení expozičních statistik:

Pro zobrazení statistických údajů o rentgenovém přístroji vyberte About > 4200 Archive > Exposure Statistics (O přístroji > 4200 Archiv > Expoziční statistiky).

## 9.3.3 Registrace produktu (4300)

#### O tomto úkolu

Pro registraci rentgenového přístroje na internetových stránkách společnosti KaVo následujte kroky uvedené níže.

- 1. Vyberte About > 4300 Product Registration (O produktu > 4300 Registrace produktu).
- 2. Proveďte jeden z následujících kroků:
	- Na obrazovce je zobrazen QR kód. Máte-li ve svém mobilním zařízení (např. smartphone) nainstalovanou aplikaci pro čtení QR

kódů, spusťte ji a podržte své zařízení ve stabilní poloze tak, aby byl QR kód udržován ve vyznačené čtecí oblasti. Internetový prohlížeč načte z QR kódu a otevře stránku pro registraci produktu.

#### NEBO

- Přejděte na internetovou stránku pro registraci produktu společnosti KaVo [https://www.kavo.com/warranty-imaging.](https://www.kavo.com/warranty-imaging)
- 3. Postupujte podle pokynů na stránce registrace.

Nezapomeňte, že při zadávání sériového čísla rentgenového přístroje musíte zadat všechna písmena uvedená na začátku čísla.

4. Vyberte tlačítko se symbolem zeleného zatržítka.

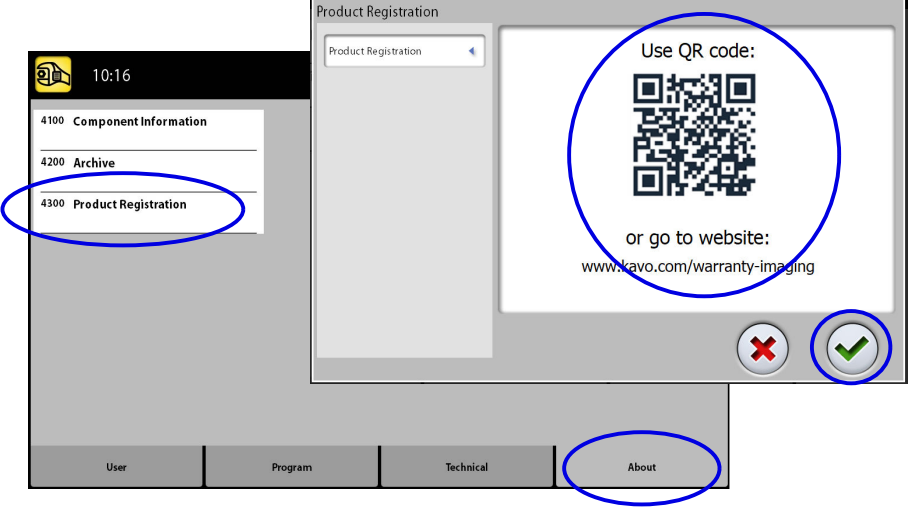

# 10 Zprávy nápovědy

 $\bullet$  and **Help** 

 $\bullet$ 

Rentgenový přístroj je vybaven funkcí automatické kontroly, která monitoruje provoz přístroje. Pokud systém odhalí provozní chybu, na dotykové obrazovce se zobrazí pomocná zpráva (např. H101).

Dokud není pomocná zpráva z dotykové obrazovky odstraněna, rentgenový přístroj nepřijímá žádné příkazy uživatele. Odstraňte zprávu dotykem zeleného symbolu zatržítka.

Následující seznam obsahuje veškeré pomocné zprávy, které se Vám mohou zobrazit, v číselném pořadí.

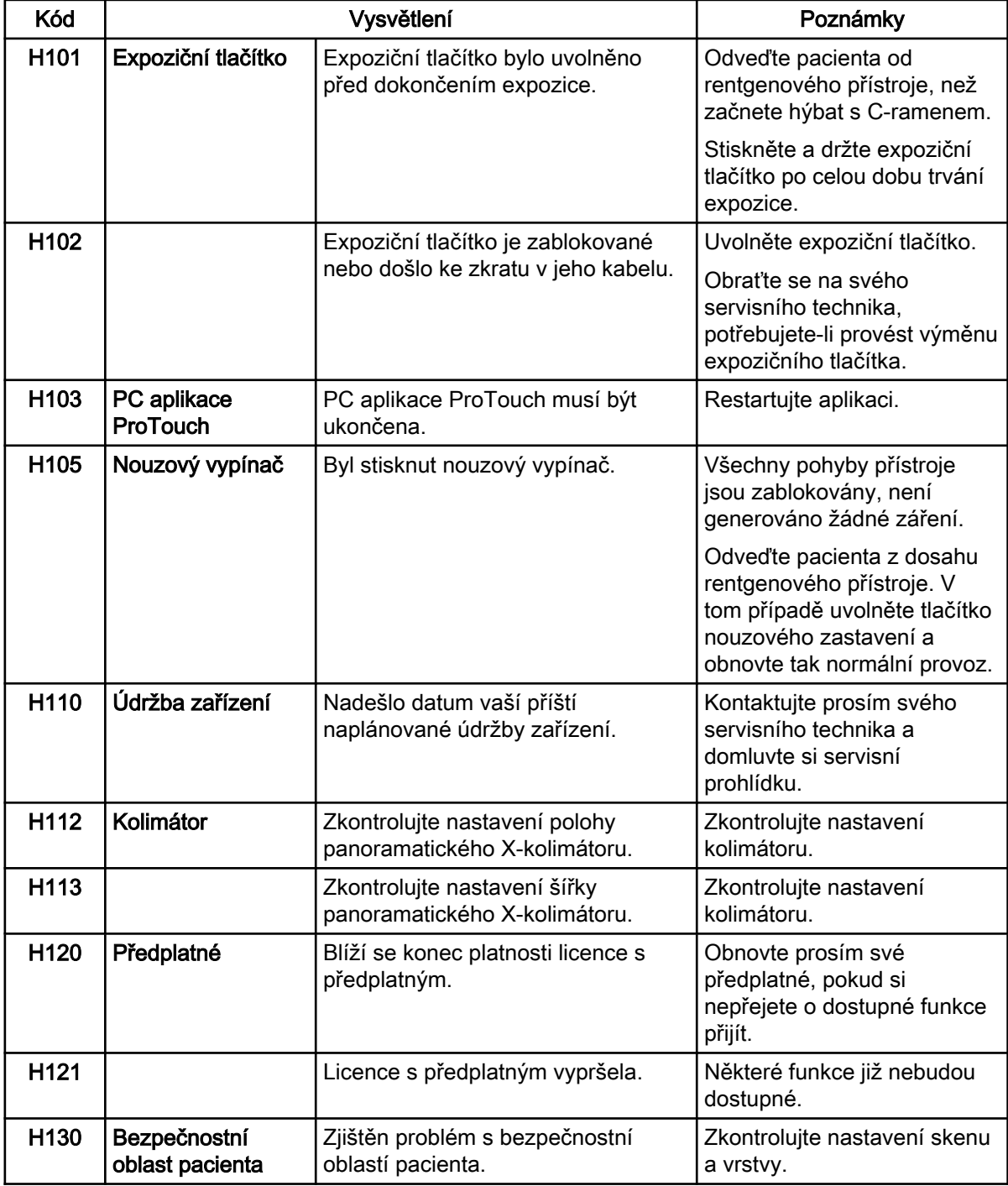

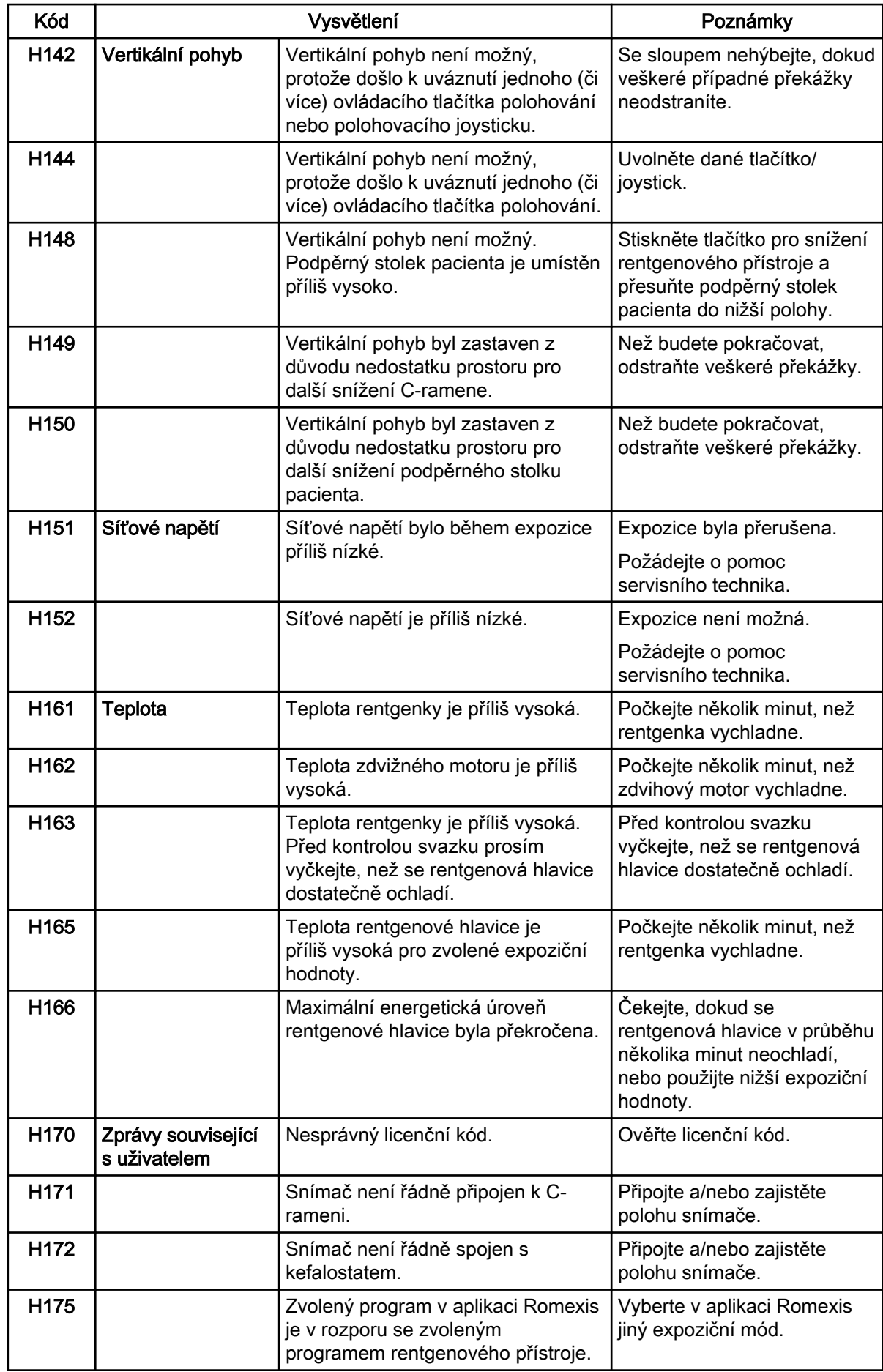

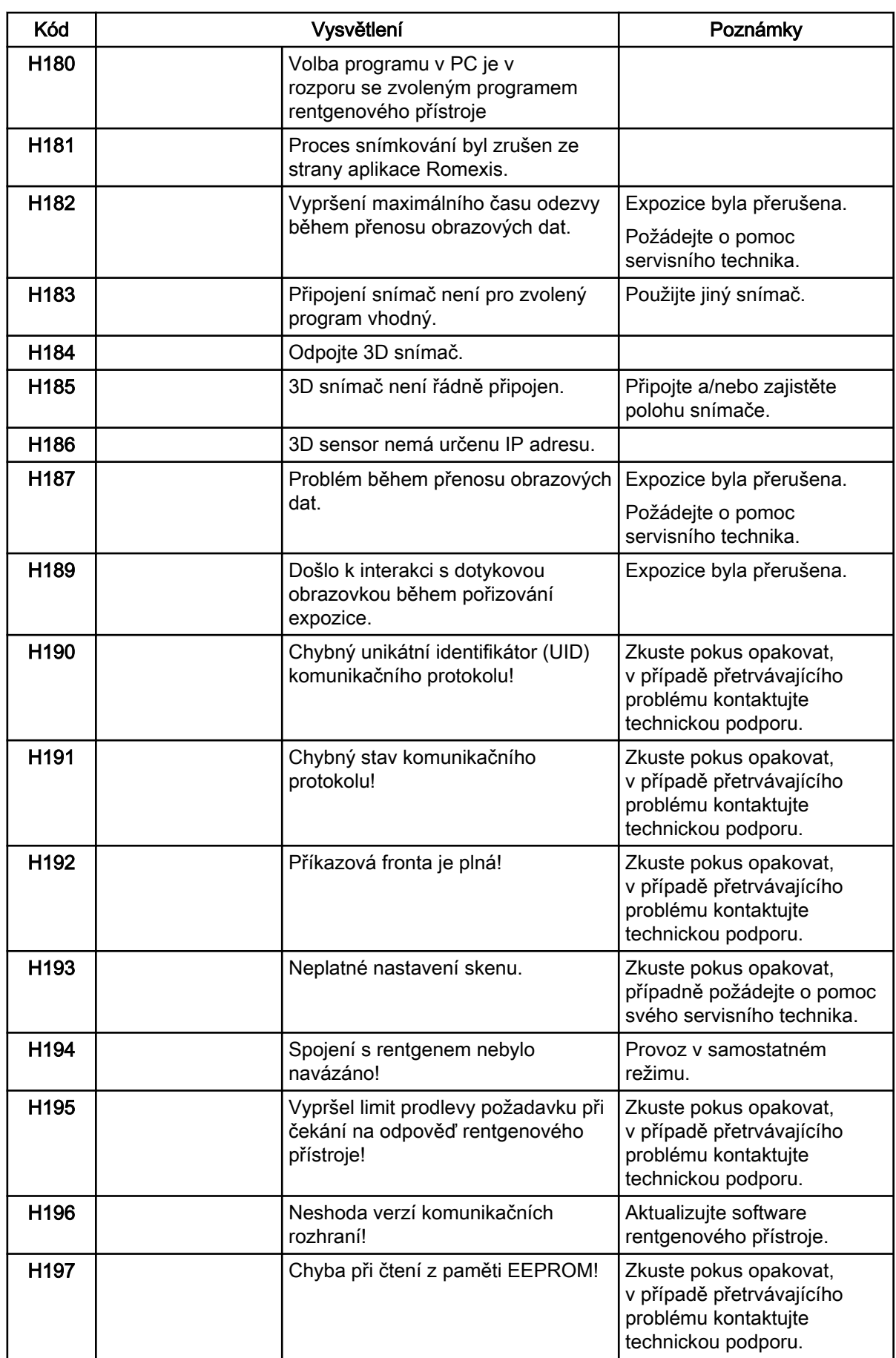

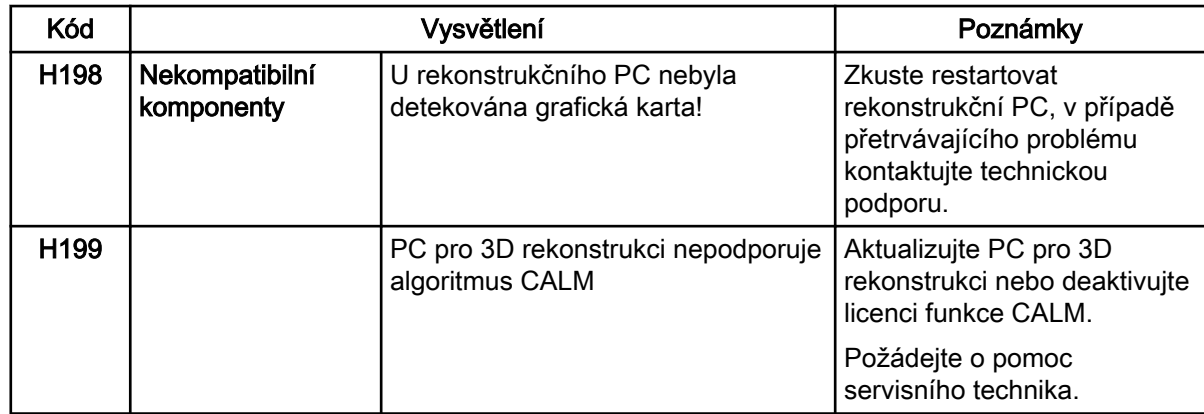

# 11 Chybové zprávy

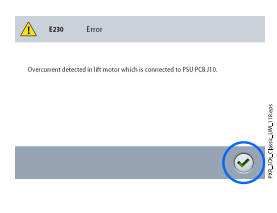

## POZNÁMKA

V případě výskytu chybové zprávy kontaktujte servisního technika.

Rentgenový přístroj je vybaven funkcí automatické kontroly, která monitoruje provoz přístroje. Pokud systém odhalí technickou závadu, na dotykové obrazovce se zobrazí chybová zpráva (např. E201).

Chybová zpráva znamená, že v přístroji nastala chyba, která musí být před další expozicí odstraněna. Dokud není chybová zpráva z dotykové obrazovky odstraněna, rentgenový přístroj od uživatele nebude přijímat žádné příkazy. Odveďte pacienta z dosahu rentgenového přístroje. Poté zprávu odstraňte stisknutím symbolu zeleného zatržítka.

# 12 Čištění a dezinfekce

Informace o dezinfekčních prostředcích schválených společností KaVo naleznete v dokumentu X-ray Approved disinfectants (Dezinfekční prostředky schválené pro rentgenové přístroje). Dokument je možné získat prostřednictvím webových stránek společnosti KaVo.

# POZNÁMKA

Před čištěním nebo dezinfekcí přístroj vypněte.

## POZNÁMKA

Používejte čistící prostředky a povrchové desinfekce schválené výrobcem. Produkty jsou zde rozděleny do kategorií jako čisticí nebo dezinfekční prostředky podle informací od jejich výrobců.

## POZNÁMKA

Postupujte podle pokynů výrobce čisticího prostředku, dezinfekčního prostředku a autoklávu.

## POZNÁMKA

PRO SPREJE, KAPALINY A PĚNY:

Neaplikujte spreje, kapaliny a pěny přímo na povrchy. Naneste je v malém množství na čistý měkký hadřík a otřete jím povrch.

Pokud se do systému dostane sprej, kapalina či pěna, kontaktujte servisního technika.

## POZNÁMKA

Rentgenové přístroje KaVo ProXam 3D: Přečtěte si návod k použití pro 3D snímkování.

## 12.1 Opěrky pacienta, madla pro pacienta a dotyková obrazovka

Po každém pacientovi otřete tyto části za použití povrchové dezinfekce schváleném výrobcem.

V případě potřeby použijte čistící prostředek schválený výrobcem k čištění skvrn a znečištění.

• Panoramatické opěrky pacienta

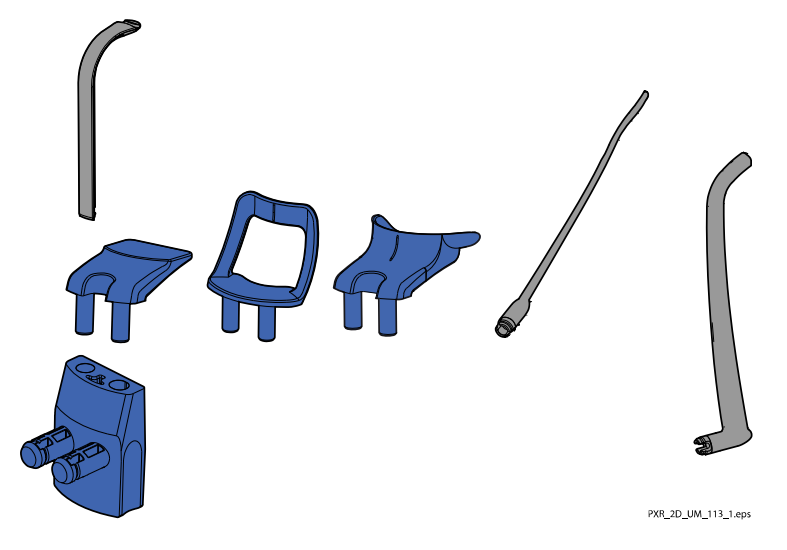

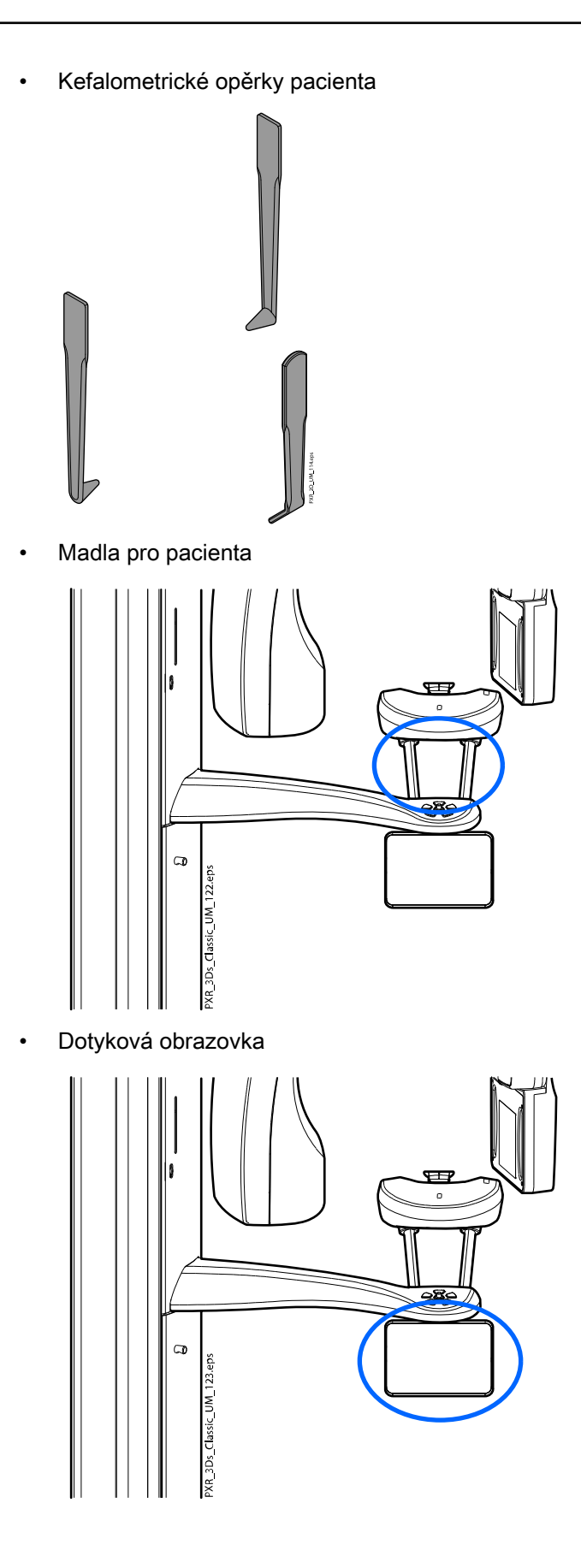

# 12.2 Ostatní povrchy

Ostatní povrchy pravidelně otírejte dezinfekčním prostředkem na povrchy schváleným výrobcem.

V případě potřeby použijte čistící prostředek schválený výrobcem k čištění skvrn a znečištění.

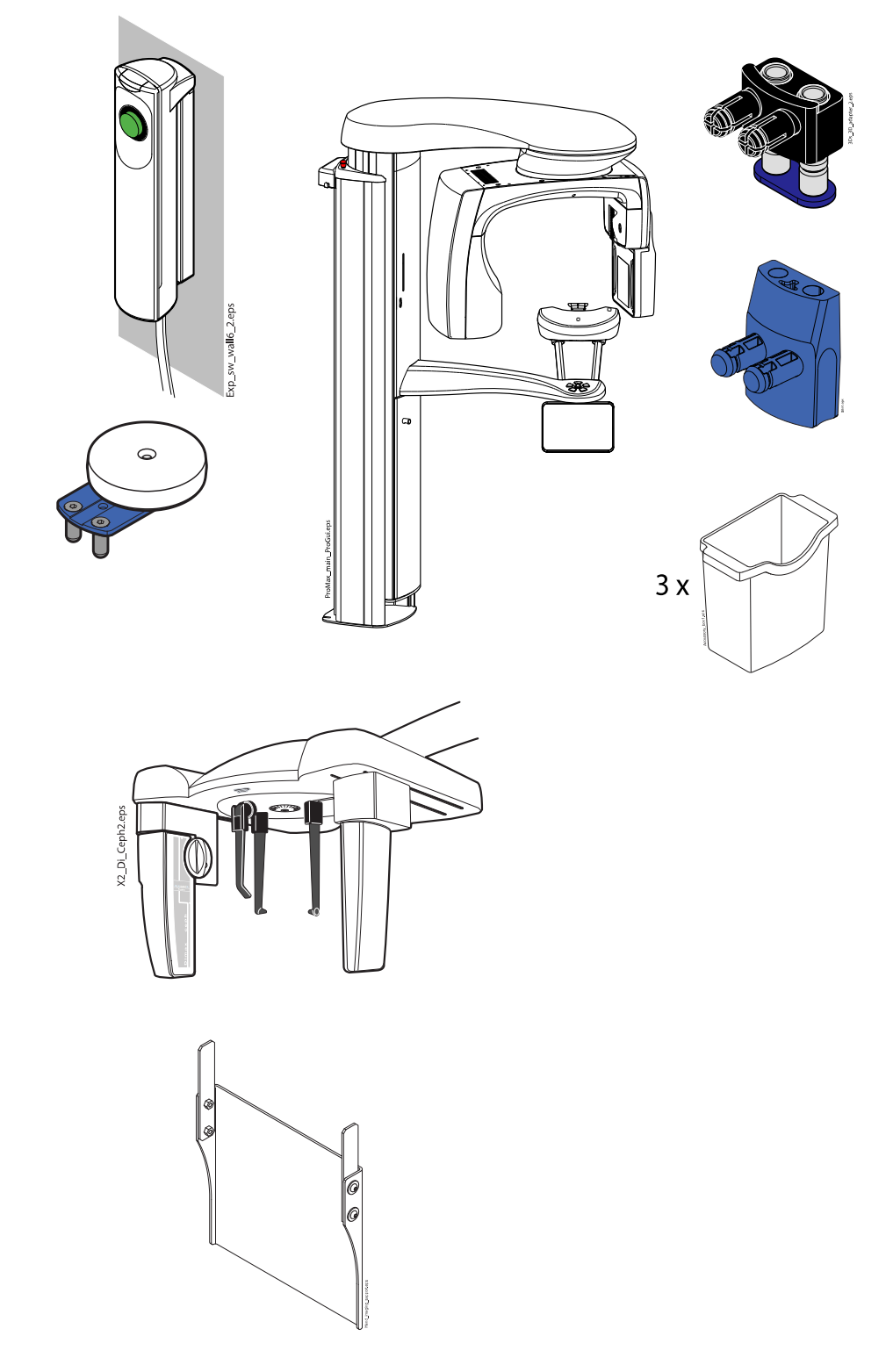

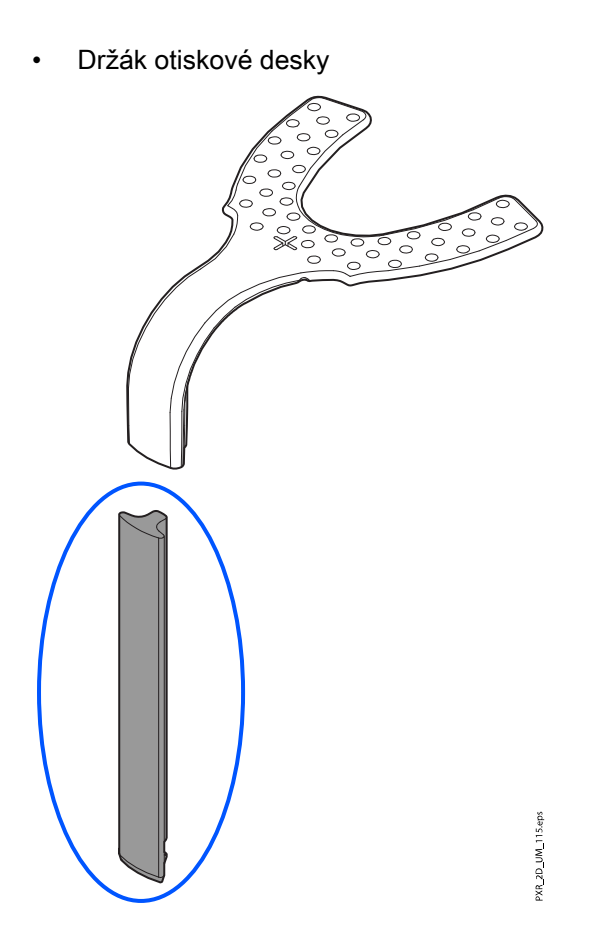

# POZNÁMKA

Otisková deska (horní komponenta na obrázku nahoře) je určena pro jednorázové použití. Nepoužívejte pro jiného pacienta.

## POZNÁMKA

Díly na obrázku níže lze sterilizovat v autoklávu při 134 °C (273 °F). Díly lze podrobit až 100 sterilizačním cyklům v autoklávu.

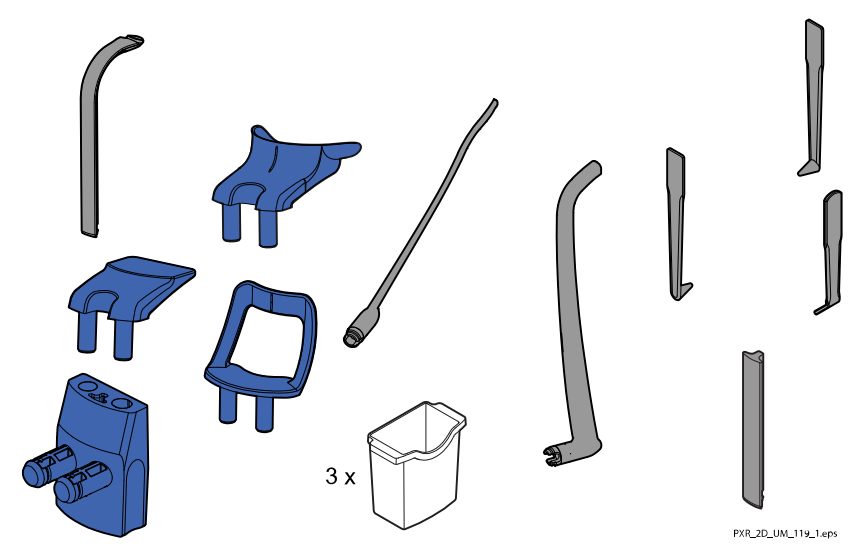

# 13 Servis

Rentgenový přístroj musí být po každých 10 000 expozicích, příp. jednou za rok (podle toho, co nastane dříve), podroben prohlídce kvalifikovaným servisním technikem společnosti KaVo. Tím bude zajištěna bezpečnost pacientů a uživatelů a konzistentní kvalita snímků.

Každoroční servisní prohlídka zahrnuje kontrolu následujících prvků:

- Expoziční tlačítko
- Indikační světla a varovné signály užívané během expozice
- Nouzový vypínač
- Seřízení rentgenového přístroje a kontroly v rámci řízení kvality
- Aktualizace datové bezpečnosti
- Matice motoru sloupu
- **Popisky**

## POZNÁMKA

Podrobnější informace viz Pokyny pro technický personál.

## Technické služby KaVo

V případě jakýchkoli dotazů nebo stížností kontaktujte Technické služby KaVo:

+49 (0) 7351 56-2900

[service.xray@kavo.com](mailto:service.xray@kavo.com)

# 14 Záruční podmínky

Společnost KaVo poskytuje koncovému zákazníkovi záruku, že produkt uvedený v předávacím protokolu bude řádně fungovat a nevykáže žádné výrobní vady nebo vady materiálu po dobu 12 měsíců od data instalace, a to za předpokladu dodržení následujících podmínek:

Pokud bude uvědoměna o oprávněných reklamacích spojených s vadou produktu nebo jeho neúplnou dodávkou, společnost KaVo naplní svůj záruční závazek tím, že produkt bez dalších úhrad nahradí, nebo jej opraví, dle volby společnosti KaVo. Jiné reklamace jakékoli podstaty, zejména s ohledem na kompenzaci, jsou vyloučeny. V případě implicitní a hrubé nedbalosti nebo úmyslu platí výše uvedené naopak pouze při absenci závazných právních předpisů.

Společnost KaVo nenese odpovědnost za vady a jejich důsledky způsobené přirozeným opotřebením, nesprávným čištěním nebo servisním zásahem, nedodržením pokynů ohledně servisu, provozu či připojení, kalcifikací nebo korozí, přívodem znečištěného vzduchu nebo vody nebo chemickými či elektrickými faktory, které jsou dle výrobních specifikací považovány za abnormální či nepřípustné.

Záruka se obvykle nevztahuje na žárovky, sklo, pryžové části, software, koncovky skeneru, baterie, trubice, šrouby, matice a jiné upevňovací prvky, paměťové fólie a barevnou stálost plastů.

Vady nebo jejich důsledky, které lze přičítat zásahům či změnám produktu uskutečněným zákazníkem nebo třetí stranou jsou ze záruky vyloučeny.

Záruční reklamace lze uplatnit pouze tehdy, když je předávací protokol (kopie) patřící k produktu zaslána společnosti KaVo a provozovatel nebo uživatel předloží originál dokumentu.

## Výjimky ze standardní záruky

- Na produkt KaVo ProXam iS (pouze senzory) se vztahuje záruka po dobu 36 měsíců od data odeslání.
- Veškeré upgrady softwaru Romexis® jsou k dispozici zdarma po dobu 12 měsíců od data aktivace licence. Upgrade nezahrnuje nové, samostatně instalované moduly nebo významné nové vlastnosti či významné nové funkce.
- Na počítače Dell objednané od společnosti KaVo je poskytována dvouletá záruka se servisem u zákazníka od společnosti Dell. Pro aktivaci záruky je vyžadována registrace.
- Sady pro dovybavení se vyrábí na zakázku a tudíž vratky nejsou akceptovány.
- Na součásti, které lze sterilizovat v autoklávu, se nevztahuje záruka v případě jejich poškození procesem sterilizace.
# 15 Likvidace

Aby byl snížen dopad na životní prostředí po celou dobu životního cyklu produktu, jsou naše produkty navrženy takovým způsobem, aby byla jejich likvidace maximálně bezpečná. Produkty splňují požadavky směrnic RoHS, REACH a OEEZ.

Za likvidaci zastaralých přístrojů odpovídá vlastník odpadního zařízení. Při manipulaci s odpadními produkty je nutné vzít v úvahu možná rizika a podniknout nezbytná bezpečnostní opatření.

Recyklovatelné díly je po odstranění nebezpečného odpadu vždy nutné odevzdat do příslušných zpracovatelských středisek. Všechny díly a komponenty obsahující nebezpečné materiály musí být zlikvidovány v souladu s legislativou týkající se odpadů a podle pokynů vydaných místními úřady pro ochranu životního prostředí.

Následující díly obsahují nebezpečný odpad:

- RTG trubice (olovo, minerální olej)
- Kolimátory (olovo)
- Zobrazovací senzory a zadní kryty senzorů (olovo)

Baterie musí být zlikvidovány podle požadavků směrnice 2006/66/EHS a v souladu s legislativou týkající se odpadů a podle pokynů vydaných místními úřady pro ochranu životního prostředí.

Následující díly mohou obsahovat baterie:

• Desky plošných spojů

## POZNÁMKA

### POČÍTAČ PRO 3D REKONSTRUKCE

Před likvidací odstraňte z pevného disku veškerá data pacientů. Použijte speciální software, který čistí média nebo fyzicky zničí pevný disk.

# 16 Technické údaje

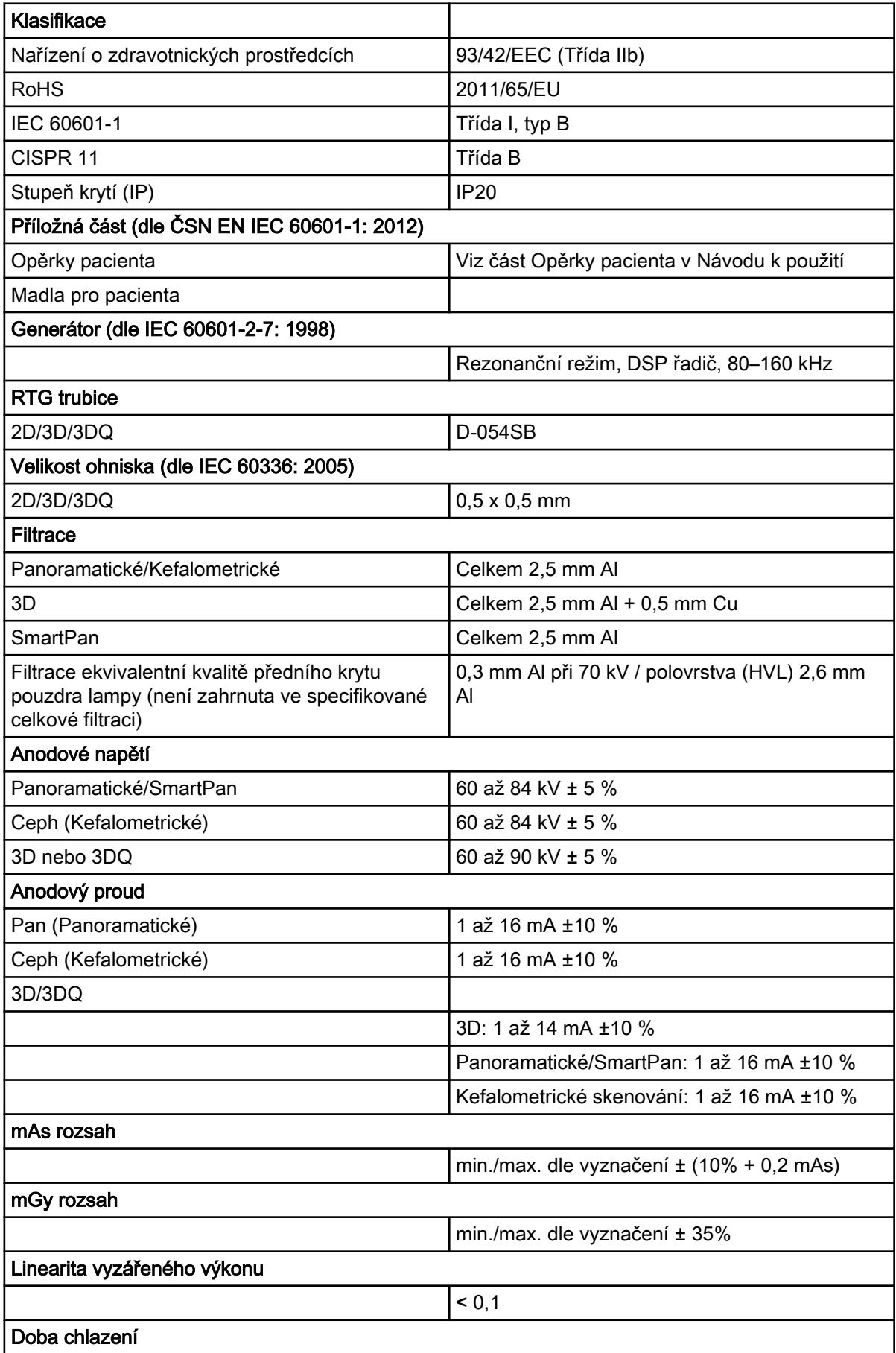

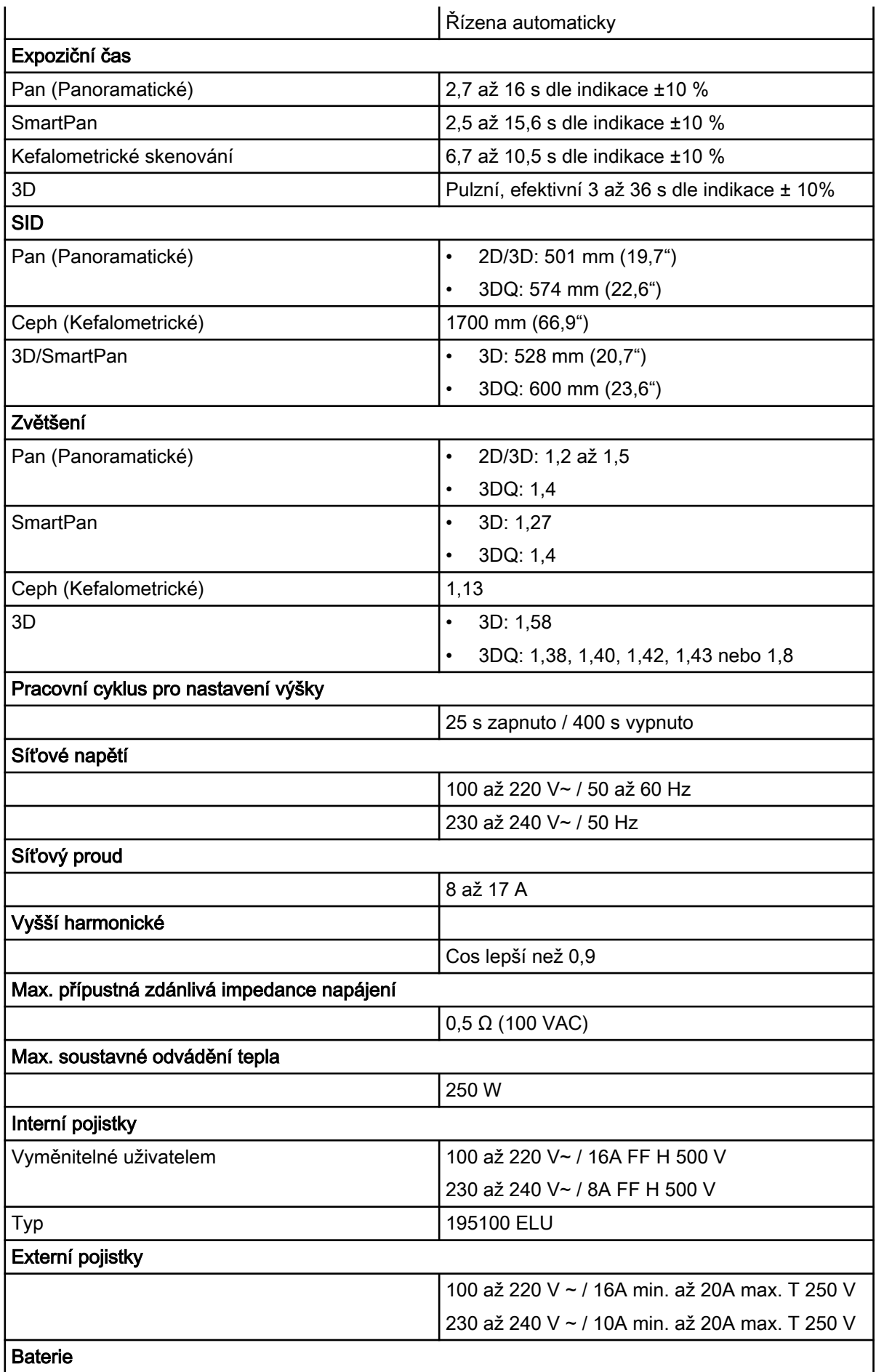

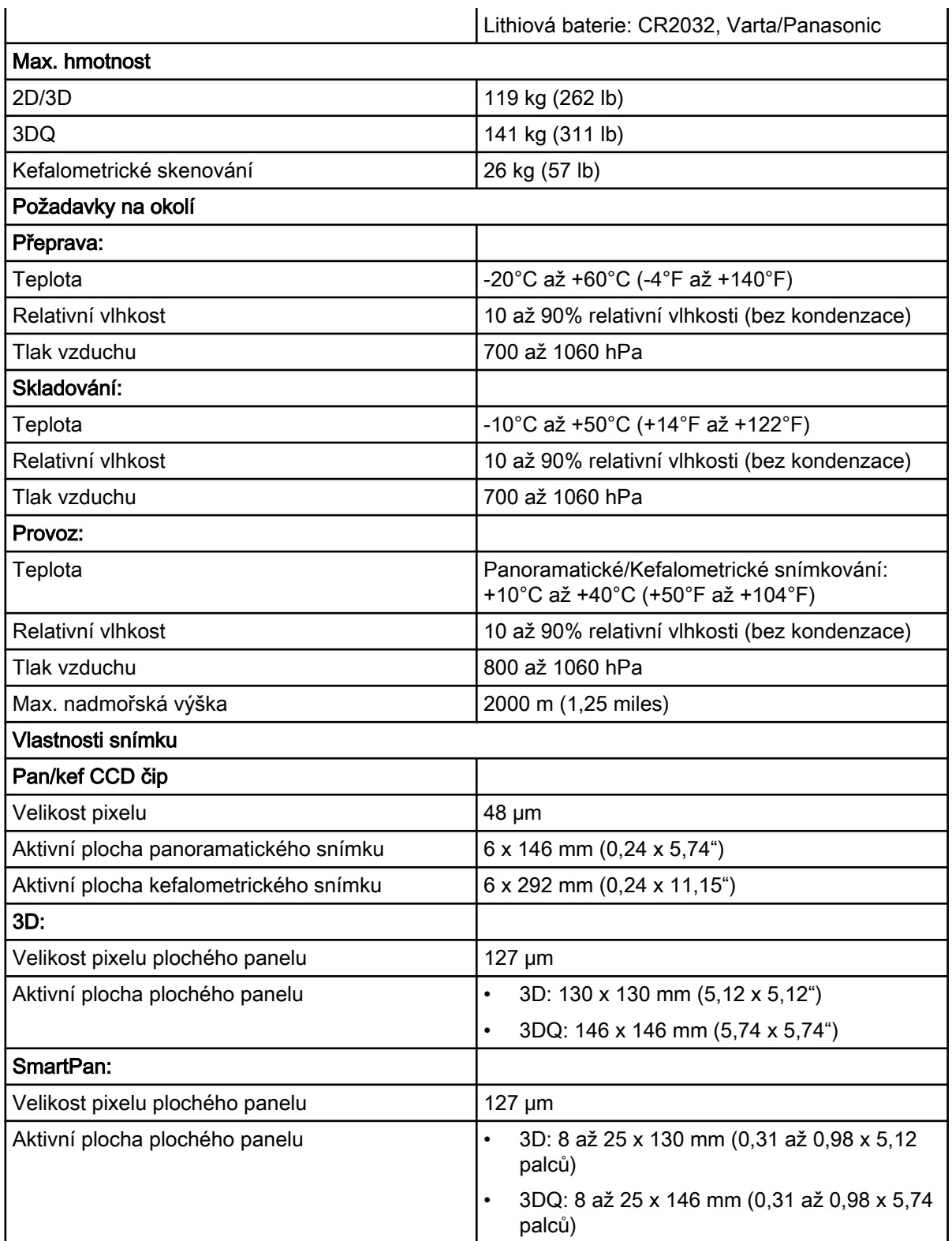

### Původní výrobce

Planmeca Oy, Asentajankatu 6, FIN-00880, Helsinki, Finsko Telefon: +358 20 7795 500, Fax: +358 20 7795 555, [www.planmeca.com](http://www.planmeca.com/)

#### **Distribuce**

KaVo Dental GmbH, Bismarckring 39, 88400 Biberach, Německo

Telefon: +49 7351 56-0, Fax: +49 7351 56-1488

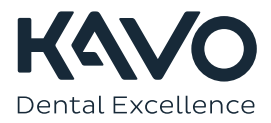

1.015.2867